$11126$ 

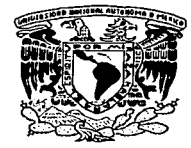

## UNIVERSIDAD NACIONAL AUTÓNOMA **DE MÉXICO**

and a summary

### **FACULTAD DE ESTUDIOS SUPERIORES CUAUTITLÁN**

"DISEÑO DEL SISTEMA DE ILUMINACIÓN E **INSTALACIÓN ELÉCTRICA DE UN ESTADIO PARA LA FESCC4"** 

# TES IS

QUE PARA OBTENER EL TÍTULO DE: INGENIERO MECÁNICO ELECTRICISTA

**PRESENTA:** 

FERNANDO ESTEBAN LEÓN MARTÍNEZ

ASESOR: ING. CASILDO RODRÍGUEZ ARCINIEGA

**CUAUTITLÁN IZCALLI. ESTADO DE MÉXICO** 2003

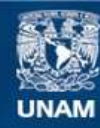

Universidad Nacional Autónoma de México

**UNAM – Dirección General de Bibliotecas Tesis Digitales Restricciones de uso**

# **DERECHOS RESERVADOS © PROHIBIDA SU REPRODUCCIÓN TOTAL O PARCIAL**

Todo el material contenido en esta tesis esta protegido por la Ley Federal del Derecho de Autor (LFDA) de los Estados Unidos Mexicanos (México).

**Biblioteca Central** 

Dirección General de Bibliotecas de la UNAM

El uso de imágenes, fragmentos de videos, y demás material que sea objeto de protección de los derechos de autor, será exclusivamente para fines educativos e informativos y deberá citar la fuente donde la obtuvo mencionando el autor o autores. Cualquier uso distinto como el lucro, reproducción, edición o modificación, será perseguido y sancionado por el respectivo titular de los Derechos de Autor.

#### **FACULTAD DE ESTUDIOS SUPERIORES CUAUTITLAN UNIDAD DE LA ADMINISTRACION ESCOLAR** DEPARTAMENTO DE EXAMENES PROFESIONALES

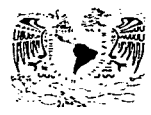

# TESIS CON LA DE ORIGEN

DR. JUAN ANTONIO MONTARAZ CRESPO DIRECTOR DE LA FES CUAUTITI AN PRESENTE

ASUNTO: VOTOS APROBATORIOS  $U, N, A, M$ 

**FACULTAD DE ESTUDIOS** CROFFINDES CHAUTITLAN

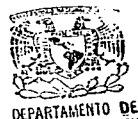

EXAMENES PROFESIONALES ATN: Q. Ma. del Carmen García Milares Jefe del Departamento de Exámenes Profesionales de la FES Cuautitlán

Con base en el art. 28 del Reglamento General de Exámenes, nos permitimos comunicar a Son e se se revisamos la TESIS.<br>ustede que revisamos la TESIS.<br>Diseño del Sistema de Iluminación e Instalación Eléctrica de un Estadio para la FESC-C4"

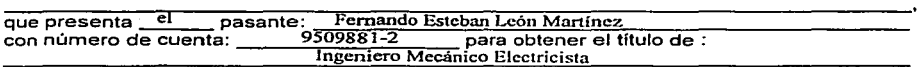

Considerando que dicho trabajo reúne los requisitos necesarios para ser discutido en el EXAMEN PROFESIONAL correspondiente, otorgamos nuestro VOTO APROBATORIO.

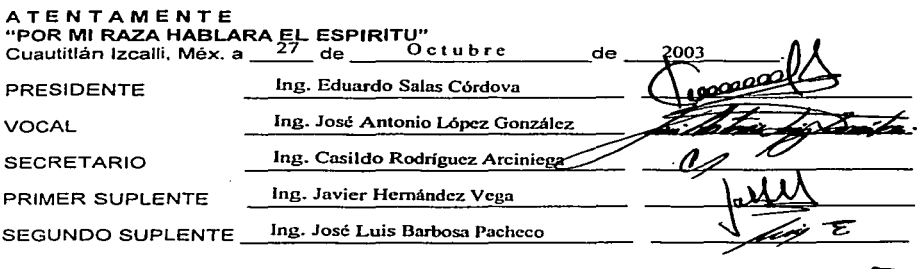

A mis Padres y Abuelos, por su apoyo incondicional, por su comprensión y por haber sido siempre ejemplo de compromiso y responsabilidad.

A mis Hermanos, que están siempre a mi lado cuando los necesito.

A Mirella, por tanto amor y sinceridad.

A la UNAM, de quien he recibido gran parte de mi formación profesional.

A todos los que me ayudaron a desarrollar este proyecto, principalmente el lng. Casildo.

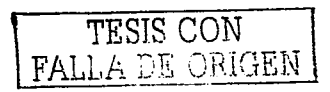

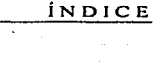

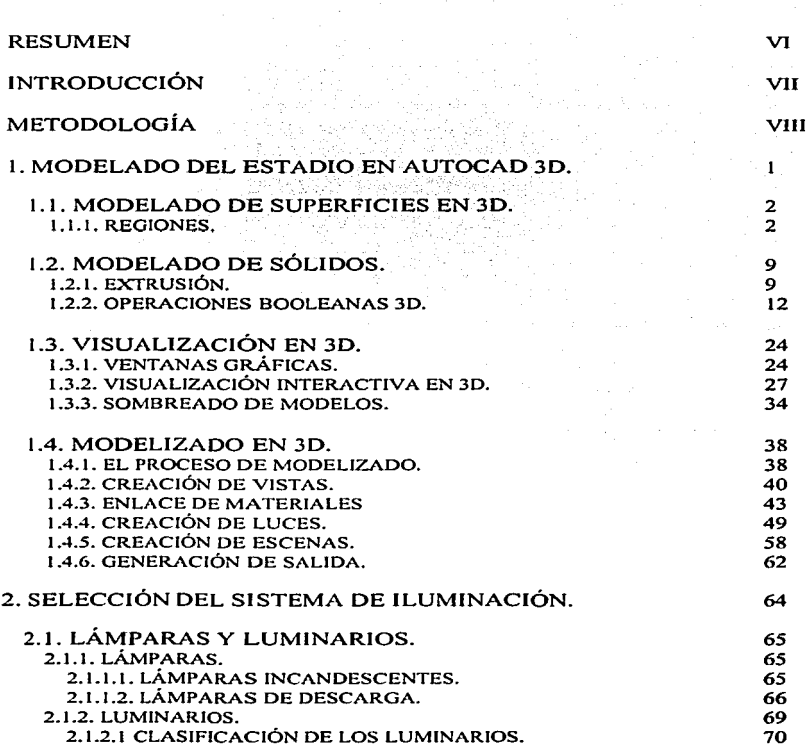

an di kabupatèn Kabupatèn Kabupatèn Kabupatèn Kabupatèn Kabupatèn Kabupatèn Kabupatèn Kabupatèn Kabu

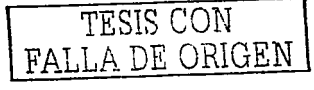

ÍNDICE

ana.<br>1964 - Paul Lander, amerikana <del>mengalam kemudian kemudian ba</del>nyak di kemudian kemudian kemudian kemudian kemudia

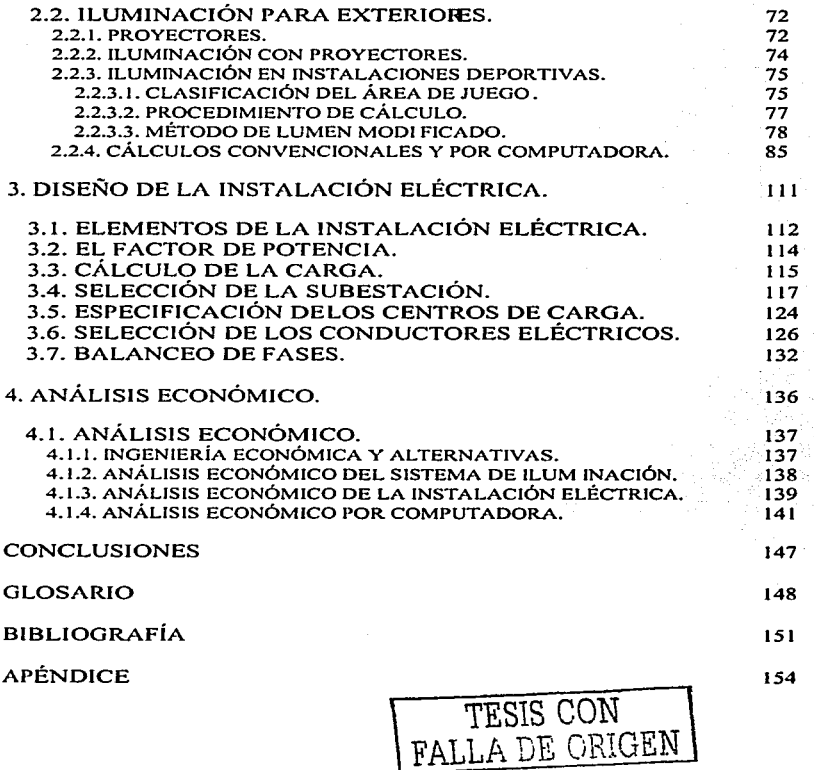

Este trabajo de tesis, en lo referente al sistema de iluminación con provectores y a la instalación eléctrica, es una recopilación de las notas de la cátedra Instalaciones Electromecánicas que se imparte en la FESC-C4. El modelado en 3D, tiene como base los principios de diseño adquiridos en Dibujo Mecánico. En el análisis económico, se aplican las técnicas asimiladas en Costos y Evaluación Económica.

Desarrollaremos en primera instancia el modelado del estadio en 3D, empleando el programa de diseño asistido por computadora AutoCAD. Con base en las dimensiones del estadio, diseñaremos los sistemas de iluminación que cumplan con los aspectos técnicos del escenario. Para que el proyecto del sistema de iluminación del estadio sea más atractivo., realizaremos una simulación de la iluminación sobre el campo para tener una idea de cómo lucirá el estadio de noche., también simularemos luz de día para ver cómo luce el estadio por la mañana y por la tarde. Aplicando los conocimientos adquiridos en la cátedra de Instalaciones Electromecánicas, calcularemos la carga de los sistemas de iluminación y seleccionaremos el equipo necesario para cada instalación eléctrica. Por último, de acuerdo a los conceptos y técnicas de Ja Ingeniería Económica haremos un análisis de las alternativas en sistemas de iluminación e instalaciones eléctricas para elegir la más adecuada.

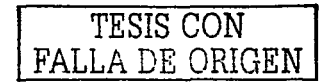

Desde mi punto de vista Ja FESC-C4 debería contar con un estadio Universitario en el que se desarrollen actividades como el Fútbol Americano, Fútbol Soccer y pruebas de Atletismo. Es por ello que se desarrollará un proyecto viable para su construcción futura, que cumpla con las normas requeridas para su instalación eléctrica, que cuente con un sistema de iluminación adecuado para las distintas prácticas y que responda a la demanda de espectadores.

Los temas de los capítulos presentados en las páginas siguientes, en general, se tratan superficialmente, va que el objetivo que se persigue es presentar en forma didáctica el estudio de la teoría y proyecto de los sistemas de iluminación con proyectores y de las instalaciones eléctricas. Al mismo tiempo. se pretende que los conceptos y técnicas expuestos en el modelado en 3D y el análisis económico, cubran los temas de manera que este trabajo pueda utilizarse como texto para los alumnos de las distintas áreas de la carrera de Ingeniería Mecánica Eléctrica.

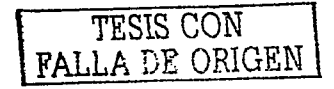

#### METODOLOGÍA

Para el modelado del estadio se empleará una de las herramientas más conocidas en el entorno del diseño por computadora. AutoCAD 2002. Se mostrarán algunos de los comandos más utilizados para el modelado en 3D así como sus aplicaciones en este diseño.

Para el sistema de iluminación se utilizan los datos del equipo disponible en el mercado nacional, se proporciona la información pertinente a cada tipo de provector y se dan instrucciones detalladas de los procedimientos de diseño convencionales y por computadora. En el diseño por computadora se emplean los programas CALAPRO 1.2 y VISUAL 2.2.

Es claro que la demanda de cnergía en la instalación es muy alta por lo que aplicaremos los conocimientos adquiridos en Instalaciones Electromecánicas para seleccionar una subestación eléctrica que cuente con los elementos o dispositivos capaces de reducir el voltaje de transmisión a otros más convenientes para la distribución.

En el análisis económico, con la ayuda del programa Economic Viewer v1.0, se analizara la inversión inicial y los costos anuales de las alternativas en sistemas de iluminación para seleccionar la más con veniente.

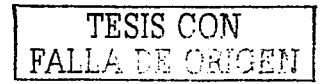

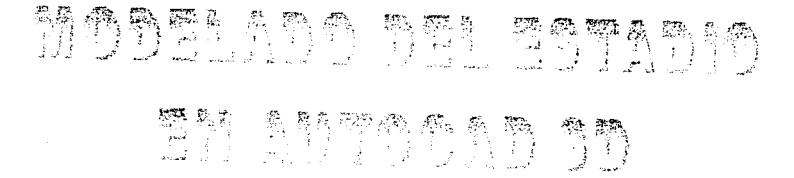

the company of the contract contract the state of the contract of the material method of a second contract of

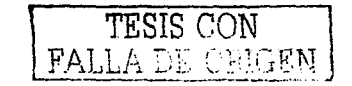

#### 1.1. MODELADO DE SUPERFICIES EN 3D.

A los objetos modelados con líneas, se les llama modelos alámbricos. Sin embargo, para crear un verdadero objeto 3D, las superficies deben aplicarse a través o alrededor de las aristas de la malla alámbrica. Luego tales superficies pueden utilizarse para ocultar líneas y otras superficies que se encuentran debaio, en cualquier vista en particular, Las superficies también pueden tener patrones de sombreado e incluso materiales aplicados a ellos para proporcionar objetos de aspecto más real, <sup>1</sup>

1.1.1. REGIONES.

Las regiones son objetos especiales, que pueden ocultar objetos detrás de ellas, y es posible aplicarles materiales para después modelarlas. Las regiones no tienen una tercera dime nsión y carecen de información en el eje Z. En muchos casos las regiones pueden considerarse como sólidos infinitamente delgados.

Comenzaremos nuestro diseño creando una región, que representará el campo empastado que alberga las canchas de fútbol Americano y Soccer, a partir de un rectángulo cuyas dimensiones (en metros) se muestran a continuación.

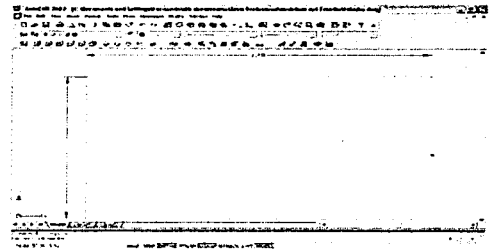

Burchard, Bill. AutoCAD 2000. Prentice Hall 2000, p. 888

Para convertir el rectángulo en una región, escribiremos region (región) en la linea de comandos de AutoCAD 2002 versión en. inglés (ver figura anterior). e uando se nos pida elegir un objeto, seleccionaremos el rectángulo, al dar fin al comando habremos creado la región correspondiente al campo empastado.

Es el momento de crear la pista de carreras que se ubica alrededor del campo empastado, la cual está fonnada por dos rectas y dos arcos,. cuyas dimensiones se muestran a continuación.. la pista tiene una longitud total de 440 m. El perfil exterior de la pista se obtiene utilizando el comando otTset (compensación) para hacer una copia del perfil original a la distancia requerida. El comando funciona de la siguiente manera, ingresamos offset en la línea de comandos .. enseguida especificamos la distancia a la cual deseamos hacer la copia (7 m), después seleccionamos los objetos (las dos rectas y los dos arcos) y por último indicamos en cuál lado deseamos que se haga la copia, en esta ocasión elegiremos un punto fuera del perfil, el resultado de esta operación se muestra en la figura siguiente.

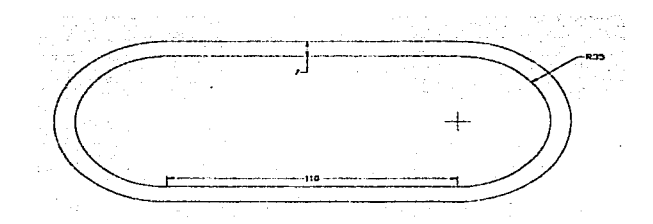

Ingresamos region en la línea de comandos, en esta ocasión seleccionaremos los objetos dibujados (las cuatro rectas y los cuatro arcos), al terminar el comando habremos creado dos regiones, cuyas fronteras son los perfiles interior y exterior de la pista. Las dos regiones creadas no tienen el aspecto de una pista de carreras (ver figura siguiente). ya que se encuentran empalmadas.

TESIS CON FA1 <sup>1</sup>*t* T'. "'7' r'·, r· ·; r<\_ r,; l, r j -~·,!\_;.{~ \_:\_ .'..'.. <sup>1</sup> .\_ ~ ;\_ ••. ,.. bl\J

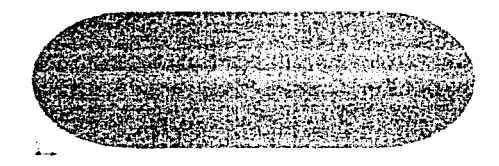

Una forma de solucionar esto, es sustrayendo la región interior de la exterior. Para ello escribiremos subtract (sustraer) en Ja línea de comandos. Se nos pedirá seleccionar el sólido al cual haremos la sustracción (elegimos la región externa), después se nos pedirá seleccionar el sólido a sustraer (elegimos la región interna). Al terminar el comando tendremos una sola región que será la pista de carreras, ver figura siguiente.

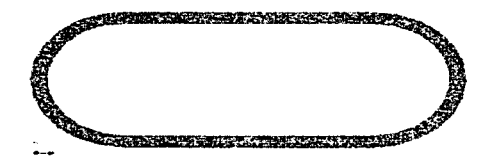

Dividiremos Ja pista en 7 carriles. utilizando nuevamente el comando offset. Los carriles estarán divididos por líneas simples, a las que no se les puede asignar un material para modelarlas. Por lo tanto, para obtener los sólidos que simulen las líneas (de 0.1 m de ancho) que dividen cada carril. debemos crear regiones utilizando el procedimiento con el que dibujamos la pista. El resultado final es el siguiente.

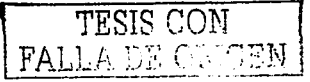

Dibujaremos la cancha de fútbol Soccer utilizando los comandos are (arco), circle (circunferencia)., line (línea) y rcctangle (rectángulo)., respetando las dimensiones de Ja figura siguiente. Aquí tenemos una situación similar a la de las líneas que dividen los carriles de la pista de carreras, por lo que nos auxiliaremos de los comandos **offset, region** y subtract, para obtener las regiones de 0.1 m de ancho que simularán las líneas de la cancha de fútbol Soccer, mismas a las que les asignaremos un material en el modelado.

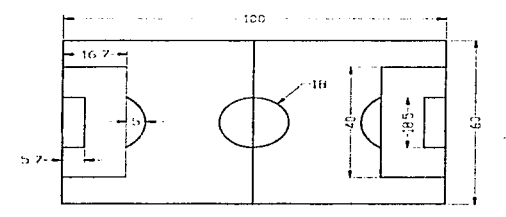

Crearemos la cancha de fútbol americano. basándonos en las dimensiones mostrndas a continuación. Dibujaremos un rectángulo que será el contorno de la cancha. Utilizando el comnndo offset. haremos una copia del rectángulo a 0.1 m hacia el interior. Después con los comandos region y subtract. crearemos un sólido que simulará la linea que limita la cancha.

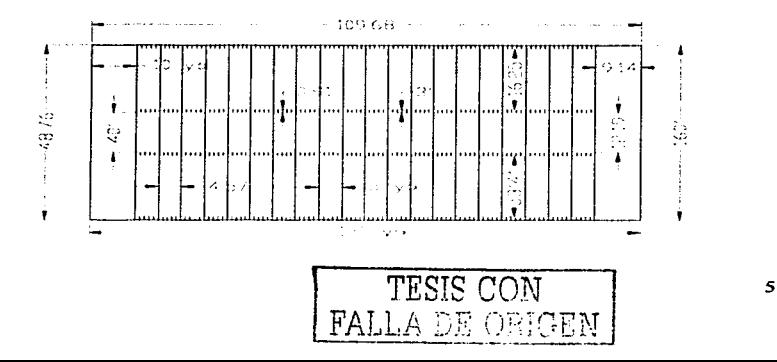

Sería muy tardado crear una a una las líneas que aparecen cada de 4.57 m (5 y d) a lo largo de la cancha de fútbol Americano, y aún más las que aparecen cada 0.914 m (1 yd) en el centro y extremos de la misma. Para dibujar las divisiones cada 5 yd, crearemos una región  $($ de 0.1 m de espesor, cuya longitud es el ancho de la cancha y está a 9.14 m del extremo izquierdo) que simule la primer línea de división.

Elaboraremos un arreglo rectangular (de columnas) de la siguiente manera: ingresaremos array (arreglo) en Ja tinca de comandos. Se desplegará una ventana. la cual llenaremos con los datos mostrados en la figura siguiente, a continuación oprimiremos el botón sclect objects (seleccionar objetos). La ventana se cerrará para seleccionar la región que creamos antcrionnentc (ésta aparece punteada en la figura siguiente). al terminar la selección oprimiremos el botón OK y obtendremos todas líneas que dividen el campo de 5 en 5 yd.

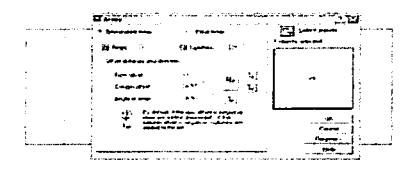

El resultado del arreglo anterior se muestra en la figura siguiente. Dibujaremos una región (de O.J m de espesor y 0.914 m de largo) a 0.914 m fuera de la zona de anotación. en la esquina inferior izquierda. corno se muestra a continuación.

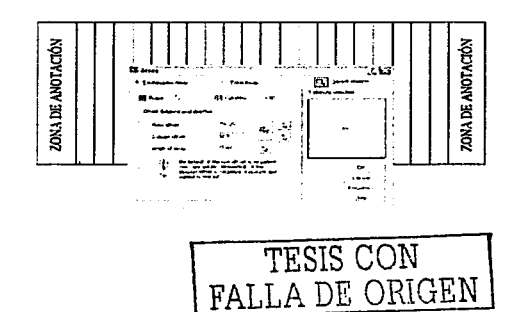

Para crear el resto de las divisiones pequeñas, haremos un arreglo rectangular, de columnas y renglones, utilizando nuevamente el comando array. En esta ocasión, llenaremos las casillas de la ventana con los datos de la figura anterior. Seleccionaremos la pequeña región fuera de la zona de anotación y al dar fin al comando, obtendremos lo siguiente.

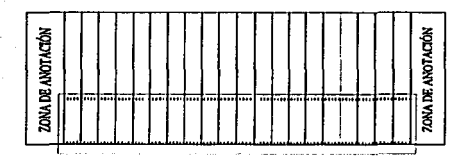

Es obvio que falta la mitad de las divisiones, para obtenerlas ing resaremos mirror (espejo) en la línea de comandos. Se nos pedirá seleccionar los objetos, por medio de una ventana elegiremos las regiones dibujadas con el arreglo rectangular (ver figura anterior). Al término de la selección, se nos pedirá especificar los puntos extremos de una línea imaginaria llamada "línea espejo". Auxiliándonos de la herramienta de precisión midpoint (punto medio)., seleccionaremos los puntos medios de las lineas finales de Ja cancha. A continuación, se nos preguntará si deseamos borrar los objetos seleccionados con la ventana (Delete source objects?[Yes/No[ $\langle N \rangle$ ]. La opción predeterminada es "no", por lo que sólo presionaremos la tecla "aceptar" para dar fin al comando y así obtener el resto de las regiones que confonnan el emparrillado.

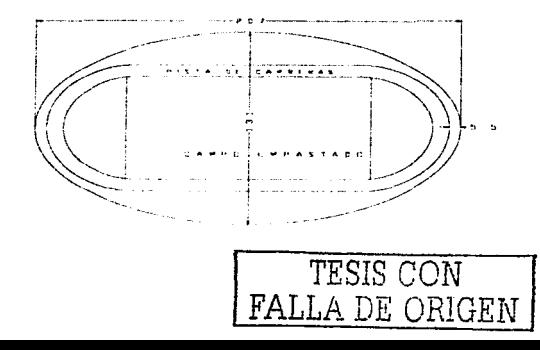

La forma del estadio será elíptica, por lo que utilizaremos el comando ellipse (elipse) para dibujar el contorno del pasillo de las gradas del estadio, a nivel de cancha. Las dimensiones de los ejes mayor y menor de la elipse se muestran en la figura anterior.

En la figura siguiente (vista sombreada isométrica SE), observamos que entre el campo empastado y la parte interna de la pista de carreras hay dos espacios de sección circular. que se utilizan para pruebas de atleti smo como salto con garrocha o salto de longitud; otro espacio entre la parte exterior de la pista y el pasillo a nivel de cancha, sirve para ubicar a los entrenadores y coordinadores de los equipos participantes, así como a los fotógrafos y jugndores suplentes.

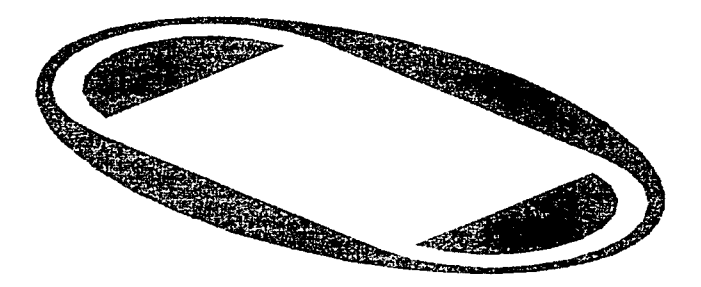

Por medio del comando region crearemos lo siguiente: a) un sólido cuya frontera es la elipse dibujada y b) las dos regiones a sustraer (pista de carreras y campo empastado). Debemos crear la pista y el campo nuevamente, ya que si realizamos la sustracción con las regiones dibujadas al principio de este capítulo, estas desaparecerán. Con ayuda del comando subtract. sustraeremos las regiones nuevas del sólido elíptico. obteniendo un sólido que simula el piso del estadio, ver figura anterior.

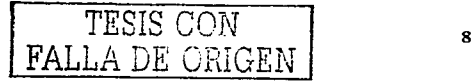

#### 1.2. MODELADO DE SÓLIDOS.

El modelado de sólidos es un método relativamente nuevo que recientemente ha ganado popularidad. Consiste en crear sencillos cuerpos geométricos conocidos como primitivas (prisma rectangular, esfera, cilindro, cono, cuña y toroide), que pueden combinarse para producir sólidos más complejos. Además de las primitivas, contamos con un poderoso comando que produce formas no primitivas, con frecuencia complejas, a partir de curvas 2D cerradas: extrude (extruir). Los comandos de modelado de sólidos (box, sphere, cylinder, cone, wedge y torus) son proporcionados por el modelador de sólidos ACIS, este modelador aprovecha la arquitectura de "cargado a solicitud", por lo que sus herramientas sólo son cargadas cuando empleamos los comandos correspondientes. Como resultado, al utilizar por primera vez cualquiera de Jos diferentes comandos de modclado de sólidos en una sesión de modelado. puede haber un ligero retraso mientras se carga el juego de funciones del modelador. <sup>2</sup>

#### 1.2.1. EXTRUSIÓN.

El comando extrude es útil para crear objetos que contienen empalmes, chaflanes y otros detalles que serían dificiles de reproducir. excepto en un perfil. Con este comando se puede extruir o dar grosor a ciertos objetos 20. Podemos extruir a lo largo de una trayectoria o especificar la altura y ángulo de afilamiento o inclinación. Para usarse en extrusiones. Jos objetos deben ser ••cerrados"": dichos objetos pueden incluir caras 30 planas, polilíneas cerradas, circulos, elipses, splines cerradas, arandelas y regi ones. A estos objetos 2D se les conoce como perfiles.

Antes de crear el perfil de las gradas del estadio, por medio de Jos comandos region y subtract, dibujaremos una región de 2 m de ancho, que será el pasillo a nivel de cancha (ver figura siguiente).

2 lhidcm. p. 914

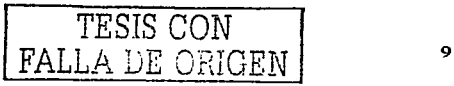

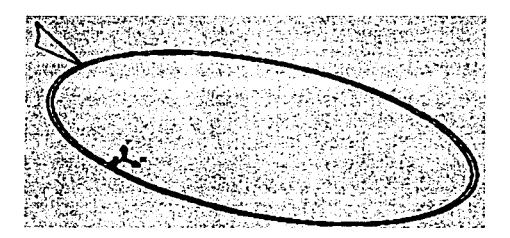

Hasta ahora sólo hemos creado regiones en el plano superior (top) de AutoCAD. Para dibujar el perfil de las gradas, moveremos el sistema de coordenadas de la siguiente manera: en la línea de comandos ingresaremos UCS (sistema de coordenadas personal), de la lista desplegada elegiremos orthographic (ortogonal) y de las opciones siguientes front (frontal). con esto ya podremos dibujar en el plano frontal de AutoCAD. El icono UCS se verá como en la figura anterior. El perfil consiste en una polilínea cerrad a (pline), cuyo punto inferior interno comienza en uno de los cuadrantes de la elipse exterior del pasillo. ver figura anterior. Las dimensiones del perfil se muestran a continuación.

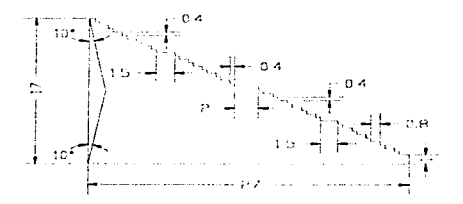

Las gradas están formadas por cuatro secciones (con 5 filas cada una), ver figura anterior. La primera fila está elevada 1 m sobre el nivel de piso para que los espectadores tengan una mejor visión de la cancha. Los pasillos entre secciones son de 1.5 m, a excepción del pasillo central que es de  $2$  m. El ancho del andador entre filas es de  $0.8$  m; las dimensiones de los asientos son: 0.4 m de altura, 0.4 m de ancho y 0.4 m de respaldo.

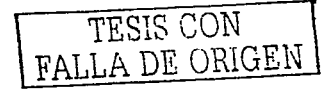

Antes de realizar la extrusión del perfil, debemos analizar Jo siguiente: los sólidos extruidos a través de una travectoria, comienzan en el plano del perfil y terminan en un plano perpendicular al punto final de la travectoria, además, uno de los puntos finales de la trayectoria debe estar en el plano del perfil. Esto explica por qué dibujamos el perfil en uno de los cuadrantes de la trayectoria elíptica. De no hnber dibujado el perfil en este punto, AutoCAD habría movido la trayectoria al centro del perfil, obteniéndose un sólido distinto al requerido.

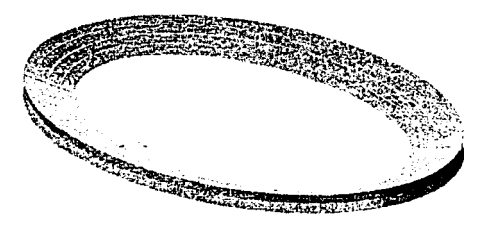

Para crear el sólido correspondiente al estadio, ingresam os extrude en la línea de comandos. Cuando se nos pida elegir un perfil, seleccionaremos el dibujado. A continuación se nos pedirá especificar Ja altura o trayectoria de extrusión. Ingresaremos path (trayectoria) en la línea de comandos, seleccionaremos la elipse exterior del pasillo como la trayectoria de extrusión, el sólido obtenido se muestra en la figura anterior. Los cimientos y las estructuras que soportan el peso del estadio no se dibujan ya que esto corresponde a los cálculos de la obra civil, área que no es de nuestro interés, ya que el modelado del estadio, es sólo para fines ilustrativos.

Con el comando section (sección), se puede generar la sección de un sólido sobre un plano seleccionado. Para crear los accesos del estadio, así como las columnas, dibujaremos una región con el comando section que representará la sección inferior del estadio. Trabajar con esta sección, será más fácil que hacerlo con las gradas del estadio, debido a que éstas tiene muchas lineas.

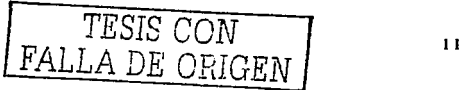

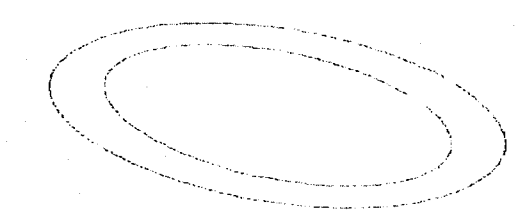

Para obtener una sección, ingresaremos section en la línea de comandos. Al pedirnos que seleccionemos un objeto, elegiremos las gradas del estadio. De la lista desplegada, tomaremos la opción plano XY (el UCS debe estar en la opción top). A continuación debemos indicar un punto sobre el plano XV. en el que se creará la sección. Para obtener la base del estadio. elegiremos cualquier punto medio de la base del mismo, auxili:indonos de la herramienta de precisión MID POINT. La región creada se muestra en la figura anterior.

Ingresaremos explode (seccionar) en Ja linea de comandos, seleccionaremos la región creada. Al dar fin al comando. el sólido se convertirá en un objeto alámbrico, con el que se puede trabajar de manera más sencilla.

#### 1.2.2. OPERACIONES BOOLEANAS JD.

Gran pane del poder del modelado de sólidos se debe al uso de operaciones booleanas. En el primer apanado aprendimos acerca de operaciones booleanas al trabajar con regiones. Estos comandos también funcionan a nivel 30 y nos penniten crear rápidamente objetos complejos a partir de primitivas sencillas. Podemos efectuar tres tipos distintos de operaciones booleanas: unión (union). sustracción (sublract) e intersección (inlersectJ. aunque sólo emplearemos las dos últimas.

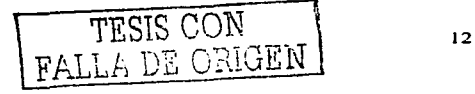

the commission of the commission of the

and the con-

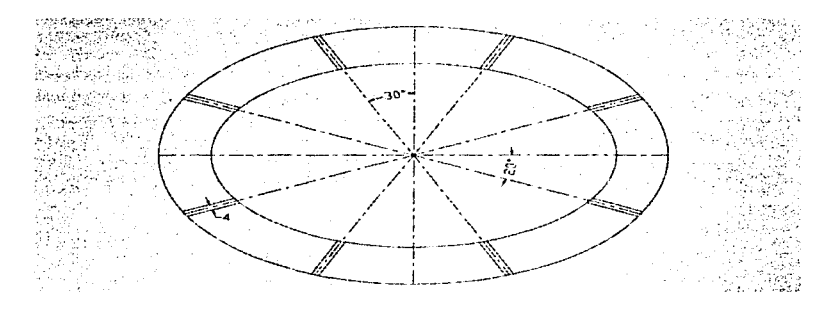

Por medio de los comandos extend (extender). line (utilizando coordenadas relativas), offset y trirn (cortar)~ dividiremos las gradas en ocho secciones para obtener los accesos al nivel inferior de las mismas. En la figura anterior (vista superior) se muestran los pasillos de 4 m de ancho. que llegan a la parte baja del estadio. También se indican los ángulos utilizados para seccionar las gradas.

Ingresaremos trim en la línea de comandos, se nos pedirá seleccionar los objetos respecto a los que cortaremos (las líneas de los pasillos), después seleccionaremos los objetos a cortar (los arcos entre Jos pasillos). Debemos obtener objetos como los rnostrados a continuación.

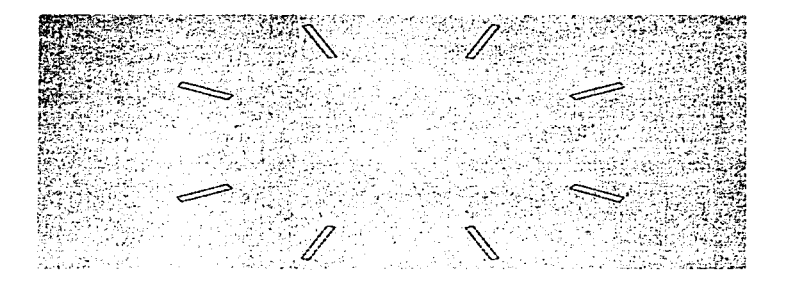

En la figura anterior observamos pequeñas secciones de 4 m de ancho (los pasi llos de acceso) que cerraremos con el comando Polyline Edit (PE) para extruirlas. Después de ingresar PE (edición de polilínea) en la linea de comandos. seleccionamos una de las cuatro líneas que confonnarán un perfil. AutoCAD preguntará si deseamos convertir la línea seleccionada en una polilínea, escribiremos YES en la línea de comandos. A continuación escribiremos Join (unir) y seleccionaremos las tres líneas restantes del perfil. Presionaremos la tecla "aceptar" dos veces y el perfil quedará cerrado. Es te procedimiento debe realizarse con el resto de las secciones.

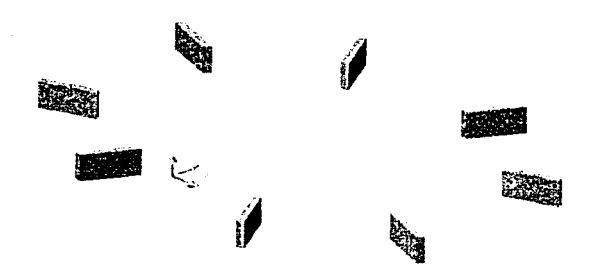

Para extruir los perfiles, ingresaremos extrude en la línea de comandos. Seleccionaremos los ocho perfiles cerrados, cuando se nos pregunte la altura de extrusión, indicaremos que es de 17 m. Al finalizar el comando, obtendremos sólidos de 17 m de altura, como los mostrados en la figura anterior.

Para sustraer. los sólidos extruidos de las gradas:., ingresamos subtract en la línea de comandos. A continuación seleccionaremos las gradas como sólido al que se hará la sustracción y los ocho bloques como sólidos a sustraer. Al dar fin al comando. las gradas se verán de Ja siguiente manera.

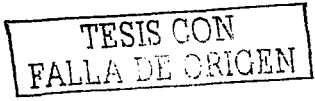

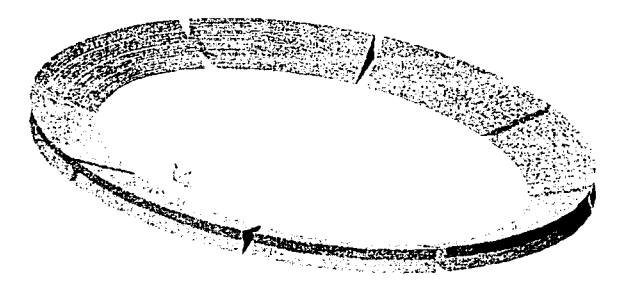

Los accesos a las gradas del estadio serán: por medio de pasillos a nivel de cancha para la sección inferior y por medio de rampas para la superior. De esta manera la entrada y salida de los espectadores será más rápida y cómoda. Las rampas deben llegar a la parte media del estadio. es decir. al pasillo de 2 n1 de ancho que está n la mitad de las gradas. como Jo muestra Ja figura siguicnlc.

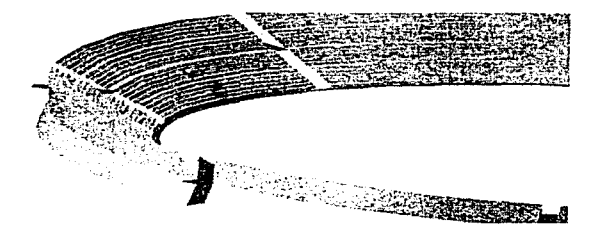

Como lo justifica la figura mostrada a continuación, los pasillos de la sección superior deben estar a 9.1 m sobre el nivel del piso y tener una longitud de 18.4 m, ya que a partir del tramo de 4 m fuera del perfil (ver figura anterior), se unirán las rampas que llegan hasta el piso. El procedimiento para la construcción de las rampas, es similar al que se utilizó para elaborar los accesos inferiores.

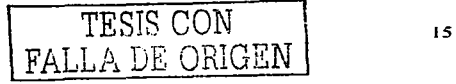

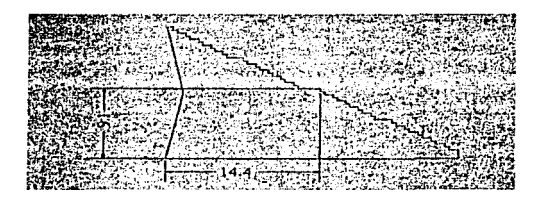

Dibujaremos una elipse a 4 m del perfil de la base del estadio (por medio del comando ellipse), ésta indicará el ancho de las rampas, ver figura siguiente. En la figura se observan las Jineas de centro que van del punto medio de una grada al punto medio de Ja opuesta y las lineas paralelas que equidistan 4 m a las lineas de centro. Las líneas que tienen una separación de 8 m, marcan el espacio entre el inicio de una rampa y otra.

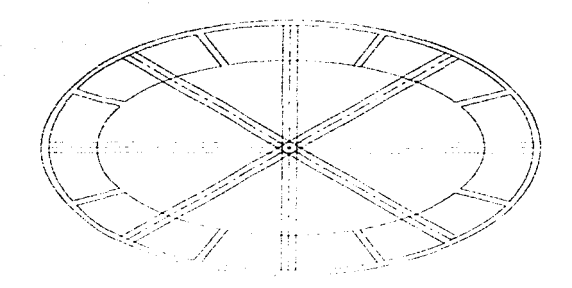

Para comenzar a crear las rampas que llegan al piso, dibujaremos triángulos, cuya hipotenusa va del punto final del pasillo para la sección superior, a la intersección de una línea auxiliar con la elipse, ver figura siguiente.

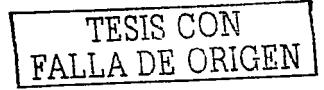

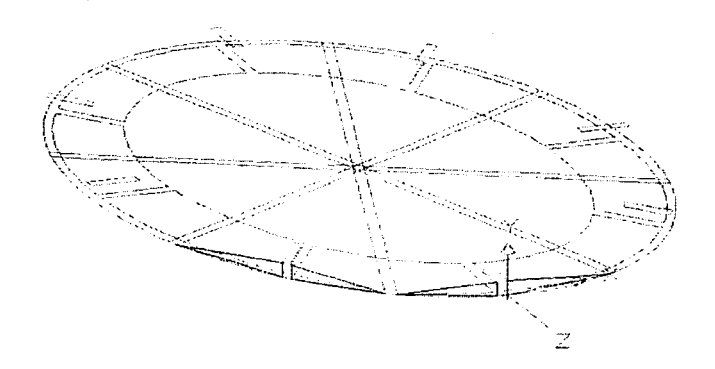

AutoCAD no permite el uso de los comandos extrude y PE con objetos no paralelos al plano XV. Por lo tanto, debemos mover el plano XV del UCS al plano de cada perfil triangular para poder cerrarlo y extruirlo, para ello, ingresaremos UCS en la línea de comandos, de la lista desplegada seleccionamos NEW (nuevo), de la lista siguiente elegiremos 3 points (3 puntos). Se nos pedirá especificar el nuevo origen del sistema de coordenadas, seleccionaremos el vértice del ángulo recto del perfil triangular. A continuación indicaremos un punto sobre el que estará el eje positivo X (el punto medio del cateto horizontal) y un punto sobre el que estará el eje positivo Y (el punto medio del cateto vertical). La nueva orientación del UCS se muestra en la figura anterior.

TESIS CON FALLA DE ORIGEN

Por medio del comando PE cerraremos el perfil triangular y con extrude crearemos un sólido triangular cuya longitud es de JO m en el eje Z. A continuación, moveremos el sólido extruido, desde el punto medio de la arista del ángulo recto al origen del UCS (ver figura anterior), esto para asegurar la intersección que haremos a continuación. El procedimien to descrito, debe hacerse por Jo menos con cuatro triángulos, ver siguiente figura. El resto de los sólidos se obtienen con el comando mirror, tomando como líneas espejo los ejes mayor y menor de la elipse.

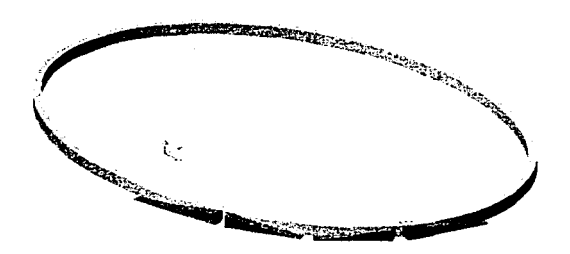

El sólido elíptico (de 4 m de espesor y 9.1 m de altura) mostrado en la figura anterior, es obtenido mediante una extrusión y sustracción a partir del perfil exterior de la base del estadio y de la elipse que está a 4 m del mismo. Este sólido, nos servirá para hacer la intersección con los sólidos triangulares.

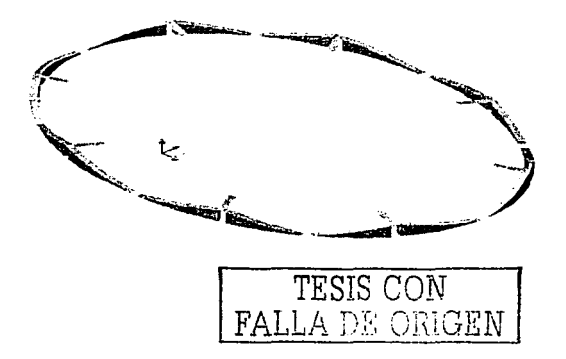

Para construir las rampas, ingresaremos intersect en la línea de comandos, a continuación seleccionamos los sólidos a interceptar (los triangulares y el elíptico). Al dar fin al comando, obtendremos las rampas de forma elíptica, ver figura anterior. La curvatura de las rampas hará que la parte exterior del estadio no pierda su forma. Las dimensiones (en metros) de cada rampa se muestran a continuación. Podríamos pensar que las rampas son muy largas (41.93 m). pero al observar el ángulo de inclinación (12.54°) nos damos cuenta que al construirlas más cortas el asenso requerirá un esfuerzo mayor, debido a que la pendiente aumentará.

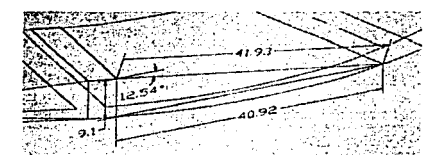

A continuación se muestra la colocación típica de los proyectores en postes con canastillas de alto montaje. En nuestro diseño. Jos proyectores serán colocados en una estructura de sección circular montada sobre columnas. Esto nos permitirá conservar la forma elíptica del estadio.

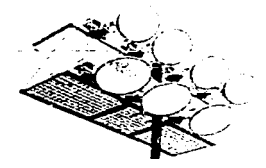

Para comenzar a construir la estructura de montaje para los proyectores, debemos cercioramos que el UCS se encuentre en la opción olhographic/lop {ortogonal/superior) y a continuación trazar dos líneas auxiliares, tomando como inicio la esquina del campo

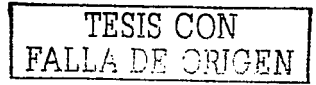

empastado y extendiéndolas más allá de las gradas (ver figura siguiente). Las intersecciones obtenidas nos servirán para dibujar un arco (utilizando arc 3 points, arco en 3 puntos), que va de una intersección a la otra y pasa por el punto medio de la grada central, ver figura siguiente.

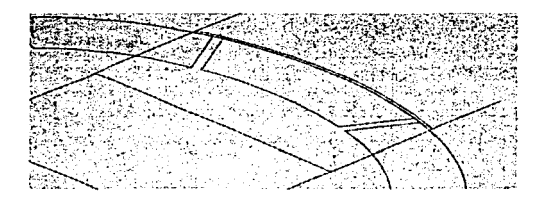

Por medio del comando offset dibujaremos otro arco que dista 1 m del primero (ver figura anterior), con esto quedará indicado el ancho de la estructura. Por medio del comando array elaboraremos un arreglo rectangular de 121 líneas, con un espaciamiento de 1 m, ver figura siguiente.

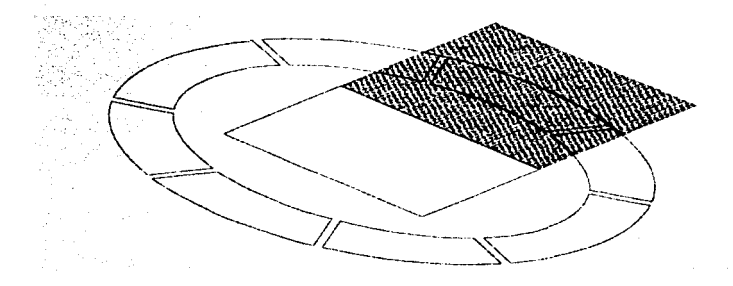

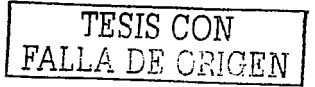

Auxiliándonos del comando trim, cortaremos los extremos de las líneas del arreglo, de manera que sólo· quede la pequeña sección entre los arcos. ver figura siguiente (acercamiento del perfil).

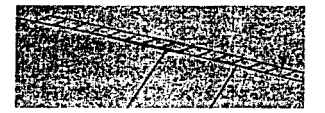

Cada una de las líneas dibujadas servirá como trayectoria de extrusión para el perfil circular con el que se presume será construida la estructura. Moviendo el UCS a la posición derecha (right), se dibujarán circunferencias (de 15 cm de diámetro) en los extremos de cada línea. Las circunferencias serán cxtruidas a lo largo de cada recta fonnando el piso de la estructura, ver figura siguiente. Los huecos entre tramos de perfil serán cubiertos con una malla que será tendida a lo largo del piso de la estructura.

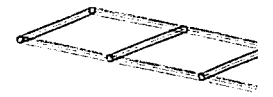

En cada intersección de la parte interna del piso construiremos postes de 80 cm de altura., sobre los que colocaremos los proyectores. Debido al peso de cada proyector, se considera reforzar la estructura con soportes para cada uno de los postes, éstos irán desde la parte superior de los mismos hasta la tercera parte de cada tramo sobre el piso (ver figura siguiente). La longitud de cada soporte es de 94 cm. Para crear los sólidos requeridos, se utiliza el procedimiento con el que se construyó el piso de la estructura. Mediante el comando copy (copiar), construiremos la parte superior interior, tomando como objeto a copiar la sección interna inferior del piso. El resultado de las operaciones anteriores se muestra en la figura siguiente. Observemos que el UCS se encuentra en la opción orthographic/right (ortogonal/derecha).

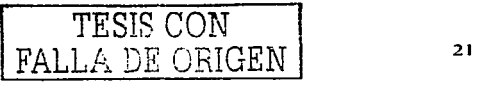

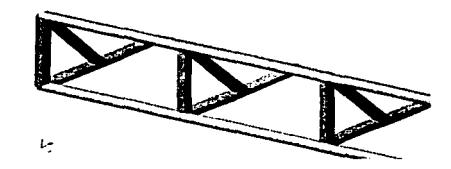

Para que la estructura sea más fuerte, se recomienda añadir tramos de perfil que van desde Ja parte superior de un poste a Ja base del siguiente. La estructura está abierta en la parte posterior. lo que Ja hace poco segura para quién trabaje en ella. por lo tanto. cerraremos la estructura con una sección sirnilar a la frontal superior. Copiaremos las partes necesarias mediante el comando copy. La longitud aproximada de la estructura es de 122.2 m. un accrcarnicnto de ésta se muestra a continuación. Cabe aclarar que la estructura se modeló con esta forma y dimensiones sólo para fines ilustrativos~ ya que se pretende que una compañía especializada en diseño de estructuras presente un estudio completo para su construcción.

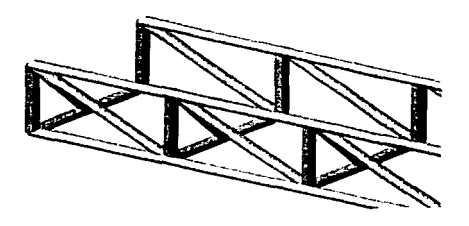

Por medio del comando move (mover), desplazaremos la estructura (que hemos dibujado sobre el piso) 47.2 m en sentido vertical. Ingresaremos move en la línea de comandos, se nos pedirá seleccionar los objetos a desplazar, elegiremos la estructura. A continuación especificaremos el punto base del desplazamiento, cualquier punto sobre el piso de la estructura. Finalmente, por medio del puntero indicaremos el sentido del desplazamiento e ingresaremos la longitud del mismo en la línea de comandos.

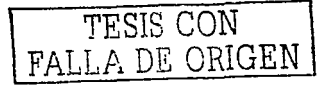

Las columnas sobre las que se montarán las estructuras, comenzarán a partir de la fila más alta del estadio para aprovechar los 17 m que estas tien en sobre el nivel de la cancha, pues la altura mínima de montaje para los proyectores es de 48 m (como lo justifican los cálculos efectuados en el siguiente capítulo), de esta manera sólo tendremos que elevar la estructura 30.2 m por encima de las gradas,

Construiremos 5 columnas para sostener cada estructura. En esta ocasión no podemos hacer un arreglo polar ni rectangular para dibujar las columnas, ya que estas no quedarían bajo la estructura. Por lo tanto, nos apoyaremos en las herramientas de precisión y en el espaciamiento de 1 m que tienen los postes de la canastilla para ajustar la distancia entre columnas.

Construiremos la primer columna por medio del comando cylinder (cilindro), a 2.0 m de la orilla de la estructura. Las columnas tendrán 29.55 m de separación (ver figura siguiente), por lo que sobrarán 2.0 m de estructura en el otro extremo. El uso del comando cylinder es muy sencillo, sólo debemos especificar el centro, el diámetro (3.0 m), la dirección y la longitud del cilindro (30.2 m). El diámetro seleccionado para las columnas es sólo para propósitos ilustrativos, recordemos que en este trabajo no se realizarán cálculos de ingeniería civil, debido a que éstos no son parte de nuestra área de trabajo.

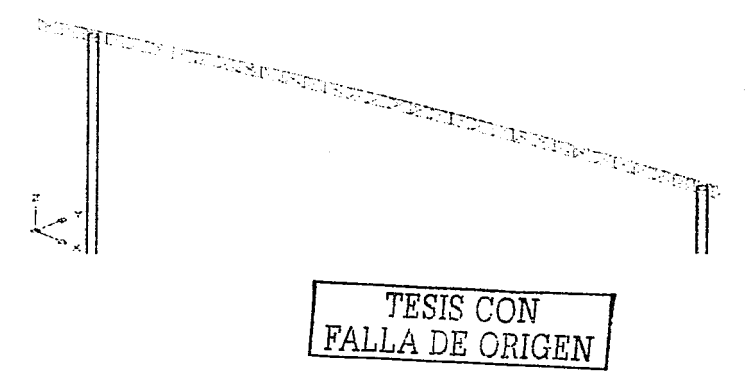

Por medio del comando mirror, obtendremos las columnas y la estructura para el lado opuesto,. to1nando como extremos de Ja línea de espejo Jos puntos medios de los lados cortos del campo empastado. En la figura siguiente, se aprecia el estadio en 3D como un modelo ahimbrico. La razón por la que no se annliza la construcción del estadio,. es porque se pretende contratar a una empresa dedicada a los proyectos de obra civil.

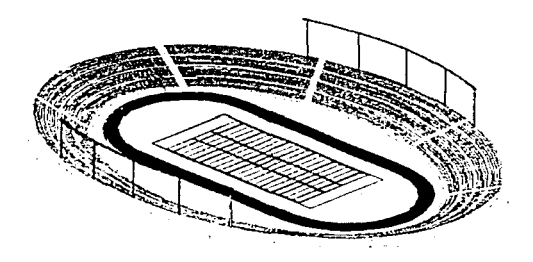

### 1.3. VISUALIZACIÓN EN 30.

Al dibujar los objetos en 3D, se elimina la necesidad de visualizarlos mentalmente (como lo hacemos al crear representaciones bidimensionales de objetos tridimensionales reales), pues Ja información 30 está incluida en el dibujo. Con el dibujo y diseño en 30 podemos cambiar el punto de vista para ayudamos a definir la forma del objeto. y además., podemos tener vistas sombreadas y modelizadas del mismo. $3$ 

#### 1.3.1. VENTANAS GRÁFICAS.

La capacidad de tener ventanas gráficas es útil cuando trabajamos en 3D. Esto nos ofrece diferentes vistas del modelo y facilita el despliegue y edición del mismo. Además de ofrecer una vista distinta, cada ventana puede tener un UCS distinto.

' Jhiücm. p. 843

*TESIS* CON FALLA DE ORIGEN

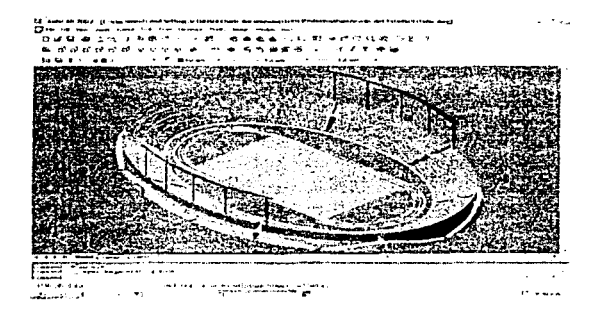

Otra importante característica que nos avuda con el trabajo en 3D es la capacidad de desplegar simultáneamente más de una ventana en el espacio modelo, donde, por lo general, se despliega una sola ventana gráfica (ver figura anterior) que ocupa toda el área de dibujo. Sin embargo, podemos dividir el área de dibujo en varias ventanas. En el espacio modelo, estas ventanas se acomodan como rectángulos advacentes, de manera similar a la s losetas de un piso.

La forma en que organizamos las ventanas y lo que queremos ver en cada una, se define en el cuadro de diálogo viewports (ventanas gráficas). En la línea de comandos ingresamos +vports, aparecerá tab index <0>, daremos "aceptar" e in mediatamente se abrirá el cuadro de diálogo mostrado a continuación.

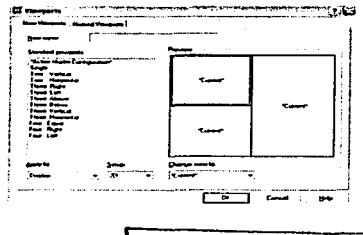

En el lado izquierdo del cuadro, vemos los distintos arreglos para las ventanas gráficas: ventana simple (single). 2 ventanas en forma vertical. 2 hoñzontal. 3 a Ja derecha. 3 Izquierda. 3 superior, 3 inferior, 3 vertical. 3 horizontal. 4 ventanas iguales. 4 a la derecha y  $4$  a la izquierda. Al seleccionar three: right  $(3$  a la derecha), obtendremos un arreglo como el que se muestra en Ja sección preview (vista previa). ver figura antcri or. Observamos que cada una de las ventanas tiene la leyenda current (vista actual)~ por lo que en todas veremos lo mismo.

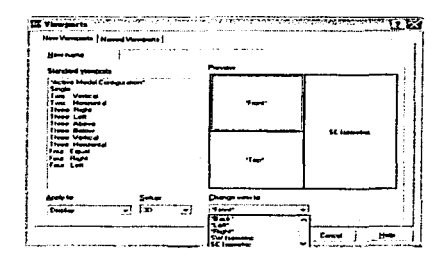

Al cambiar la opción 2D a 3D del recuadro setup (configuración), las opciones de change  $\vec{v}$  view to (cambiar vista a) serán distintas a current y las ventanas en preview tendrán las leyendas front (frontal), top (superior) y SE isometric (isométrico SE), ver figura anterior. Para cambiar las opciones, debemos hacer clic en la ventana que deseamos cambiar. Seleccionaremos la ventana con la leyenda front, a continuación elegiremos alguna de las opciones que el recuadro change view to nos ofrece (seleccionaremos top). Cambiaremos el valor de la ventana inferior, de top a front. Al dar clic en el botón OK, la ventana viewports se cerrará y el área de dibujo de AutoCAD se verá como en la figura siguiente. Para no cambiar los arreglos predeterminados de AutoCAD cada vez que abrimos un dibujo, podemos guardar los que personalizamos, para ello debemos ingresar un nombre en la casilla new name (nombre nuevo) y hacer clic en OK. Los arreglos personalizados pueden seleccionarse en la pestaña **named viewports** (ventanas personalizadas) del cuadro de diálogo viewports.

 $T \cancel{ESIS}$   $\cancel{CON}$   $\qquad \qquad \qquad$   $\qquad \qquad$   $\qquad \qquad$   $\qquad \qquad$   $\qquad \qquad$   $\qquad \qquad$   $\qquad \qquad$   $\qquad \qquad$   $\qquad \qquad$   $\qquad \qquad$   $\qquad \qquad \qquad$   $\qquad \qquad$   $\qquad \qquad$   $\qquad \qquad$   $\qquad \qquad$   $\qquad \qquad \qquad \qquad$   $\qquad \qquad \qquad$   $\qquad \qquad \qquad \qquad \qquad$   $\qquad \qquad \qquad \qquad \qquad \$ *FALLA DE ORIGEN* . <sup>26</sup>

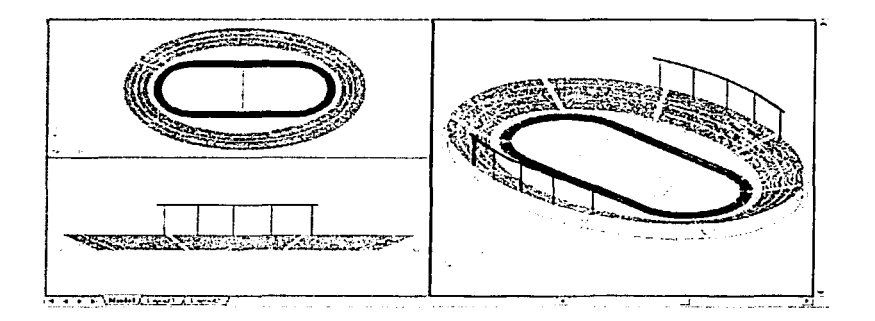

Cuando se realizan cambios del modelo en una ventana. estos se ven reflejados en las otras. Cada ventana gráfica es en gran medida independiente de las demás. ofreciéndonos una gran flexibilidad en la visualización y edición de nuestros modelos. Por ejemplo, en cada ventana gráfica podemos efectuar, independientemente de las demás, d esplazamiento y acercamiento (zoom). ajustes en la distancia de Ja cuadricula ( grid) y control de visibilidad y ubicación del UCS.

#### 1.3.2. VISUALIZACIÓN INTERACTIVA EN 30.

Mientras que Ja muJtiplicidad de ventanas nos ofrece útiles vistas estáticas de un modelo 3D. el comnndo 30 orbit (órbita 30) nos permite observar un modelo 30 de manera interactiva. Cuando el comando 3D orbit (del menú view) está activo, podemos manipular la vista con el ratón, así como observar el modelo desde cualquier punto en el espacio 3D.

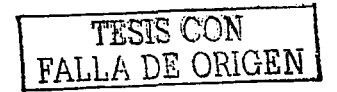
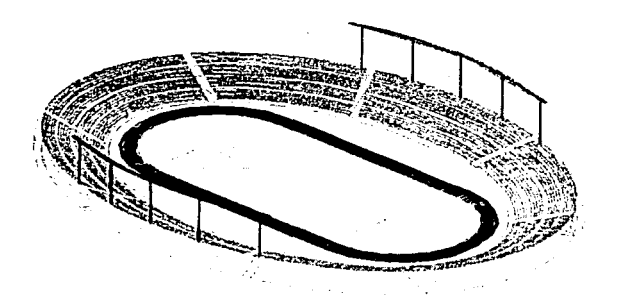

Cuando ingresamos 3dorbit en la linea de cornandos. aparece una circunferencia sobre la vista actual del modelo. la cual se divide en cuatro cuadrantes indicados mediante circunferencias más pequeñas, ver figura anterior. El centro de la circunferencia representa el objetivo, que permanece fijo. Conforme manipulamos la vista, la cámara o punto de vista se mueve alrededor del objetivo según coloquemos el dispositivo de señalización (puntero del ratón). Sólo tenemos que hacer clic y arrastrar para girar la vista. Veremos distintos iconos dependiendo de Ja posición del cursor con respecto a Ja circunferencia. Podemos efectuar cuatro movimientos básicos:

- 1. Al colocar el cursor dentro de la circunferencia, aparece una pequeña esfera rodeada por dos elipses con flechas. Cuando este icono está activo podemos manipular libremente Ja vista en todas direcciones.
- 2. Cuando colocamos el cursor fuera de la circunferencia, aparece una flecha circular alrededor de una esfera. Cuando este cursor está activo, al hacer clic y arrastrar con movimiento vertical., la vista se moverá en tomo a un eje que se extiende por el centro de la circunferencia y es perpendicular a la pantalla.

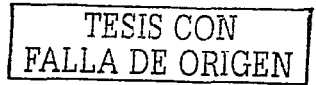

3. Al colocar el cursor sobre una de las pequeñas circunferencias que hay en ambos lados de la circunferencia mayor, aparecerá una elipse horizontal que rodea una esfera. Cuando este icono está activo, al arrastrar, la vista girará en torno al eje vertical que pasa por el centro de la circunferencia. Este eje está representado por la línea venical en el icono del cursor.

 $\cdots$ 

4. Si colocamos el cursor sobre una de las pequeñas circunferencias de los extremos superior o inferior, aparecerá una elipse vertical alrededor de una esfera. Al arrastrar con este icono, giraremos la vista en tomo al eje horizontal que pasa por el centro de la circunferencia. Este eje· está representado por la línea horizontal en el icono del cursor.·

Estos cuatro modos de movimiento nos permiten ver el modelo desde cualquier posición. Al usar cualquiera de los modos, menos el de movimiento libre, el movimiento se restringe a un cje.

Al hacer clic con el botón derecho del ratón, cuando 3D orbit se encuentra activo, se despliega el menú contextual de 3D orbit, que cuenta con las siguientes opciones, ver figura siguiente: exit (salir), pan (encuadre). zoom (acercamiento), orbit (órbita), more (más: órbita continua, planos delimitadores, etc.), projection (proyección: paralela o en perspectiva), shading modes (opciones de sombreado: estructura alámbrica, oculta, plana, etc.), visual aids (ayudas visuales: brújula y rejilla 3D), reset view (restablecer vista original) y preset view (vistas predefinidas: ortogonales e isométricas).

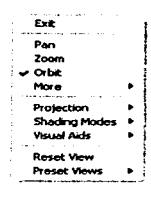

# TESIS CON A DE ORIGEN

Con el menú contextual, podemos establecer planos delimitadores en la vista 3D orbit. Al usar planos delimitadores. los objetos o porciones de éstos que crucen por un plano delimitador desaparecerán de la vista. Los planos delimitadores se ajustan de manera interactiva en la ventana adjust clipping planes (ajuste de planos delimitadores) mostrada a continuación.

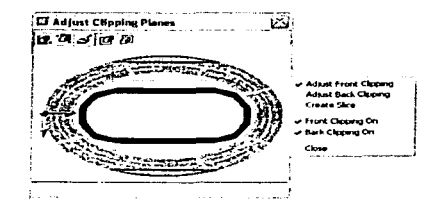

Para desplegar esta ventana debemos abrir el menú contextual y seleccionar moreladjust clipping planes (máslajuste de planos delimitadores). La ventana muestra dos planos delimitadores. el frontal y el posterior. Estos planos están representados por lineas horizontales que inicialmente están sobrepuestas. Para. seleccionar el plano delimitador que deseamos ajustar, activar o desactivar, usamos los botones de la barra de herramientas de la ventana o las opciones del menú que se muestran en la figura anterior, las opciones son:

- Front clipping on (delimitador frontal activo). Activa y desactiva el plano delimitador frontal.
- Back clipping on (delimitador posterior activo). Activa y desactiva el plano delimitador posterior.
- Adjust front clipping (ajuste de delimitador frontal). Ajusta el plano delimitador frontal. La línea más cercana a Ja parte inferior de Ja ventana indica el plano frontal, ver figura anterior. Si el delimitador frontal está activo, al subir o bajar el plano podremos apreciar Jos cambios en la pantalla principal de 3D orbit.

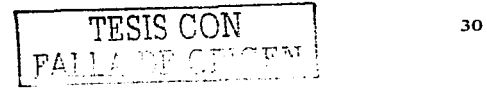

- Adjust back clipping (ajuste de delimitador posterior). Ajusta el plano delimitador posterior. La linea más cercana a la parte superior de la ventana indica el plano posterior, ver figura anterior. Si el defimitador posterior está activo, al mover el plano hacia arriba o hacia abajo veremos los resultados en la pantalla principal de 30 orblt.
- Create slice (crear corte). Al activar esta característica, los planos delimitadores frontal y posterior se mueven juntos manteniendo su separación actual, creando una rebanada de los objétos que quedan entre ambos planos. Si Jos delimitadores frontal y posterior están activos, el corte se desplegará en la pantalla de 3D orbit.

Podemos establecer planos delimitadores desde cualquier vista 3D orbit. pero para obtener resultados más efectivos. debemos emplear vistas ortogonales como la lateral y la frontal. Sólo es posible ajustar un plano delimitador a Ja vez, excepto en la opción creatc slice.

Como ejemplo. ajustaremos los planos delimitadores de nuestro modelo en 30 orbit (órbita 30). En la barra de herramientas de AutoCAD. haremos clic en el icono right view {vista derecha). A continuación activaremos 30 orbit (órbita 30). haremos clic en el circulo superior y arrastraremos hacia abajo hasta obtener una vista similar a Ja de la figura siguiente.

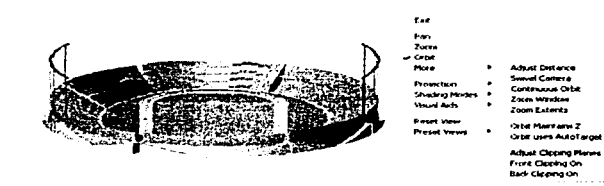

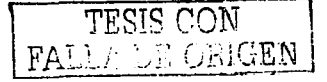

Con **3D** orbit aún activo, desplegaremos el menú contextual para ajustar los planos delimitadores, ver figura anterior.

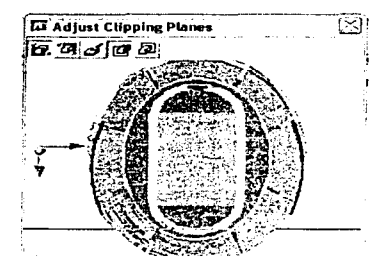

En la ventana **adjust clipping planes**, haremos clic en el botón **front clipping on/off** para encender el plano frontal y en el botón **adjust front clipping** para ajustar el plano frontal como se muestra en la figura anterior. Para ajustar el plano sólo tenemos que hacer clic <sup>y</sup> arrastrar la linea inferior al punto deseado. Observemos que en la ventana de ajustes el modelo gira. 90° mientras que en el área de dibujo se muestra sólo la parte del modelo que queda detrás del plano delimitador frontal, ver figura siguiente.

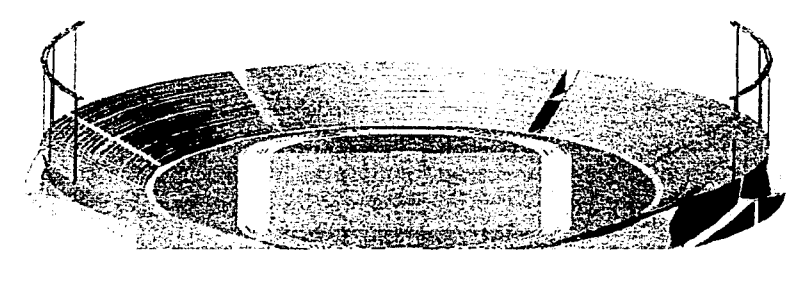

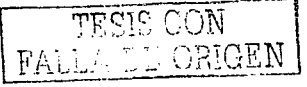

Mediante los planos delimitadores y los modos de sombreado de 3D orbit, podemos crear vistas de nuestros modelos nuevas e informativas. Estas vistas delimitadas o cortadas permanecen al salir de 30 orbit. El menú contextual de 30 orbit nos ofrece una manera rápida de desactivar los plan os delimitadores frontal y posterior antes de salir del comando. Estando activo el comando 3D orbit podemos ejecutar un movimiento continuo alrededor de nuestro modelo. Los estudios de movimiento continuo pueden ofrecer información sobre In estructura y las relaciones geométricas que serían menos aparentes en vistas estáticas.

Para activar continuous orbit (órbita continua). del menú contextual seleccionaremos morelcontinuous orbit (máslórbita continua). El cursor se convertirá en una pequeña esfera rodeada por dos elipses. Para iniciar el movimiento de órbita continua, debemos hacer clic sostenido, arrastrar con el ratón en la dirección deseada y soltar. El modelo tendrá movimiento continuo en Ja dirección indicada. Si deseamos cambiar la dirección de la órbita continua, basta con hacer clic, arrastrar en otra dirección y soltar. Para detener la órbita en cualquier momento sin salir de 3D orbit .. sólo haremos clic sin mover el cursor.

La velocidad con la que hacemos el arrastre determina la velocidad del movimiento de órbita. Si nuestro modelo es muy complejo o nuestro CPU no es muy eficiente, debemos hacer movimientos de órbita lentos para obtener resultados más suaves y libres de irregularidades. Con frecuencia,. las órbitas ofrecen resultados más realist as cuando se usa el modo de proyección en perspectiva.

Para cambiar el tipo de proyección, de paralela a perspectiva (estando en 3D orbit) debentos desplegar el menú contextual y seleccionar projectionlperspective (proyecciónJperspectiva). La comparación entre un ntodelo en proyección paralela (ventana izquierda) y uno en perspectiva (ventana derecha) se muestran a continuación.

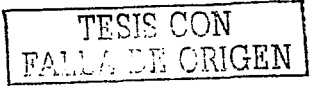

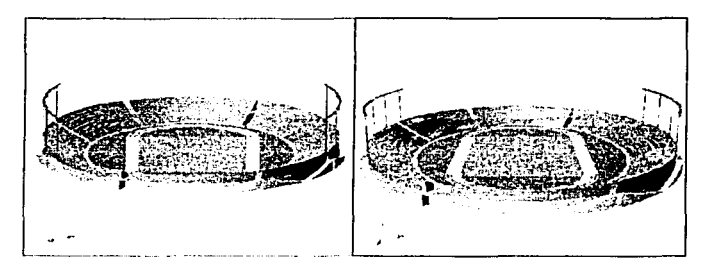

#### 1.3.3. SOMBREADO DE MODELOS.

El comando shademode (modo sombra) nos ofrece las opciones de sombreado y eliminación de líneas ocultas, dichas opciones también están disponibles en el menú contextual de 30 orbit. Los modos de sombreado que nos ofrece shadcmode emplean una fuente de luz fija ubicada detrás de nosotros, que pasa por nuestro hombro izquierdo. A continuación veremos los distintos sombreados que *se* obtienen después de ingresar shademode en la linea de comandos y seleccionar alguna de las opciones:

a) 2D wireframe (estructura alámbrica 2D). Despliega el modelo empleando líneas y curvas para representar los límites. Es el modo de visualización predefinido para Jos objetos 2 y 3D.

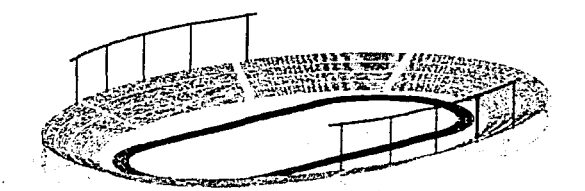

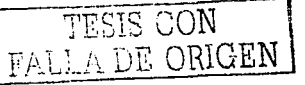

b) 3D wireframe (estructura alámbrica 3D). Es igual a la anterior, pero despliega el icono de sistema de coordenadas 3D.

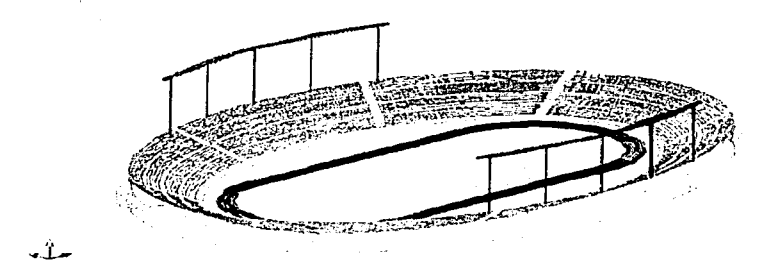

c) Hidden (oculto). Igual a estructura alámbrica 3D, pero oculta las líneas que representan las caras posteriores. Similar a los resultados que obtenemos con el comando hide (ocultar).

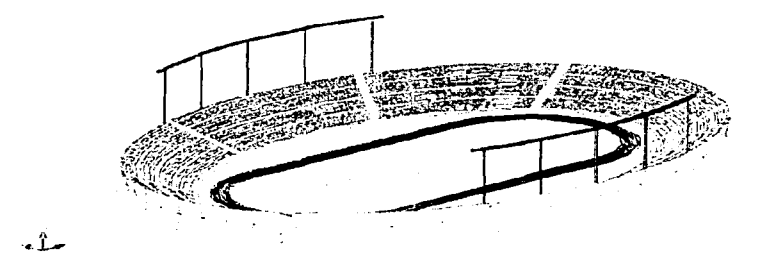

d) Flat (plano). Sombrea las caras poligonales de los objetos. Nos ofrece una apariencia más plana y menos suave que el sombreado gouraud.

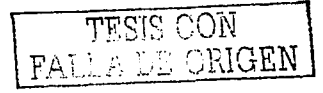

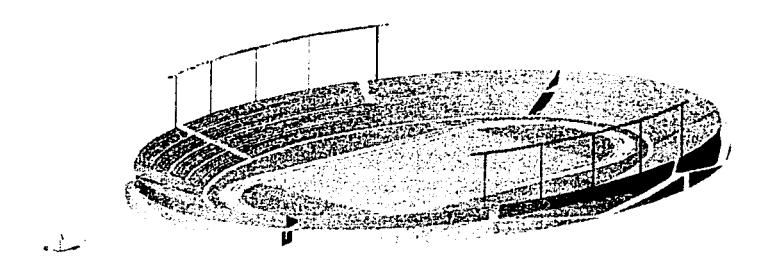

e) Gouraud. Sombrea los objetos y suaviza las aristas entre caras. Produce una apariencia más suave y realista.

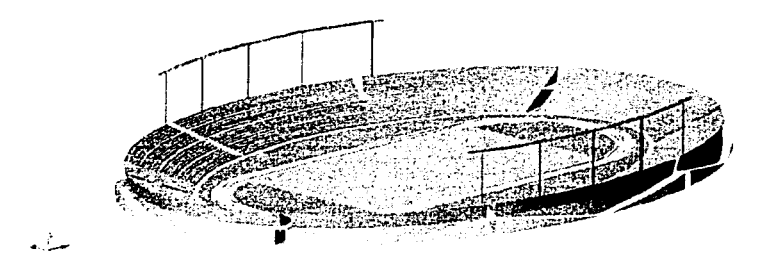

f) Flat+Edges (plano+aristas). Combina las opciones de sombreado plano y estructura alámbrica. Los objetos aparecen sombreados y muestran su es tructura alámbrica.

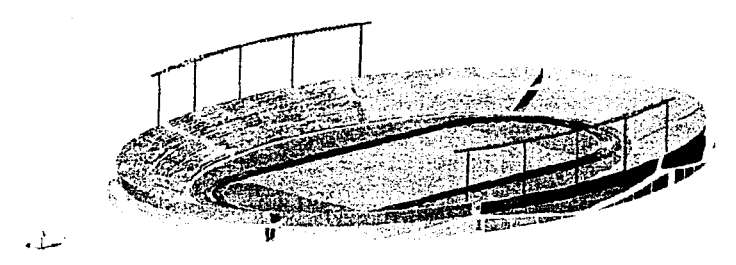

g) Gouraud+Edges (gouraud+aristas). Combina las opciones gouraud y estructura alámbrica. Los objetos aparecen sombreados con el modo gouraud y muestran su estructura alámbrica.

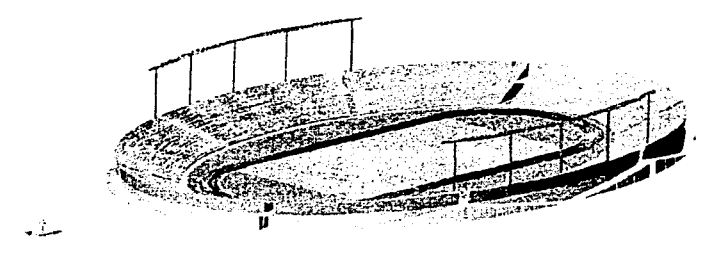

Cabe mencionar que al regenerar un modelo no se afecta el sombreado. Podemos editar modelos .sombreados seleccionándolos de manera usual. Si seleccionamos un objeto sombreado, su estructura alámbrica y sus pinzamientos aparecerán encima del sombreado. Podemos guardar un dibujo en el que los objetos están sombreados y. cuando volvamos a abrirlo, el sombreado seguirá ahí. Si salirnos de 30 orbit estando activo un modo de sombreado, la única manera de cambiar a un modo distinto o regresar al modo estándar de estructura 20 es usando el comando shademode.

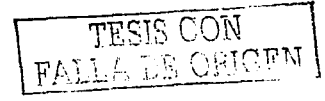

## 1.4. MODELIZADO EN 3D.

Hasta abora hemos explorado varios métodos para modelar en tres dimensiones. Para producir una imagen del modelo, probablemente debemos modelizarlo. El modelizado es un proceso en el cual asignamos materiales a las superficies de los objetos, tridimensionales y creamos luces para iluminarlos. Este proceso es generalmente muy directo, pero, para producir buenos resultados, tal yez necesitemos experimentar un poco.  $4$ 

#### 1.4.1. EL PROCESO DE MODELIZADO.

El proceso de modelizado se lleva a cabo después de haber construido un modelo tridimensional. En general podemos seguir el proceso descrito a continuación para modelar escenas:

- 1.-Se crea una vista de la escena. La mavoría de las vistas de AutoCAD son ortogonales o isométricas. Para darle mayor realismo, debemos crear una vista en perspectiva.
- 2.-Después de establecer la perspectiva, debemos asignar los materiales a la escena. Un material es un conjunto de atributos de superficie que describen la manera en que la superficie lucirá al momento del modelizado.
- 3.-Después de aplicar los materiales, debemos crear luces, ya que sin ellas no habrá iluminación ni sombras que agreguen realismo.
- 4.-Después de crear las luces, comenzamos con las escenas. Aquí es donde nos aseguramos de que los materiales, las luces y la geometría son los correctos. Podemos crear docenas de escenas antes de lograr la apariencia deseada.

 $<sup>4</sup>$  Ibidem, p. 943</sup>

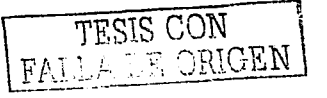

5. Configuramos el modelizado final en trazo de rayos fotográficos y lo guardamos en un archivo de mapa de bits para impresión o uso externo a AutoCAD.

Estos son los pasos básicos para crear un modelizado. Más adelante describiremos cada uno de ellos.

La línea de demarcación entre el sombreado y el modelizado es más o menos arbitraria. Los modos de sombreado disponibles con el comando shademode son considerados como modelizados simples porque las superficies de un modelo son representadas como aparecerían con una sola fuente de luz. El comando render (modelizar), en cambio, comienza donde el sombreado simple termina, ofrece la posibilidad de aplicar material es a las superficies para proporcionar varios tipos de iluminación y para producir sombras realistas. Los tres niveles de modelizado son los siguientes:

- 1.- Render (modelizado normal). El modelizado básico es el paso lógico subsecuente al modo gouraud de sombreado ofrecido por los comandos Shademode y  $3D$ orbit. El modelizado tiene la ventaja adicional de permitimos asignar materiales a las superficies. Podemos asignar materiales como ladrillo, cromo o madera a objetos del modelo por capa, por color o por objeto. Además podemos agregar cualquiera de los tres tipos de fuentes de iluminación a la escena. Sin embargo, en este modo. las fuentes de luz no son capnccs de crear sombras.
- 2.-Photo real (fotorrealístico). Incluye todas las capacidades del modo normal y agrega la posibilidad de producir sombras y usar mapas de bits para los materiales.
- 3.- Photo raytrace (trazado de rayos fbtográficos). Produce modelizados más realistas, agrega la capacidad de generar reflejos, efectos de refracción y sombras con detalles.

TESIS CON <br>FALL 4 DE ORIGEN 39

#### 1.4.2. CREACIÓN DE VISTAS.

Establecer una vista atractiva e incluso dramática del modelo es uno de los pasos decisivos para un modelizado efectivo, va que puede ser la diferencia entre un modelizado de aspecto regular y uno realmente memorable.

La capacidad de 3D orbit para cambiar dinámicamente el punto de vista en tiempo real es muy útil porque nos proporciona una buena idea de las relaciones espaciales del modelo. Pero para el modelizado final necesitaremos más control sobre el punto de vista. Tal flexibilidad nos la ofrece el comando dview (vista dinámica). Al igual que 3D orbit, dview nos permite ver el modelo desde una provección en perspectiva. Jo cual casi siempre es preferible va que es la forma en que vemos los objetos en el mundo real. Además diview nos permite establecer y ajustar con precisión factores como la distancia entre la cámara y el sujeto, así como la profundidad de campo.

Para especificar una vista en perspectiva, debemos conocer dos cosas:

1.-La ubicación de la cámara, es decir, el sit io en el modelo desde donde veremos la escena.

2.-La ubicación del objetivo, la localización en el modelo de lo que deseamos ver.

Tan pronto como queden establecidos estos puntos, podremos ajustar la perspectiva hasta que ésta nos satisfaga. Después de que configuremos la vista, utilizaremos el comando View (vista) para guardar la vista de manera que no tengamos que recrearla posteriormente.

TESIS CON FALLA DE ORIGEN

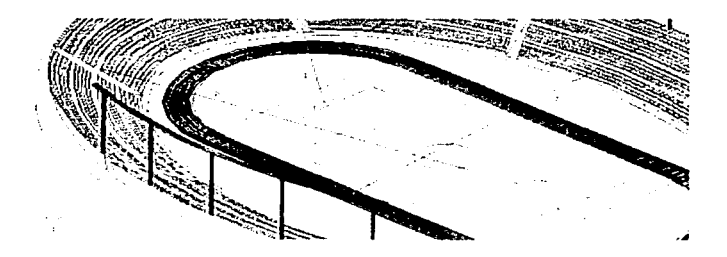

Dibujaremos tres trayectorias de mira, ver figura anterior, cada una parte de la ubicación de la cámara (camera point) y termina en un objetivo (target point). La primera línea, simula que una persona entra por uno de los accesos inferiores y mira a través de la portería  $(t)$ rayectoria 1). La segunda, que alguien entra por uno de los accesos superiores y voltea hacia el área grande de ta cancha de fútbol (trayectoria 2). y la tercera. que un espectador se encuentra sentado en ta última fila de la grada central y mira al otro lado de Ja pista de carreras (trayectoria 3).

Para crear cada una de las vistas en perspectiva utilizando las trayectorias anteriores. haremos lo siguiente: ingresaremos dview en la línea de comandos. Se nos pedirá especificar un objeto., seleccionaremos la trayectoria 1. Desaparecerán todos los objetos del modelo. excepto la línea seleccionada. De la lista desplegada. tomaremos la opción points (puntos), con la que especificaremos la ubicación de la cámara (punto final de la trayectoria l, lado del acceso inferior) y la del objetivo (punto final de la trayectoria 1, lado de la portería). Aparecerá otra lista de opciones, tomaremos distance (distancia), oprimiremos la tecla "enter" para aceptar la distancia predeterminada entre la cámara y el objetivo. En la siguiente solicitud seleccionaremos zoom y especificaremos una distancia focal (magnitud que separa el centro de la lente de la imagen que se forma cuando ésta se ajusta al infinito) de 30 mm. Al dar fin al comando, obtendremos una vista del modelo como la mostrada en la figura siguiente.

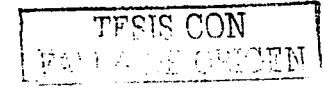

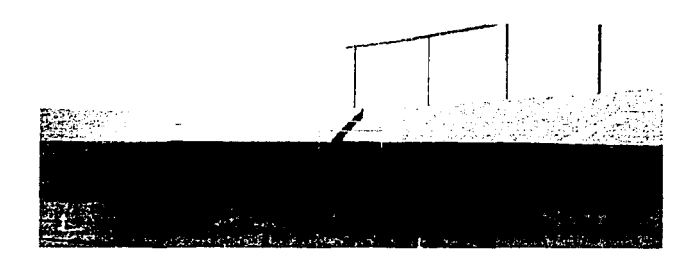

La figura siguiente muestra la vista en perspectiva de la trayectoria 2. La ventaia de usar el método de trayectoria de mira con el comando dview, es que tenemos el control total sobre el punto de vista. El ajuste preciso de la distancia, profundidad de campo y ubicación de objetivo y dirección facilitan la configuración precisa de la vista.

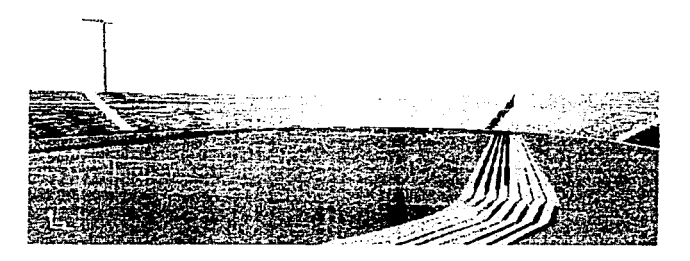

Debemos tener cuidado al ajustar la distancia entre la cámara y el objetivo. Por ejemplo, en la trayectoria 3, al incrementar la distancia usando la opción distance del comando dview, podemos especificar el emplazamiento de la cámara en un punto detrás de las gradas. Esto producirá un modelizado en el cual la cancha y la pista de carreras estarán ocultas, ya que sólo veríamos las gradas. La vista en perspectiva de la trayectoria 3 se muestra a continuación.

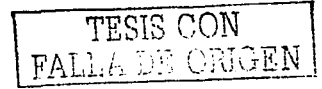

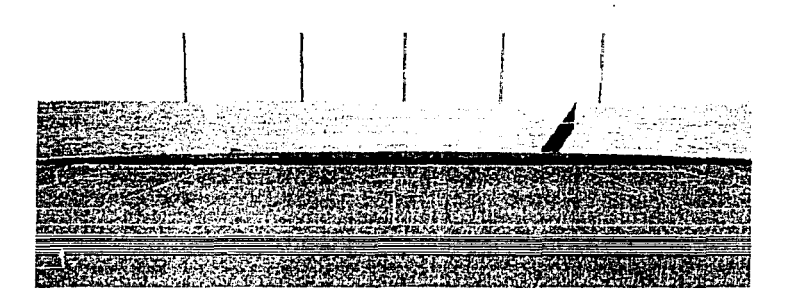

Para guardar cada vista, basta con teclear **viewports** en la línea de comandos, asignar un nombre, tomar la opción single en standard viewports, seleccionar current en change vien· to y dar clic en OK para cerrar la venta de diálogo. Cada vista estará disponible. para su uso posterior, en la pestaña named viewports de la ventana viewports.

#### 1.4.3. ENLACE DE MATERIALES

Después de que establecemos una vista del modelo, podemos comenzar a enlazar materiales a las superficies del mismo. Estos atributos incluyen cual idades como color, suavidad, reflexión, textura y transparencia.

Los materiales son manejados desde los cuadros de diálogo materials (materiales) y materials library (biblioteca de materiales). El cuadro de diálogo materials es utilizado para enlazar. crear o modificar los materiales y sus conjuntos de atributos asociados. La biblioteca de materiales sirve para almacenar un grupo de materiales predefinidos o personalizndos.

TESIS CON FALLA DE ORIGEN

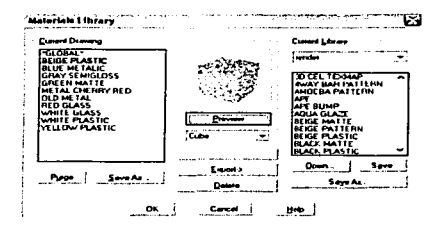

Para acceder a la biblioteca de materiales, ingresaremos matlib en la línea de comandos, usaremos la biblioteca para seleccionar los materiales que deseamos importar a nuestro modelo. El cuadro de diálogo materials library está dividido en tres secciones principales, ver figura anterior:

- Current drawing (dibuio actual). Aqui se enlistan todos los materiales cargados en un momento dado para usarse o que están enlazados al dibuio desplegado:
	- · Purge (limpiar). Elimina todos los materiales sin enlazar de la lista current drawing.
	- Save as (guardar como). Nos permite guardar la lista de ma teriales del dibujo en un archivo de biblioteca de materiales (MLI).
- · Preview (vista preliminar). En esta pequeña ventana, observamos cómo lucirá el material seleccionado, aplicado a una esfera o un cubo.
	- · Import (importar). Agrega materiales seleccionados de la lista current library (biblioteca actual) a la lista current drawing (dibuio actual).
	- Export (exportar). Agrega materiales seleccionados de la lista current drawing a la lista current library.
	- Erase (borrar). Elimina materiales seleccionados en cual quiera de las dos listas.

TESIS CON FALLA DE ORIGEN

- Current library (biblioteca actual). Muestra una lista de todos los materiales contenidos en la biblioteca.
	- · Open (abrir). Despliega un cuadro estándar para selección de archivos MLI.
	- · Save (guardar). Guarda los cambios al archivo MLI activo en la carpeta actual.
	- · Save as (quardar como). Despliega un cuadro estándar para selección de archivos donde podemos específicar el nombre del archivo de biblioteca de materiales (MLI) en el que guardaremos la lista de biblioteca actual.

La pequeña ventana de vista preliminar de la biblioteca de materiales, despliega 256 colores, esto significa que el modelizado final lucirá meior de lo que se ve.

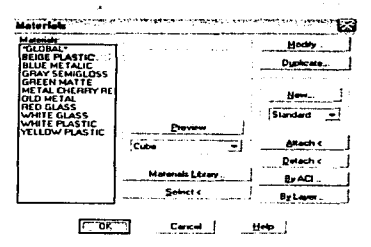

Usaremos el cuadro de diálogo materials para administrar los materiales seleccionados que usaremos en nuestro modelo. Podemos abrir el cuadro de diálogo **materials**, ingresando rmat en la línea de comandos. Dicho cuadro contiene las siguientes secciones, ver figura anterior:

• Materials (materiales). Lista los materiales disponibles. El valor predete rminado para objetos sin materiales enlazados es global.

- Preview (vista preliminar). Despliega un material seleccionado en una esfera o un cubo.
- Materials library (biblioteca de materiales). Abre el cuadro de diálogo biblioteca de materiales. donde podemos seleccionar un material.
- Select (designar). Cierra temporalmente el cuadro de diálogo, para que podamos seleccionar un objeto y desplegar el material enlazado. Después de seleccionar el objeto, el cuadro de diálogo materials vuelve a aparecer con el método de enlace. especificado en la parte baja del cuadro de diálogo.
- Modify (modificar). Despliega uno de cuatro cuadros de diálogo, dependiendo del tipo de material que esté seleccionado en la lista bajo el botón new (nuevo). Los cuadros son: standard (estándar). marble (mármol), granite (granito) o wood (madera). Usaremos el cuadro de diálogo que necesitemos para editar un material existente. . - <sup>~</sup>.
- Duplicate (duplicar). Duplica un material y despliega uno de cuatro cuadros de diálogo, dependiendo del tipo de material seleccionado en la lista que está debaio del botón new. Este cuadro de diálogo es usado para denominar al nuevo material y definir sus atributos.
- New (nuevo). Despliega uno de cuatro cuadros de diálogo, dependiendo del tipo de material seleccionado en la lista que está bajo este botón.
- .Attach (enlazar). Cierra el cuadro de diálogo de manera temporal de fonna que podamos seleccionar un objeto y asignarle el material activo.
- Detach (desenlazar). Cierra temporalmente el cuadro de diálogo para que podamos seleccionar un objeto y desasociarle el material activo.
- By ACI (por ACI). Despliega el cuadro de diálogo attach por indice de color. desde donde podemos seleccionar un índice de color para enlazarle un material.
- By laycr (por capa). Despliega el cuadro de diálogo attach by laycr (enlazar por capa), en el cual podemos seleccionar una capa para asignarle un material.

A continuación veremos cómo cargar los mnteriales desde la biblioteca de materiales <sup>y</sup> cómo se enlazan a los objetos de la escena.

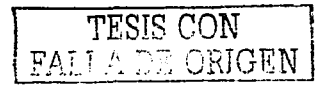

Escribiremos rmat en la línea de comandos. Se abrirá el cuadro de diálogo materials. Haremos clic sobre el botón materials library para activarla. Seleccionaremos el material denominado blue concrete (concreto color azul) de la lista de la derecha. Haremos clic sobre el botón import (importar). Esto colocará el material en la lista de materiales disponibles para ser usados con el modelo activo. Al dar clic en el botón OK, regresaremos al cuadro de diálogo materials. El material que acabamos de importar aparecerá en la lista materials, ver figura siguiente.

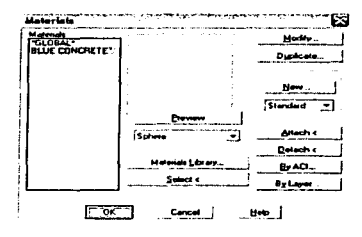

Seleccionaremos el material blue concrete y daremos clic en el botón by laver. En el cuadro de diálogo attach by layer (enlazar por capa) seleccionaremos la capa "Gradas" de la lista select layer (designar capa). Haremos clic sobre attach (enlazar) para que el material blue concrete se enlace con los objetos de la capa Gradas, ver figura siguiente. Haremos clic en OK para salir de este cuadro de diálogo: para salir cuadro de diálogo materials daremos clic en OK.

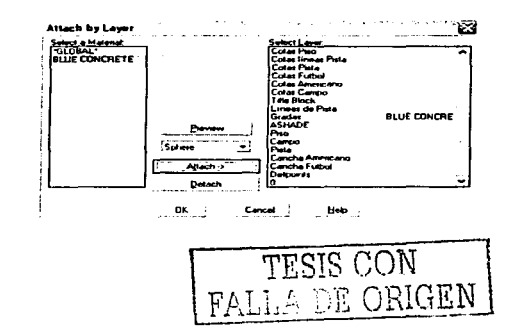

Repetiremos el procedimiento de los dos últimos párrafos para enlazar los materiales a las distintas capas, según la lista mostrada a continuación:

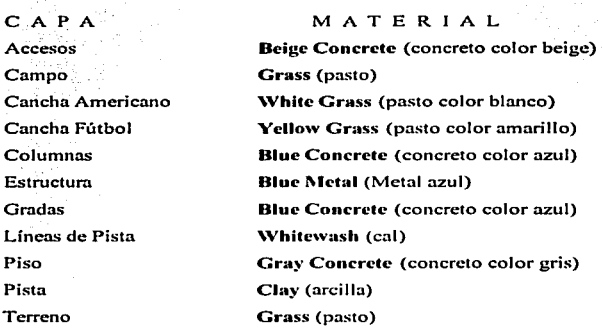

Al ingresar render en la línea de comandos, se desplegará la ventana render (modelizar). En rendering type (tipo de modelizado). seleccionaremos photo raytracc (trazado de rayos fotográficos). En rendering options (opciones de modelizado), nos aseguraremos de que las casillas smooth shade (sombreado suave), apply materials (aplicar materiales) y shadows (sombras) estén activas. Los parámetros para el modelizado se muestran en la figura siguiente.

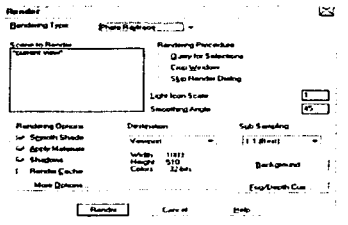

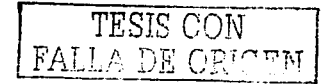

Al hacer clic en el botón render la escena será modelizada, ver figura siguiente. Observemos que el modelizado es distinto al generado con shademode, ya que en éste obtenen1os sombras del modelo.

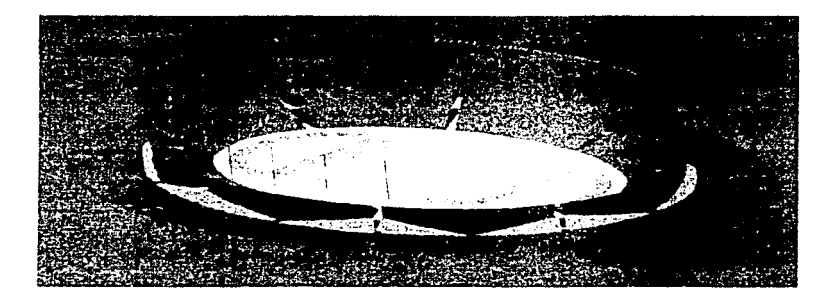

Hemos asignado los materiales por capa, pero también podemos hacerlo por color o por objeto. La ventaja de asignar materiales por capa, es un proceso más ordenado. El colocar en la misma capa, objetos que comparten materiales, hace más ordenada y sencilla la asignación de los mismos.

### 1 .4.4. CREACIÓN DE LUCES.

Después de haber aplicado los materiales a los objetos de nuestro modelo. agregaremos fuentes de iluminación. La iluminación es uno de los aspectos más importantes involucrados en Ja creación de un modelizado efectivo. Sin una iluminación realista. las superficies y materiales adquieren una apariencia plana. La iluminación también proporciona los medios para agregar sombras realistas al modelo.

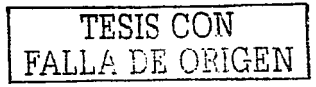

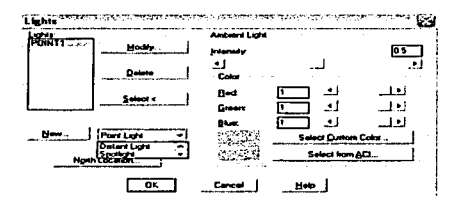

Al ingresar light (luz) en la línea de comandos. se despliega el cuadro de diálogo lights (luces) mostrado en la figura anterior. En la sección ambient light (luz ambiental), ajustamos la intensidad ( intensity) general de la escena. Los valores de intensidad altos son apropiados para la luz externa, mientras que los bajos corresponden a escenas interiores o nocturnas. También podemos ajustar el color de la luz ambiental de n1anera que proporcione a la escena efectos más realistas. El botón north location (ubicación del norte) nos permite establecer la dirección norte en nuestro modelo. Originalmente, el norte coincide con el eje Y positivo.

En el cuadro lights podemos crear los siguientes tipos de luces:

- 1. Point light (luz puntual). Su luz es similar a la producida por una sola bombilla y se usa para Ja iluminación general de la escena. La luz es radiada desde un solo punto en todas direcciones. Podemos aplicar una atenuación (inversamente lineal o inversamente al cuadrado) o ninguna.
- 2. Spotlight (luz de proyector). Este tipo de luz es similar a Ja que emite un proyector. La luz tiene un punto de origen y uno de apunte, se proyecta en forma cónica y podemos definir el ángulo del cono. AJ igual que en la luz puntual,. podemos especificar si la luz es atenuada o no.
- 3. Distant Light (luz distante). Se emiten rayos paralelos de luz en una sola dirección. Estas fuentes de luz no pueden tener atenuación. la intensidad

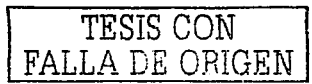

permanece constante independientemente de la distancia. Por lo general esta luz se utiliza pnra simular luz de día.

Utilizaremos luces puntuales para obtener el brillo de las lámparas de los proyectores. El cálculo de los luminarias necesarios (128 proyectores) para obtener un nivel adecuado de iluminación sobre la cancha del estadio, se muestra en el siguiente capítulo. Colocaremos 64 luces puntuales en cada estructura, dejando aprox imadamente 2 m de separación entre cada luz., para ello nos auxiliaremos de la separación que tienen los postes de la estructura (1 m). esto con el fin de obtener una distribución uniforme de las mismas.

Para crear la primera luz puntual, debemos seleccion ar la opción point light de la lista desplegable que está junto al botón new (nuevo) y hacer clic sobre éste, ver figura anterior. Se abrirá el cuadro de diálogo new point light (luz puntual nueva), ver figura siguiente. En la opción light namc (nombre de la luz) escribiremos PI (luz puntual número 1). Para el parámetro intensity (intensidad) ingresaremos un valor de 5. En la sección attenuation (alenuación). no podemos selc:ccionar none (ninguna). ya que no tendríamos atenuación de la luz. Tampoco inverse linear (inversamente lineal) pues la luz se comporta de esta manera sólo en distancias muy pequeñas. Por lo tanto, tomaremos la opción inverse square (inversamente al cuadrado), ya que es la que cumple la ley inversa de los cuadrados ( $E = I / I$  $D^2$ , donde E representa el nivel de iluminación, I la intensidad y D la distancia). Los valores para el color de luz se mantendrán en 1 para obtener luz blanca. Activaremos la casilla shadow on (sombra activa).

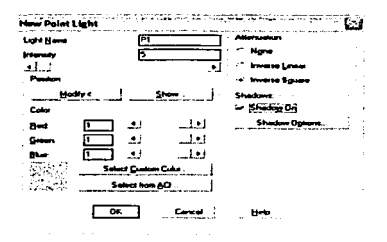

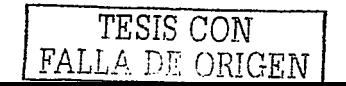

Para indicar la posición de la luz puntual, debemos hacer clic en el botón modify (modificar) de Ja sección position (posición). ver figura anterior. El cuadro de diálogo se cerrará momentáneamente para especificar In posición. Después de colocar la fuente en la parte superior de uno de los postes de la canastilla (ver figura siguiente). aparecerá nuevamente el cuadro de diálogo new point light. Haremos clic en OK para cerrarlo.

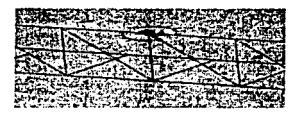

Al volver al cuadro de diálogo lights, daremos clic en el botón new para crear la siguiente luz, los parámetros serán iguales a los de P1, excepto el nombre que será P2 (luz puntual número 2). Después de crear el resto de las luces. le daremos un valor de *O.S* n la intensidnd de la luz ambiental. Al hacer clic en OK volveremos al área de dibujo, ahí obser varemos el brillo de pequeñas luces en ambas canastillas. ver figura siguiente. después de ejecutar el comando render.

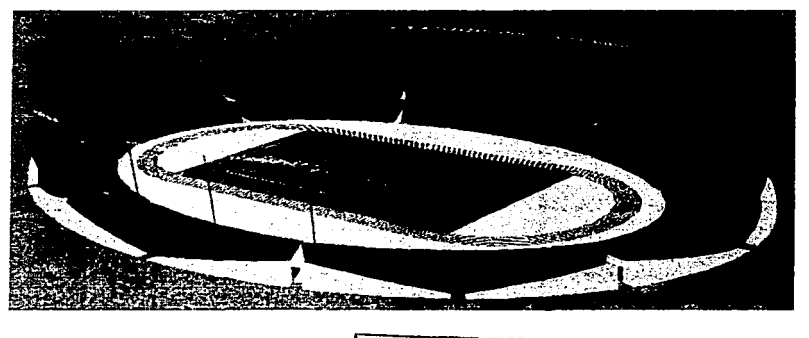

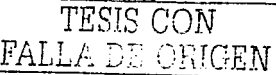

Con 128 luces tipo proyector (spollight) y con los apuntes de los proyectores utilizados en el programa VISUAL (ver capítulo siguiente), simularemos el nivel de iluminación sobre el campo de juego.

Con el cuadro de diálogo lights abierto., seleccionaremos Ja opción spotlight (proyector) de la lista desplegable y haremos clic sobre el botón new. Se abrirá el cuadro de diálogo new spotlight (proyector nuevo), algunas de las secciones de este cuadro son iguales a las del cuadro de diálogo new pointlight. Los nombres de las luces serán S1 (abreviación de spotlight número 1), S2 (spotlight número 2),... S128. El parámetro hotspot, define con un ñng:ulo. la parte brillante del haz de luz. Et valor (en grados) de fallolT., indica ta abertura total del cono de luz. La región entre an1bos ángulos es conocida como área de depreciación rápida de luz.

Los valores para los parámetros de cada luz se muestran en la figura siguiente. Al hacer clic en el botón modiíy de Ja sección position.. el cuadro de diálogo se cerrará momentáneamente. Se nos pedirá indicar el apunte del provector ( enter light target), seleccionaremos un punto sobre el campo empastado, de acuerdo con los apuntes utilizados en el programa VISUAL. A continuación se nos pedirá la ubicación del proyector (enter light location). ésta la indicaremos en la canastilla de montaje, de acuerdo con el apunte seleccionado.

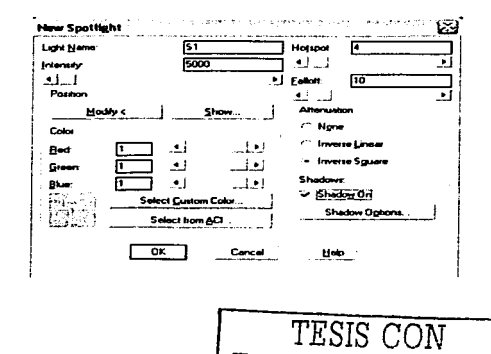

DE ORIGEN

53

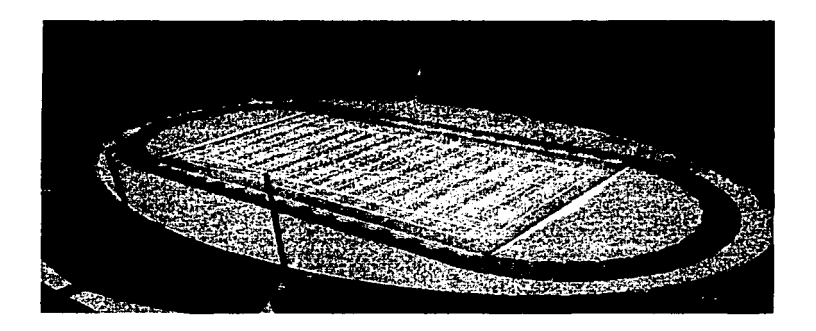

Al terminar la colocación y apunte de los proyectores, aplicaremos el comando render. En la figura anterior se aprecia sólo la iluminación sobre el campo de juego. En la figura siguiente, vemos el efecto que producen las luces puntuales y los proyectores sobre el escenario.

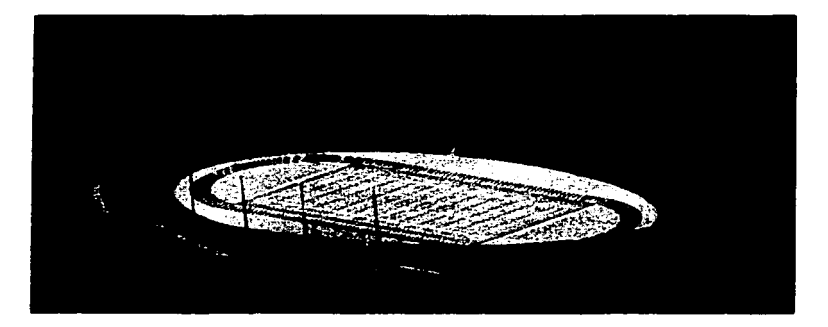

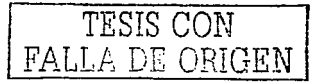

Usaremos la luz distante (distant light) para simular luz solar, y tener una idea de cómo lucirá el estadio durante el día. Después de abrir el cuadro de diálogo lights, seleccionaremos distant light y daremos clic en el botón new. Se abrirá el cuadro de diálogo new distant light (luz distante nueva), ver figura siguiente. El nombre, la intensidnd y los parámetros para el color de Ja luz se muestran a continuación.

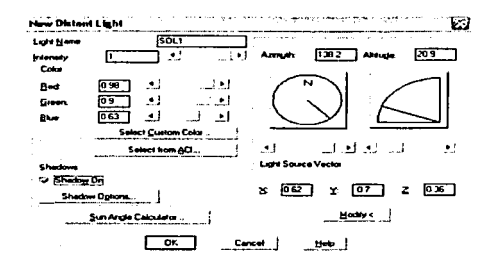

En el cuadro de diálogo anterior, modificaremos los parámetros del color de la luz para producir un tono similar al de la luz del atardecer. Debemos activar la casilla shadow on (sombra activa) para que en el modelizado obtengamos la sombra que produce SOL1. En el lado derecho del cuadro de diálogo new distant light, podemos establecer la posición del sol (la luz distante SOLI) por medio de su azimut (dirección medida desde el punto Norte) y su altitud, así como de un vector. Resultaría dificil determinar la posición de la luz por este método ya que no tenemos conocimiento en el manejo de instrumentos de navegación. Usaremos la calculadora de orientación solar ( sun angle calculador) para determinar la posición del sol en la hora y día requeridos. El cuadro de diálogo mostrado a continuación se abre al hacer clic en el botón sun angle calculador del cuadro de diálogo new distant light.

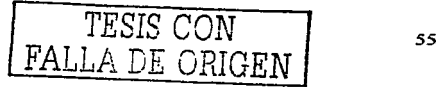

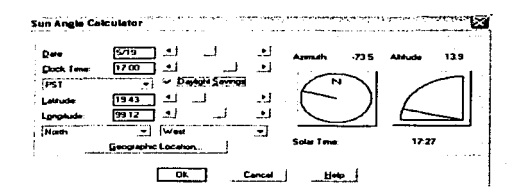

En el cuadro de diálogo sun angle calculador (figura anterior) ingresaremos la fecha (date) con el formato Mes/Día, y la hora (dock time) con el fonnato de 24 Hrs. De la lista desplegable que se encuentra bajo clock time. seleccionaremos PST (hora oficial del Pacífico) pues nuestra zona horaria GMT 06:00 (hora del meridiano de Greenwich) no se encuentra en la lista, hacemos esto para no obtener resultados erróneos en las sombras proyectadas. Activaremos la casilla daylighl savings (cambio de hora).

Al dar clic en el botón graphic location (ubicación geográfica) se desplegará el cuadro de diálogo con dicho nombre. ver figura siguiente. De la lista desplegable seleccionaremos North America (Norteamérica) y de la lista city (Ciudad) elegiremos Mexico City Mexico (Ciudad de México, México). Automáticamente se mostrarán las coordenadas geográficas de nuestra Ciudad.

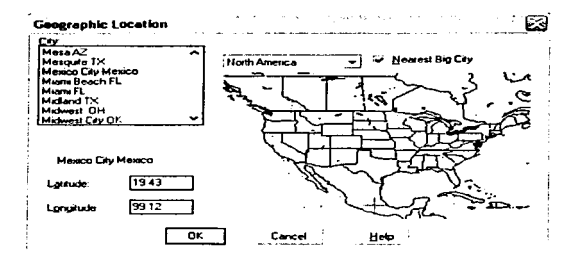

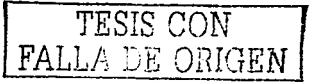

the companies of the companies and the

Cerraremos los cuadros de diálogo graphic location, sun angle calculator y new distant light haciendo clic en el botón OK de cada cuadro. En la ventana lights, modificaremos los parámetros de la sección ambient light, como se muestra en la figura siguiente.

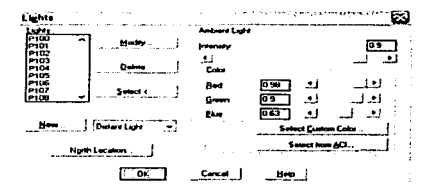

Después de cerrar el cuadro de diálogo lights y aplicar el comando render. obtendremos una simulación del atardecer como la que se muestra en la figura siguiente.

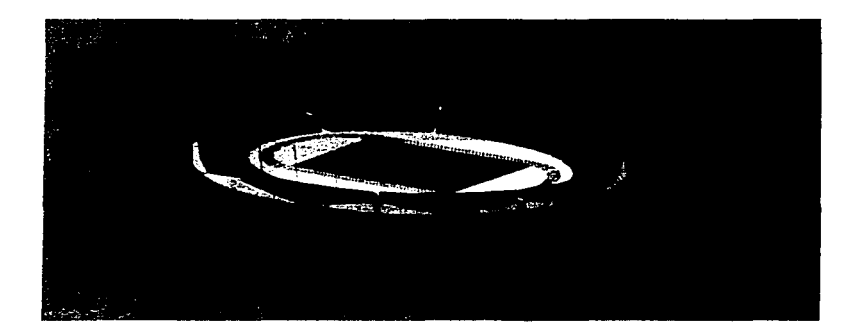

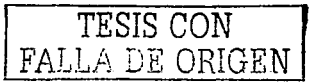

#### 1.4.5. CREACIÓN DE ESCENAS.

Una escena, es una vista particular de todo el modelo o de una parte del mismo, con o sin luces. Podemos crear escenas en las que vemos el estadio con luz del amanecer, del mediodía. del atardecer o con luz artificial (proyectores). Un modelo puede tener un número ilimitado de escenas.

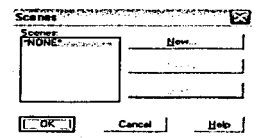

Al ingresar scene (escena) en la linea de comandos. se abrirá el cuadro de diálogo de la figura anterior. En este cuadro se enlistan todas las escenas del modelo actual. La escena predetenninada es nonc (ninguna). la cual tiene la vista actual del modelo y todas las luces del mismo. Al no haber luces en el modelo., none aparecerá en Ja lista de luces. automáticamente se asignará una luz distante a la escena. Esta luz se encuentra detrás de nosotros, pasa por nuestro hombro izquierdo, tiene una intensidad de 1 y una intensidad de ambiente de O.

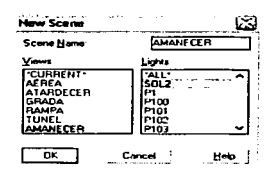

Para crear una escena (que simule el amanecer), haremos clic en el botón new (nuevo) del cuadro de diálogo scenes. Se abrirá el cuadro de diálogo new scene (escena nueva), en él especificaremos el nombre (scene name), la vista (view) y las luces (lights) para la escena,

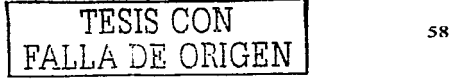

ver figura anterior. El horario para SOL2 será las 07:00 horas, el resto de los parámetros son iguales a los de SOL1. Las vistas que aparecen en la figura anterior, fueron creadas y almacenadas previamente con el comando view. Cerraremos los cuadros de diálogo new scene y scene. dando clic en OK.

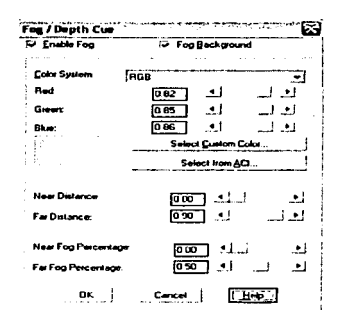

Con el cuadro de diálogo render abierto. haremos clic sobre el botón fog/depth cue (indicar niebla/profundidad) para tener acceso al cuadro de diálogo del mismo nombre. En él. activaremos las casillas enable fog (niebla habilitada) y fog backgroung (niebla de fondo). De la lista desplegable color system (sistema de color), seleccionaremos la opción RGB (rojo-verde-azul) y modificaremos los parámetros de los colores como se muestra en la figura anterior. Los valores **near/far Distance** (distancia cercana/lejana) definen dónde comienza y termina la niebla~ estos valores son un porcentaje de la distancia desde la cámara hasta el plano de ajuste posterior. Los parámetros near/far fog percentage (porcentaje de niebla cercana/lejana) indican el porcentaje (de O a 100) de niebla en las distancias cercana/lejana. Ajustaremos los valores de distancia y porcentaj e según la figura anterior. Cerraremos el cuadro de diálogo haciendo clic en el botón OK. Al regresar al cuadro de diálogo render, daremos clic en el botón render para comenzar el modelizado. En la figura siguiente se muestra la escena creada, en ella se a precia la niebla y la sombra del estadio opuesta a la del atardecer.

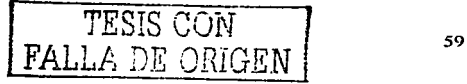

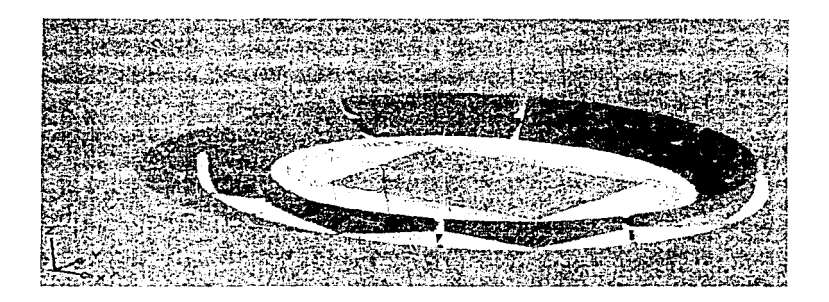

Usaremos la función landscape (paisaje) para agregar vegetación al modelo y con esto hacerlo aún más real. Al ingresar Isnew (vegetación nueva) en la línea de comandos, se abrirá el cuadro de diálogo mostrado en la figura siguiente. En la sección superior izquierda del cuadro de diálogo, se encuentra una lista, en la cual podemos seleccionar el tipo de vegetación deseada (árboles, arbustos, cactáceas o palmeras). En la sección superio r derecha, tenemos una vista previa de la vegetación seleccionada. En la sección inferior izquierda podemos modificar la geometría (geometry) y la alineación (view aligned) del paisaje. En la sección inferior derecha, se especifica la altura ( height) y posición (Position) de la vegetación seleccionada.

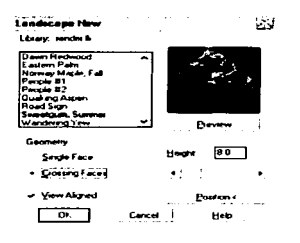

FΑ

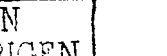

Para nuestro modelo, emplearemos sólo tres tipos de árboles, el Dawn Redwood, el Quaking Aspen y el Sweetgum. Summer: La altura será de 6 m para el primer árbol y de R m para los dos restantes. Dibujaremos una r~jilla (eón divisiones de 25 m). en la que nos apoyaremos para colocar los árboles, ver figura siguiente.

Después de seleccionar un tipo de árbol (de la lista del cuadro de diálogo **landscape new**), cambiaremos Ja opción single face {cnra simple) a crossing faces (cnras cruzadas) para que la vegetación no tenga un aspecto plano. Activaremos la casilla view aligned (alineado con la vista). para que Ja vegetación se mantenga siempre de frente a la cámara. Ingresaremos la altura según el tipo de árbol seleccionado. AJ hncer clic en el botón position~ el cuadro de diálogo se cerrará momentáneamente para que especifiquemos la posición de la vegetación (alguna intersección de la rejilla). Al regresar al cuadro de diálogo. daremos clic en el botón OK para cerrarlo. Repetiremos el procedimiento descrito para agregar más vegetnción. Colocaremos Jos árboles en fonna aleatoria. obteniendo una distribución similar a la de la figura siguiente.

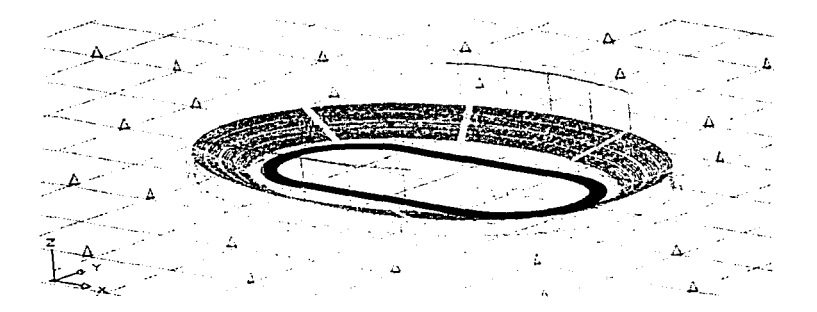

En la figura siguiente se muestra la vegetación en la escena AMANE CER. La niebla fue deshabilitada para apreciar mejor la sombra de los árboles.

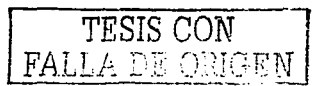

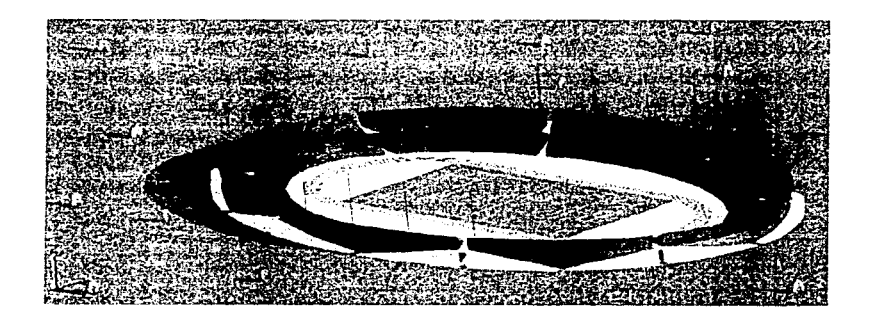

# 1.4.6. GENERACIÓN DE SALIDA.

La ventana gráfica (viewport) de AutoCAD, es el primer medio de generación de salida. ya que en ella se aprecian los efectos del modelizado. Para imprimir la imagen o usar la salida en otros programas, debemos guardar la imagen modelizada en un archivo. Para ello, seleccionaremos file (archivo) de la lista desplegable destination (destino) del cuadro de diálogo render. La opción file es el segundo medio de generación de salida.

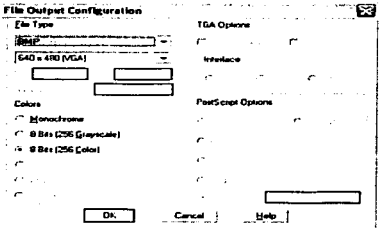

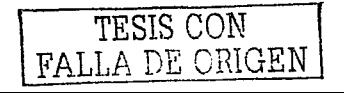

Al hacer clic en el botón more options (más opciones) de la sección destination, se abrirá el cuadro de diálogo file output configuration (Configuración de archivo de salida), ver figura anterior. En este cuadro podemos modelizar la imagen a partir de cinco tipos de archivo: BMP. PCX. PostScript. TGA o TIFF. Bajo la lista file type (tipo de archivo) seleccionaremos la resolución a Ja cual se hará el modelizado. Las resoluciones altas requieren más tiempo de modelizado. Dependiendo del tipo de archivo seleccionado, podremos ajustar otros parámetros. Para continuar con el proceso de generación de salida, haremos clic en el botón OK. Aparecerá el cuadro de diálogo Render, daremos clic sobre el botón render. Al tenninar el modelizado se abrirá la ventana rendering file (Archivos de modelizado), en ella indicaremos el nombre y destino del archivo.

El tercer medio de generación de salida es In ventana render ( render \Vindon-·). Para que los resultados del modelizado se aprecien en esta ventana, debemos seleccionar la opción render window de la lista desplegable destination del cuadro de diálogo render. Al hacer clic en el botón render. el modelizado será generado en Ja ventana render. ver figura siguiente. Ln calidad del modelizado en esta vcntann es inferior al de la ventana gráfica de AutoCAD, debido a que la imagen es representada por un mapa de bits.

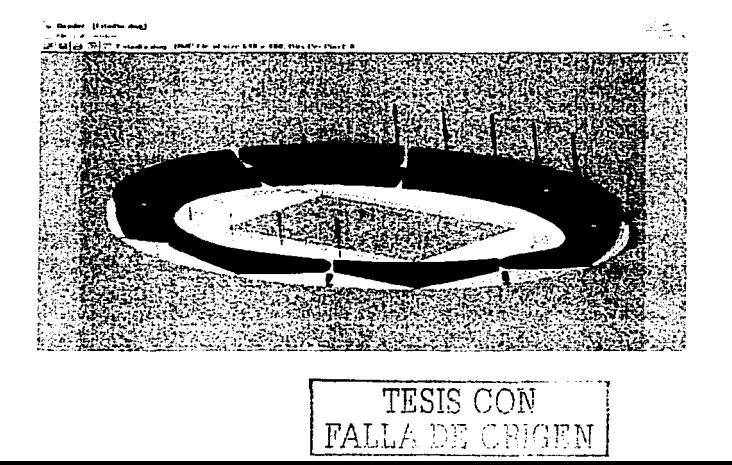
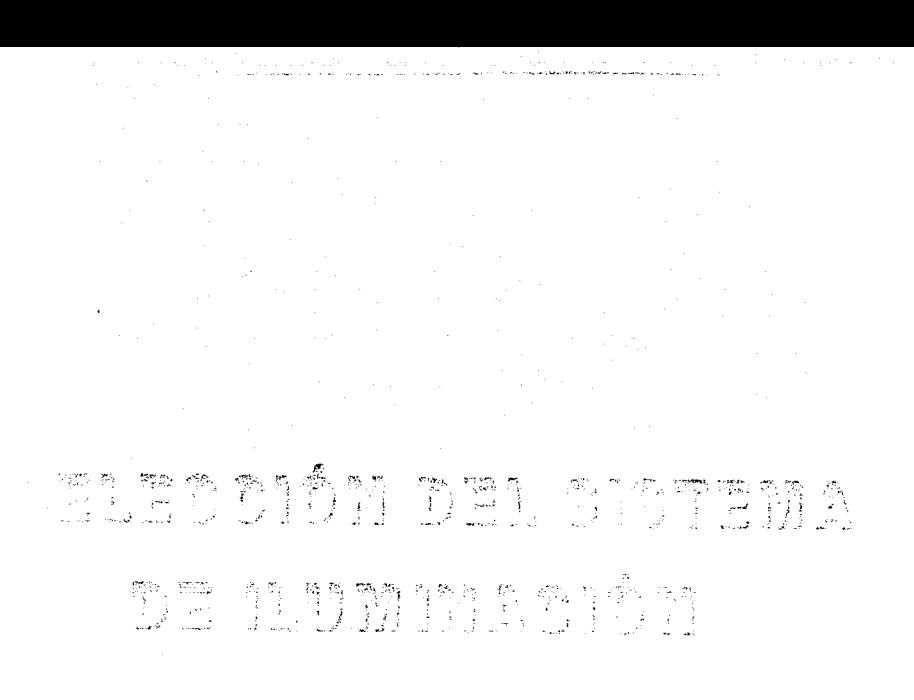

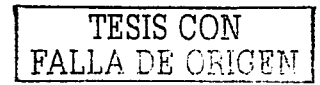

# 2.1. LÁMPARAS Y LUMINARIOS.

Para iluminar espacios carentes de luz, es necesaria la presencia de fuentes artificiales, las lámparas. y aparatos que sirvan de soporte y distribuyan adecuadamente la luz. los luminarios. De esta forma es posible vencer las limitaciones que la naturaleza impone a las octividndes humanas. *<sup>5</sup>*

## 2.1.1.LÁMPARAS.

Para iluminar áreas, existen tres tipos básicos de fuentes: incandescentes. fluorescentes y de alta intensidad de descarga (HID). Cada tipo tiene determinadas ventajas y desventajas. La selección apropiada, de entre estas fuentes, dependerá de los requerimientos particulares de la instalación.

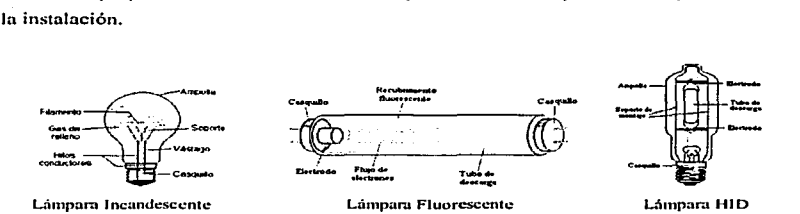

## 2.1.1.1. LÁMPARAS INCANDESCENTES.

Las lámparas incandescentes fueron la primera forma de generar luz a partir de la energía eléctrica. Desde que fueran inventadas, la tecnología ha cambiado mucho produciéndose sustanciosos avances en la cantidad de luz producida, el consumo y la duración de las lámparas. Su principio de funcionamiento es simple, se pasa una corriente eléctrica por un filamento hasta que este alcanza una temperatura tan alta que emite radiaciones visibles por el ojo humano.

<sup>&</sup>lt;sup>5</sup> Illuminating Engineering Society of North America (IESNA). Lighting Handbook, Nueva York. 1972. p. 14

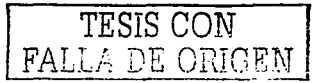

an di sebagai kecamatan di sebagai kecamatan di sebagai kecamatan di sebagai kecamatan dan berasa di sebagai k<br>Sebagai kecamatan di sebagai kecamatan di sebagai kecamatan di sebagai kecamatan di sebagai kecamatan di sebag

Las ventnjas de las lámparas incnndcscentcs son un costo inicial bajo, un buen rendimiento en color y una buena capacidad del control óptico. Sus desventajas son una vida corta y baja eficacia (lm/W), en comparación con otras fuentes de iluminación. Incluidas en la familia de las lámparas incandescentes, están las lámparas de halógeno-tungsteno, que tienen un mejor rendimiento de luz y una vida más larga. Además, estas lámparas pueden ser más compactas en tamaño y forma, por lo que se tendrán luminarios pequeños.

La operación del sobrevoltaje de las lámparas incandescentes, incluyendo las lámparas de halógeno-tungsteno,. algunas veces puede ser usada para economizar .. sólo en iluminación deportiva. Esto tiene mucha importancia si el sistema de iluminación es usado durante unos cientos de horas o menos al año. En general, la operación al 10% por encima del vol taje nominal., nos da un incremento del 35% en la eficiencia de la lámpara., un 15% de incremento en In potencia y una disminución del 30% en Ja vida. lo anterior se recomienda cuando el sistema se usa menos de 200 horas. La operación al *5%* por encima del vo ltaje nominal, resulta en aproximadamente un 17% de incremento en la eficiencia de la lámpara. un 7% de incremento en la potencia y una disminución del 15% en la vidn. esto se recomienda cuando el sistema es usado de 200 a 500 horas por año. Si el uso anua l excede las *500* horas. la operación de la lámpara al voltaje estimado es lo mejor.

## 2. 1.1.2. LÁMPARAS DE DESCARGA.

Las lámparas de descarga constituyen una forma alternativa de producir luz de una manera más eficiente y económica que las lámparas incandescentes. Por eso. su uso está tan extendido hoy en día. La luz emitida se consigue por excitación de un gas sometido a descargas eléctricas entre dos electrodos. Según el gas contenido en la lámpara. y la presión a la que esté sometido tendremos diferentes tipos de lámparas, cada una de ellas con sus propias características luminosas.

Las lámparas de descarga se pueden clas ificar según el gas utilizado (vapor de mercurio o sodio) o la presión a la que éste se encuentre (alta o baja presión). Las propiedades varían mucho de unas a otras y esto las hace adecuadas para unos usos u otros.

TESIS CON 66

- Lámparas de vapor de mercurio:
	- Baia presión:
		- Lámparas fluorescentes.
	- Alta presión:
		- Lámparas de' vapor de mercurio a alta presión.
		- Lámparas de luz de mezcla.
		- Lámparas de aditivos metálicos.
- Lámparas de vapor de sodio:
	- o Lámparas de vapor de sodio a baja presión.
	- Lámparas de vapor de so dio a alta presión.  $\sim$

Lámparas fluorescentes. Un sistema de iluminación fluorescente, nos provee de una alta cficncia {Lúmenes/Watt), una vida larga, bajo brillo y un buen rendimiento en color. pero es generalmente más cara en su costo inicial que su contraparte de filamento incandescente. Para iluminación de interiores., se usan persianas o pantallas en los luminarias para ofrecer protección a las lámparas, así como para evitar el deslumbramiento al máximo. Los Juminarios fluorescentes son aplicados en ciertos deportes al aire libre y en algunas áreas recreativas donde las alturas de montaje son relativamente bajas y las distancias de apunte son cortas. Las aplicaciones típicas incluyen boliche, tenis y deportes similares.

Lámparas de alta intensidad de descarga (HID). Esta familia incluye a las lámparas de mercurio a alta presión, a las de aditivos metálicos y a las de vapor sodio a alta presión. Aunque cada una de estas lámparas tiene sus propias características, comparten algunas: una vida más larga y una eficacia muy alta cuando se les compara con lámparas incandescentes, un tiempo de retraso en el encendido y un aumento muy lento de luz cuando el sistema se enciende por primera vez o cuando hay una interrupción de energía. Por su característico retraso en el encendido, se recomienda incluir un sistema de iluminación incandescente para proveer de iluminación las áreas de espectadores. Con un diseño apropiado., un sistema de iluminación de alta descarga requiere de menos luminarias para cubrir las necesidad es de un sistema dado, pero estos luminarios usualmente son más caros en costo inicial que los luminarios incandescentes y fluorescentes.

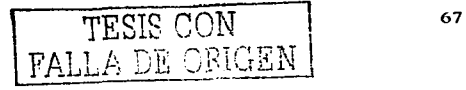

Lámparas de vapor de mercurio a alta presión. En aquellos deportes donde el rendimiento en color es de alguna importancia, el uso de lámparas de mercurio con recubrimiento fosforescente se recomienda más que el de lámparas de mercurio claras. Esto nuedeapreciarse, cuando las lámparas con recubrimiento fosforescente proveen una dispersión del haz más amplia. Una operación de las lámparas de mercurio por encima de la potenciarecomendada es factible, dentro de sus límites, resultando en un incremento del rendimiento de luz, proporcional al incremento de la potencia de la lámpara, con una disminución de la vida de Ja misma.

Lámparas de aditivos metálicos. Estas lámparas, son básicamente una lámpara de mercurio a la cual se le han agregado yoduros metálicos (sodio, talio, indio...). En comparación con las lámparas de mercurio, las lámparas de aditivos metálicos tienen una e ficacia mayor y un buen rendimiento en color, así como un excelente control óptico, sin embargo, tienen una vida más corta.

Lámparas de vapor de sodio a alta presión. Su eficacia es mayor que la de las lámparas de aditivos metálicos. tiene características de control óptico muy buenas y un rendimiento de luz similar al de las lámparas de mercurio. La vida de estas lámparas es aproximadamente igual a la de las lámparas de aditivos metálicos.

Una comparación de las características principales de las distinta s fuentes de iluminación, nos permite seleccionar la adecuada para una aplicación en particular. El cuadro mostrado a continuación. ha sido preparado por el Comité de Fuentes de Iluminación de In Sociedad de Ingeniería en Iluminación (Light Sources Committe of the Illuminating Engineering Socicty).

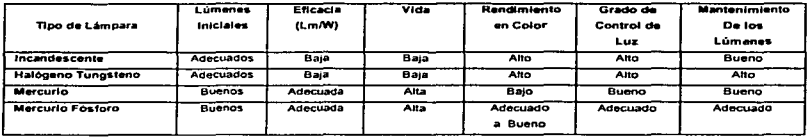

TESIS CON FALLA DE ORIGEN

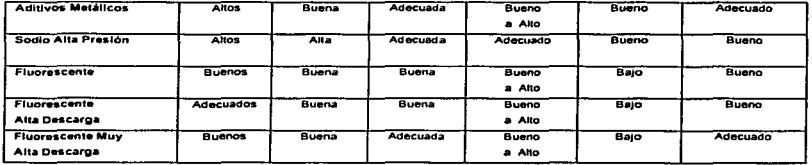

#### 2.I.2. LUMINARIOS.

Los luminarios son aparatos que sirven de soporte y conexión a la red eléctrica a las lámparas. Como esto no basta para que cumplan eficientemente su función, es necesario que cumplan una serie de características ópticas, mecánicas y eléctricas entre otras.

A nivel óptico. el luminario es responsable del control y la distribución de Ja luz emitida por la lámpara. Es importante, pues, que en el diseño de su sistema óptico se cuide la forma y distribución de la luz.. el rendimiento del conjunto Jámpara-luminario y el deslumbramiento que pueda provocar en los usuaños. Otros requisitos que deben cumplir los luminarios es que sean de fácil instalación y mantenimiento. Para ello, los materiales empleados en su construcción han de ser los adecuados para resistir el ambiente en que debe trabajar el luminaria y mantener la temperatura de Ja lámpara dentro de Jos límites de funcionamiento. Todo esto sin perder de vista aspectos no menos importantes como la economía o la estética.

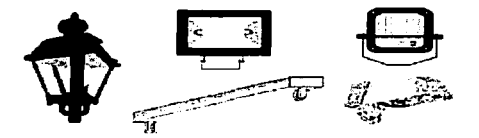

FALLA DE

TESIS CON

## 2.1.2.1 CLASIFICACIÓN DE LOS LUMINARIOS.

Los luminarios pueden clasificarse de muchas maneras aunque lo más común es utilizar criterios ópticos, mecánicos o eléctricos. Una primera manera de clasificar los luminarios es según el porcentaje del flujo luminoso emitido por encima y por debajo del plano horizontal que atraviesa la lámpara. Es decir, dependiendo de la cantidad de luz que ilumine hacia el techo o al suelo. Según esta clasificación se distinguen seis clases.

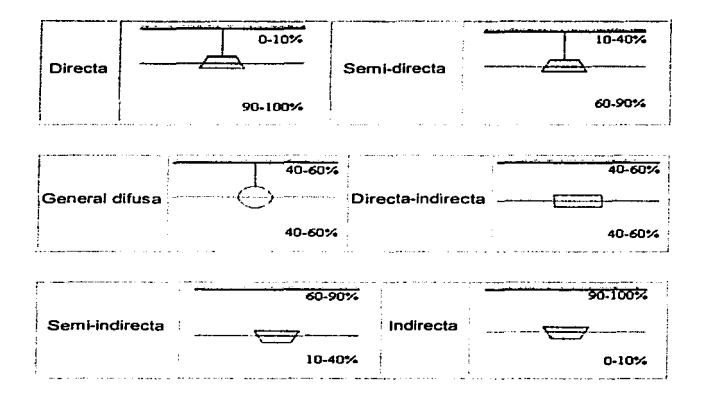

Otra clasificación posible es atendiendo al número de planos de simetría que tenga el sólido fotométrico. Así, podemos tener luminarios con simetría de revolución que tienen infinitos planos de simetría y por tanto nos basta con uno de ellos para conocer lo que pasa en el resto de planos, por ejemplo un proyector o una lámpara tipo globo, con dos planos de simetría (transversal y longitudinal) como los fluorescentes y con un plano de simetría (longitudinal) como ocurre en los luminarios de alumbrado viario.

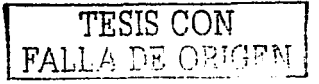

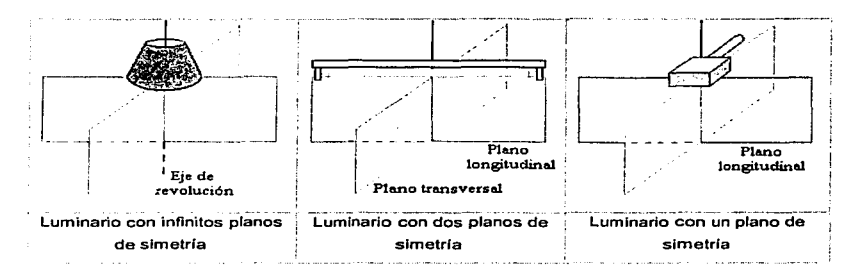

Los luminarios se clasifican también según el grado de protección contra el polvo, los líquidos y los golpes. En estas clasificaciones, según las normas internacionales, los luminarios se designan por las letras lP seguidas de tres dígitos. El primer número ya de 0 (sin protección) a 6 (máxima protección) e indica la protección contra la en trada de polvo y cuerpos sólidos en el luminario. El segundo va de 0 a 8 e indica el grado de protección contra la penetración de líquidos. Por último, el tercero da el grado de resistencia a los choques.

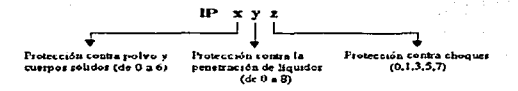

Según el grado de protección eléctrica que ofreze an los luminarios se dividen en cuatro clases:

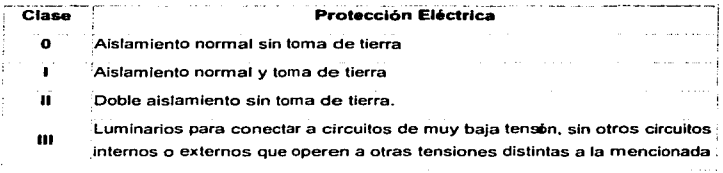

Otras clasificaciones posibles son, según la aplicación a la que esté destinado el luminario (alumbrado viario, alumbrado peatonal provección, industrial comercial, oficinas, doméstico ... ) o según el tipo de lámparas empleado (para lámparas incandescentes o fluorescentes).

### 2.2. ILUMINACIÓN PARA EXTERIORES.

El alumbrado exterior es, sin duda, una de las aplicaciones más habituales e importantes de la iluminación. La posibilidad de realizar actividades más allá de los límites naturales ha  $a$ bierto un abanico infinito de posibilidades desde iluminar calles y vías de comunicación hasta aplicaciones artísticas, deportivas, industriales, etc.  $6$ 

#### 2.2.1. PROYECTO RES.

Un proyector es un luminario que concentra la luz en un determinado ángulo sólido mediante un sistema óptico (espejos o lentes:) para conseguir una intensidad luminosa elevada en dicha zona. Las lámparas em pleadas son muy variadas dependiendo del uso al que este destinado el aparato.

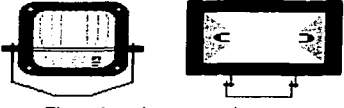

Ejemplos de proyectores

Los ámbitos de aplicación de Ja iluminación con proyectores son diversos y abarcan campos como la iluminación de áreas de trabajo o industriales, de fachadas y monumentos, de instalaciones deportivas y algunas aplicaciones en alumbrado viario (plazas, túneles, etc.)

<sup>\*</sup> Ibidem. p. 734

Los provectores se clasifican según la apertura o dispersión del haz de luz que se define como el ángulo comprendido entre las dos direcciones en que la intensidad luminosa cae un determinado porcentaje (usualmente el 10%) del valor máximo que hay en el centro del haz donde la intensidad es máxima.

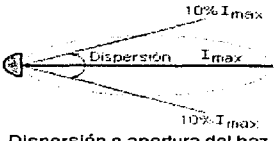

Dispersión o apertura del haz

A continuación se muestra la clasificación para proyectores según la apertura del haz de luz, Clasificación NEMA (National Electrical Manufactures Association, Asociación Nacional de Fabricantes de Equipo Eléctrico).

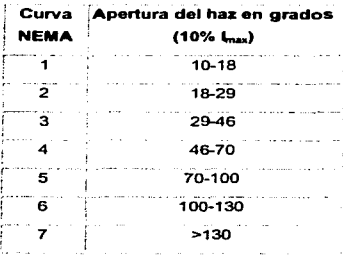

La forma de la distribución del haz de luz depende del tipo de proyector. Así, en los proyectores circulares puede ser cónico o cónico ligeramente asimétrico, obteniéndose una proyección elíptica sobre las superficies iluminadas. Mientras, en los rectangulares suele ser simétrica en los planos horizontal y vertical; aunque en este último plano t ambién puede ser asimétrica y la proyección obtenida tiene entonces forma trapezoidal.

TESIS CON FALLA DE ORIGEN

73

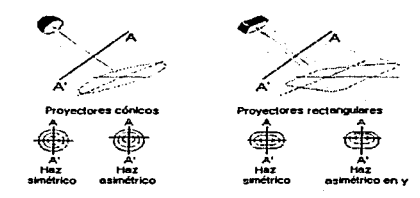

## 2.2.2. ILUMINACIÓN CON PROYECTORES.

A la hora de plantearse un proyecto de iluminación, hay que empezar estudiando el ámbito de aplicación de nuestra instalación. Los más habituales son:

- Edificios industriales.
- Oficinas, escuelas y edificios públicos.
- Hospitales.
- Hoteles, restaurantes, tiendas y residencias.
- Áreas comunes.
- Alumbrado exterior.
- Alumbrado de áreas deportivas.
- Alumbrado de transportes.

Para cada una de estas aplicaciones, se debe seleccionar el nivel de iluminación adecuado que garantiza una correcta iluminación, ver tabla del apéndice "Niveles de Ilumi nación en México", elaborada por la Asociación Mexicana de Ingeniería e lluminación, A.C.

Una vez realizados los pasos anteriores se realiza la elección de los provectores. Una regla a tener en cuenta es que mientras más lejos los coloquemos de la zona a iluminar, más estrecha será la apertura del haz. Por otro lado, para conseguir una buena uniformidad conviene solapar los bordes de los haces de los proyectores que iluminan la superficie a tratar.

FSIS CON DE ORK

El cálculo del número de proyectores necesarios es muy sencillo y se realiza con el método de Lumen Modificado. Si se requiere más precisión, como en retransmisiones deportivas por TV, recurriremos al método Punto por Punto. Para grandes instalaciones como estadios deportivos u otras análogas, conviene realizar los cálculos por computadora debido a su enorme complejidad. El emplazamiento de los proyectores depende de la aplicación a que destinemos la instalación y del entorno circundante. En zonas pequeñas puede bastar con un único poste donde estén todos los proyectores; mientras que en otras recurriremos a varios postes.

Una vez realizados los cálculos, conviene hacer una comprobnción de los resultados para verificar la bondad de éstos. Los parámetros de calidnd que se acostumbran a utilizar son el nivel de iluminación medio ( $E_m$ ) de la instalación y la uniformidad ( $E_{\text{max}}/E_{\text{min}}$ ).

#### 2.2.3. ILUMINACIÓN EN INSTALACIONES DEPORTIVAS.

El objetivo de iluminar instalaciones deportivas exteriores es ofrecer un ambiente adecuado para la práctica y disfrute de actividades deportivas por parte de jugadores y público. Lógicamente, las exigencias variarán según el tipo de instalación (recreo, entrenamiento o competición) y el nivel de actividad (amateur, profesional o retransmisión por televisión).

Iluminar este tipo de instalaciones no es fácil, pues hay que asegurarse de que los jugadores y demás objetos en movimiento sean perfectamente visibles independientemente de su tamaño. posición en el campo. velocidad y trayectoria. Por ello es importante tanto el valor de la iluminancia horizontal como de la vertical, aunque en la práctica esta última sólo se tiene en cuenta en las retransmisiones televisivas donde es necesario un buen modelado que destaque las formas de los cuerpos.

### 2.2.3. 1. CLASIFICACIÓN DEL ÁREA DE JUEGO.

Aunque cada deporte tiene dimensiones y límites bien definidos, algunos requieren un área adicional fuera de los limites. para ser practicado adecuadamente. Quizás el béisb ol. es el

TESIS CON FALLA DE ORIGEN

deporte que requiere más área. Otros, como el fútbol, el tenis y el volleyball, requieren también de un área extra. que permita un juego sin obstrucciones. Para propósitos de iluminación, el campo de juego se divide en tres partes:

- Área de la Cancha (Court Boundary Area. CBA). Es la sección limitada por lineas, en la cual se lleva a cabo el juego.
- $\bullet$  Área Primaria de Juego (Primary Playing Area, PPA). Es la sección total, que se extiende más allá de las líneas de juego, en la cual se debe mantener un mismo nivel de iluminación. Por ejemplo, en el béisbol la zona de "foul" debe ser considerada como PPA. Las: dimensiones recomendadas para algunos deportes se muestran en la tabla siguiente. "Distancias recomendadas para Áreas de Juego Primariasº.

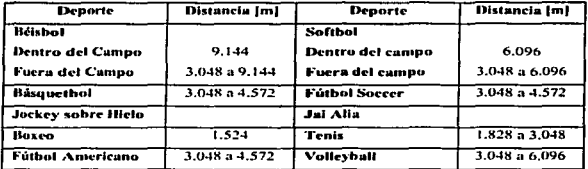

• Área Secundaria de Juego ( Secondary Playing A rea. SP.A ). Es la sección. entre el área primaria de juego y una barrera física, como una cerca o una fila de espectadores.

En la figura siguiente, que corresponde a las canchas de fútbol Soccer y Americano del estadio modelado en el capítulo anterior, podemos ver que hay espacio suficiente (4.9 m) para albergar las áreas de juego primarias.

TESIS CON 76

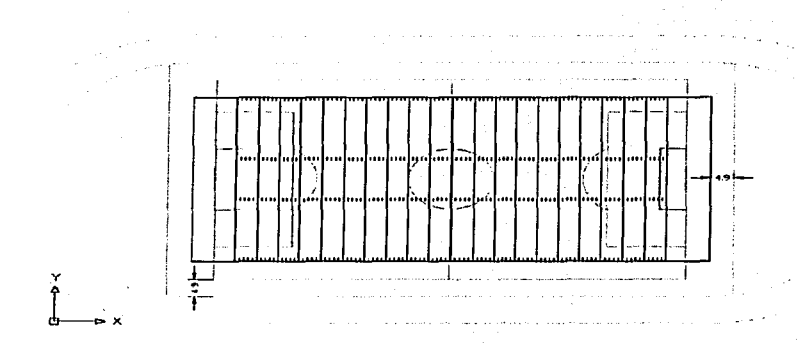

#### 2.2.3.2. PROCEDIMIENTO DE CÁLCULO.

El procedimiento de cálculo mostrado a continuación se aplica a instalaciones en las cuales se practican deportes al aire libre:

- 1. Basados en la clase de deporte, nivel de juego, requerimientos estructurales o de transmisión por televisión, se determina el nivel de iluminación de acuerdo a la tabla "Niveles de Iluminación en México".
- 2. Hacer la selección de los proyectores y lámparas, basados en la clasificación NEMA, flujo luminoso inicial, indice de rendimiento en color, vida de la lámpara. etc. Para evitar problemas de deslumbramiento que dificulten el desarrollo nonnal del juego, especialmente en deportes donde hay que mirar hacia arriba, conviene tomar medidas como instalar proyectores apantallados o evitar colocarlos perpendicularmente a la línea de visión principal. Las lámparas a utilizar dependerán de la finalidad de la instalación. En instalaciones de competición, se usan lámparas de aditivos metálicos por sus altas prestaciones. Pero en otros casos

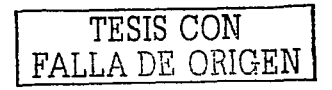

puede bastar con lámparas halógenas o de mercurio y sodio a alta presión, que son más baratas:

- 3. Calcular la altura mínima de montaje para los proyectores, de acuerdo a las dimensiones del area sobre la que el nivel de iluminación debe ser uniforme (Área Primaria de Juego).
- 4. Determinar el factor de mantenimiento que se aplicará.
- 5. Utilizar el Método de Lumen Modificado para determinar el número de proyectores necesarios para mantener el nivel de iluminación requerido. Para una mayor precisión, el cálculo debe realizarse por computadora.
- 6. Apuntar cada uno de los proyectores sobre el área a iluminar y usar un programa de computadora para verificar los niveles máximo, mínimo y promedio de iluminación sobre el área seleccionada, así como la uniformidad (E  $_{\text{max}}/E_{\text{min}}$ ).

2.2.3.3. MÉTODO DE LUMEN MODI FICADO.

El Método de Lumen Modificado difiere del Normal principalmente en el cálculo del coeficiente de utilización (CU). Es muy difícil determinar el CU, cuando muchos de los proyectores apuntan más allá de las líneas que limitan la cancha (court boundary lines), la figura siguiente ilustra dicha situación. Los provectores orientados hacia el centro de la cancha tendrán CU's más altos ya que casi todos los lúmenes del haz son utilizados, y aquellos orientados hacia el perímetro tendrán CU's más bajos, los valores o scilan entre 0.4 y 0.9, dependiendo de la localización y ángulo del apunte de los luminarios.

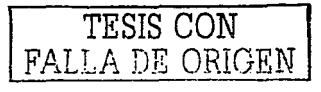

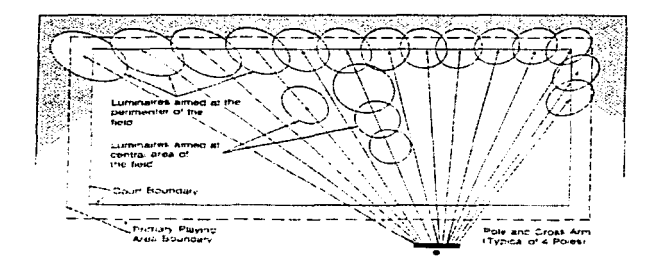

Efectos del Apunte de los Proyectores sobre el CU.

El Método de Lumen Modificado, sirve para evaluar la selección del nivel de iluminación y la posición de montaje, previo al uso de métodos más precisos de cálculo. Éste método se aplica a todos los campos de juego rectangulares, que tienen los proyectores en los lados largos del mismo. La fórmula mostrada a continuación nos permite calcular el número de provectores: Al-Contract

 $E \times A$  $\frac{Im}{\sqrt{2}}$  × PCU × AAF × LLF hm

Donde:

 $N =$  Número de proyectores.

 $E =$  Nivel de Iluminación [1x o fc].

 $Im/$ lum = Lúmenes por Luminario.

PCU = Coeficiente de Utilización Preliminar (Preliminary coefficient of utilization).

 $AAF = Factor$  de Ajuste (Application adjusment factor).

 $LLF = Factor$  de Mantenimiento,  $FM$  (light loss factor).

 $A = \text{Area [m}^2 \circ \text{ft}^2$ 

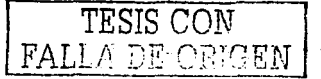

El Coeficiente de Utilización Preliminar (PCU), se define como la relación entre el flujo luminoso emitido por un proyector que incide sobre el área de trabajo y el flujo luminoso emitido por las lámparas solas del provector. Lo anterior supone que el flujo luminoso será desperdiciado más allá de los límites del ancho del campo, y que no habrá desperdicio a lo largo del mismo.

Antes de continuar con el Método de Lumen Modificado, veremos la forma en que se calculaba el CU anteriormente. Observemos la figura siguiente, en ella apreciamos una pared que es iluminada con un proyector de lámpara incandescente de 1,500 W.

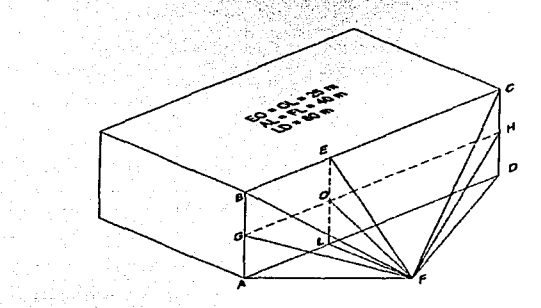

El proyector se encuentra ubicado frente al punto L y su apunte central sobre el punto O. Calcularemos los ángulos que cubre el haz del proyector sobre la pared, apoyándonos en las dimensiones de la figura anterior. Los ángulos en la parte baja de la pared son:

$$
\angle AFL = \tan^{-1}\left(\frac{40}{40}\right) = 45.0^{\circ}
$$

$$
\angle DFL = \tan^{-1}\left(\frac{80}{40}\right) = 63.4^{\circ}
$$

$$
\angle LFO = \tan^{-1}\left(\frac{25}{40}\right) = 32.0^{\circ}
$$

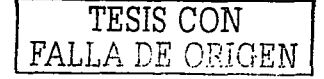

Para calcular los ángulos sobre la parte media de la pared, debemos conocer la dimensión del segmento:

$$
\overline{OF} = \sqrt{40^2 + 25^2} = 47.17m
$$

Conociendo el valor de dicho segmento, calcularemos los siguientes ángulos:

$$
\angle GFO = \tan^{-1} \left( \frac{40}{47.17} \right) = 40.3^{\circ}
$$

$$
\angle HFO = \tan^{-1} \left( \frac{80}{47.17} \right) = 59.5^{\circ}
$$

 $Si$  <LFO = 32.0 $^{\circ}$ , entonces:

$$
\angle FOL = 90.0^{\circ} - 32.0^{\circ} = 58.0^{\circ}
$$
  

$$
\angle EOF = 180.0^{\circ} - 58.0^{\circ} = 122.0^{\circ}
$$

Aplicaremos la ley de cosenos para conocer el segmento:

$$
EF = \sqrt{25^2 + 47.17^2 - 2(25)(47.17)\cos(122^\circ)} = 64.0m
$$

Por medio de Ja ley de senos conoceremos el valor de:

$$
\angle EFO = sen^{-1} \bigg( \frac{25sen(122.0^{\circ})}{64.0} \bigg) = 19.3^{\circ}
$$

Por lo tanto los ángulos en Ja parte superior de la pared son:

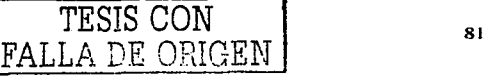

$$
\angle BFE = \tan^{-1}\left(\frac{40}{64}\right) = 32.0^{\circ}
$$
  
\n $\angle CFE = \tan^{-1}\left(\frac{80}{64}\right) = 51.3^{\circ}$ 

En la tabla siguiente. Jos puntos A, L, D, H. C, E. B y G representan los ángulos cubiertos por el haz del proyector sobre la pared, tomando como apunte central el punto O. En el lado derecho de la gráfica, Jos valores de cada cuadro representan los lúmenes del haz en dicho ángulo.

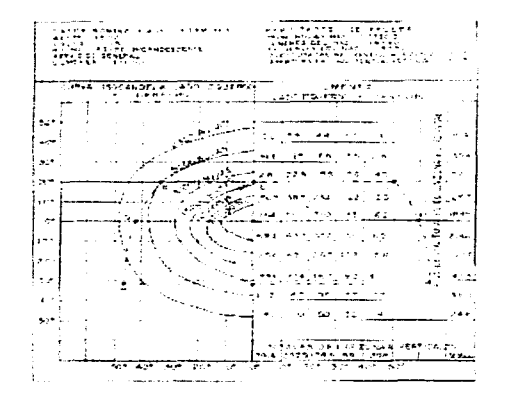

La suma de los valores de la gráfica, que se encuentran dentro del área que cubre el proyector. será Ja cantidad de lúmenes totales (7748 aproxi madamcnte) que inciden sobre la pared. Por lo tanto el Coeficiente de Utilización es:

$$
CU = \frac{7748lm}{33,000lm} = 0.23
$$
  
TESIS CON  
FALLA DE ORIGEN

Nos damos cuenta que para un proyecto tan grande como el del estadio, requeriríamos mucho tiempo para calcular Ja cantidad total de lúmenes que inciden sobre Ja cancha.. ya que tendríamos que realizar el procedimiento anterior para cada uno de los proyectores. Este método ya no es usado, debido a que hoy en día existen programas de computadora que realizan los cálculos más rápido y con mayor precisión, además, la información fotométrica de Jos proyectores ya no se presenta en este tipo de gráficas.

Para concluir el procedimiento del método de Lumen Modificado, nos apoyaremos en el siguiente ejemplo. El ángulo vertical cubierto por cada proyector en la figura siguiente es <MFN (42.6°), cuando el apunte central del proyector se encuentra sobre el punto P.

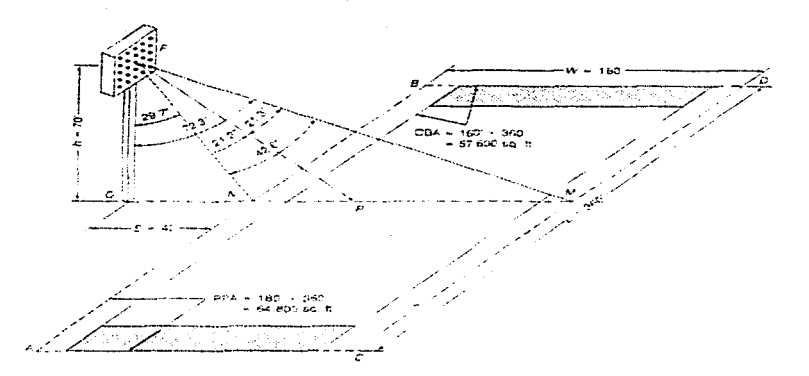

Campo de Fútbol lluminado desde un Lado del Campo

El Coeficiente de Utilización Preliminar, se determina con ayuda de la grafica de PCU del luminario empleado, ver figura siguiente. El PCU, es la suma de los valores obtenidos en las curvas "grados sobre el centro del apunte" ( degrees above beam center) y "grados bajo el centro del apunte" (degrees below beam center) de la gráfica. Dichos valores se

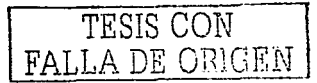

obtienen con los ángulos sobre el apunte (<MFP = 21.3º) y bajo el apunte (<NFP = 21.3º) del proyector. ver figura anterior. Los valores de PCU para 2 J .3ª arriba del apunte y 21.3º abajo del apunte. son 0.27 y 0.24 respectivamente. con lo que obtenemos un PCU total de *0.51.* 

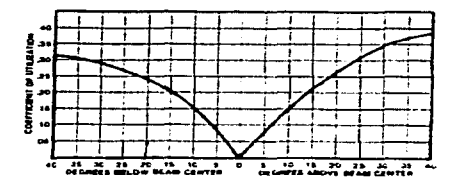

El Factor de ajuste (AAF) es aplicado para corregir la teoría inicial de que no hay desperdicio de flujo Juminoso a lo largo del campo. El Factor de Ajuste se ve afectado por lo siguiente:

- Distribución de Intensidad. El AAF depende del grado de dispersión del haz del proyector, con valores mayores de AAF para dispersiones más estrechas.
- Factor de Campo (Field Factor, FF). Este factor está relacionado con el ángulo que forma el proyector con las esquinas (A y B) del campo de juego, ver figura "Campo de Fútbol Iluminado desde un lado del campo", la fórmula para calcularlo es:

$$
FF = \frac{L}{\sqrt{h^2 + s^2}}
$$

Donde:

 $L =$  Largo del campo.

h = Altura de montaje.

s = setback, espacio entre el limite del campo y Ja base del poste del proyector.

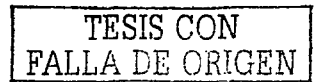

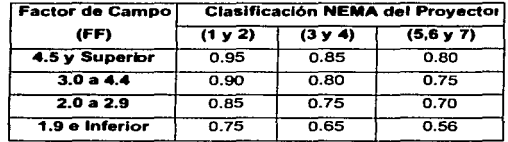

Los factores de campo grandes, arrojan valores altos de AAF. En la tabla siguiente se muestran los valores recomendados de AAF, determinados empíricamente.

### **AAF** Recomendados

Para el ejemplo del campo de fútbol, que tiene una longitud de 360 ft, una altura de montaje de 70 ft y un setback de 40 ft, el factor de campo es de 4,5. De acuerdo al factor de campo obtenido y tomando un provector cuva clasificación NEMA horizontal es 4, se tiene un factor de ajuste de 0.85, según la tabla anterior. Si el campo de fútbol (de 180 ft de ancho), es diseñado para un nivel de iluminación de 50 fc, un factor de mantenimiento del 70% y se utiliza un proyector cuyo flujo luminoso es de 110,000 lm, serán necesarios 97.1 luminarios para este proyecto.

El número de proyectores debe ser redondeado al número inmediato superior o inferior, de modo que se tenga cierta simetria. Por elemplo, si utilizáramos cuatro postes, colocaríamos 24 proyectores por poste para tener un total de 96 luminarios, o 25 proyectores por poste para un total de 100 luminarios.

## 2.2.4. CÁLCULOS CONVENCIONALES Y POR COMPUTADORA.

1.- La cancha del estadio está diseñada para que en ella se practique Fútbol Soccer o Americano. El nivel de iluminación y la uniformidad recomendados por la Sociedad Mexicana de Ingeniería e Iluminación A.C., para ambas tareas visu ales aparece en la tabla siguiente:

TESIS CON LA DE ORIGEN

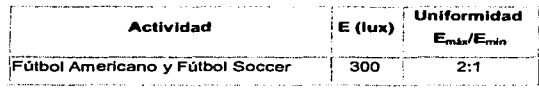

2.- Para este provecto, existen dos tipos de luminarios que podemos emplear; Vectorflood o Prismaflood, ambos fabricados por Holophane, ver figura siguiente. El provector Vectorflood es empleado en lugares donde la estética es muy importante, como en exposiciones de autos o donde la altura de montaje es relativamente baja, como en canchas de tenis y andadores de hoteles. El proyector Prismatlood, es un luminario menos estético y más barato que el Vectorflood, normalmente se emplea en lugares donde el montaje es alto. como en los estadios.

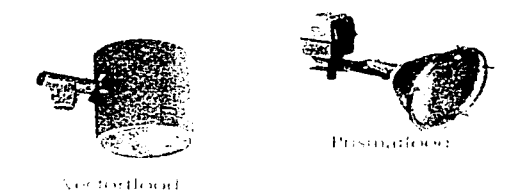

Utilizaremos el luminario Prismaflood, debido a que los proyectores estarán montados a una altura en la que es difícil apreciarlos con detalle, y además, porque al emplear este proyector el costo total de los luminarios será menor. El proyector Prismaflood, utiliza lámparas de Aditivos Metálicos o de Vapor de Sodio Alta Presión, es obvio que en la cancha del estadio se requiere distinguir colores, por lo que utilizaremos lámparas de Aditivos Metálicos.

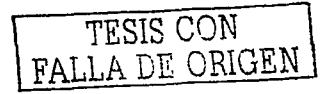

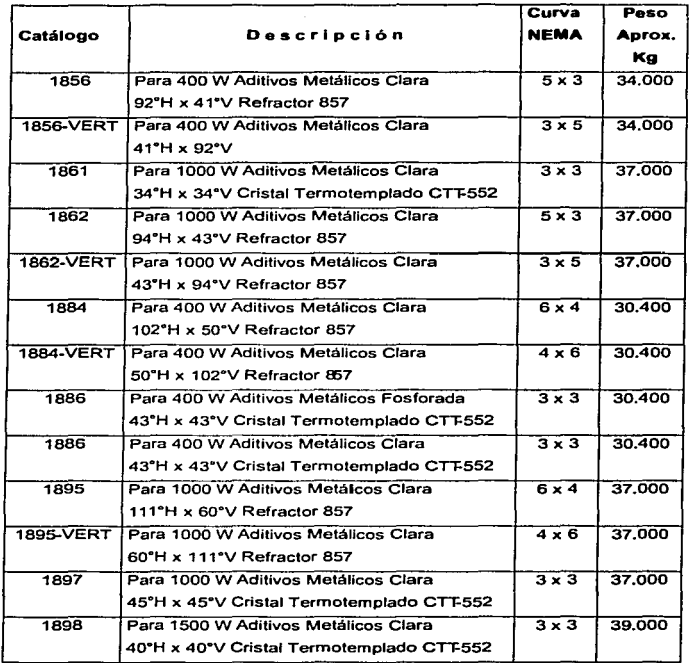

En la tabla anterior, se muestran los distintos luminarios de la línea Prismaflood Aditivos Metálicos. Para nuestro proyecto, usaremos uno de los luminarios de curva NEMA 3×3 (cuyo haz de luz está muy concentrado y es igual tanto en sentido horizontal como vertical) .. ya que los proyectores estarán apuntados desde un lugar lejano a la cancha. Hay que recordar, que mientras más abierto sea el haz y mayor la altura de m ontaje del proyector,

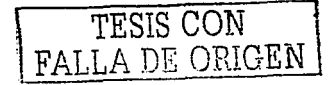

más superficie iluminará aunque será menor el nivel de iluminación en la cancha, tal y como dice la ley inversa de los cuadrados (E =  $1/h^2$ ).

A continuación se presentan los datos técnicos de las lámparas de Aditivos Metálicos para el proyector Prismaflood curva NEMA 3x3. Analizaremos dichos datos para seleccionar la lámpara más adecuada.

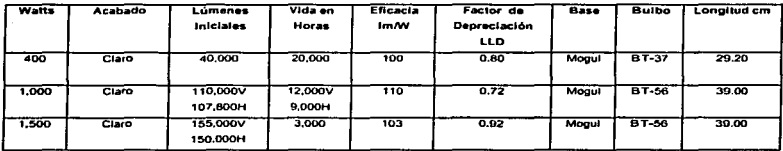

La lámpara de 400 W tiene una vida muy larga, sin embargo, los lúmenes iniciales son pocoS9 lo que implica el uso de muchos luminarias (562) para obtener el nivel de iluminación rcqucñdo. Los lúmenes iniciales de la himpara de 1.500 \V son mayores. con esto se emplearán menos luminarios (102) pero las lámparas tendrían que ser cambiadas continuamente ya que su vida es muy corta. La lámpara de J .OOO W representa la mejor opción,. ya que por sus lúmenes iniciales no se utilizarían tantos luminarios (128) y no se cambiarán constantemente. ya que la vida de la lámpara es muy buena. El cálculo del número de luminarios utilizados con los distintos tipos de lámparas se presenta más adelante.

3.- Antes de calcular la altura mínima de montaje para los proyectores, debemos defin ir si el campo se iluminará desde un solo Jodo o ambos. Si decidimos iluminar el campo por un solo lado, los proyectores deben apuntarse a dos tercios del ancho del campo (2x/3), ver figura siguiente.

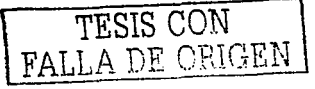

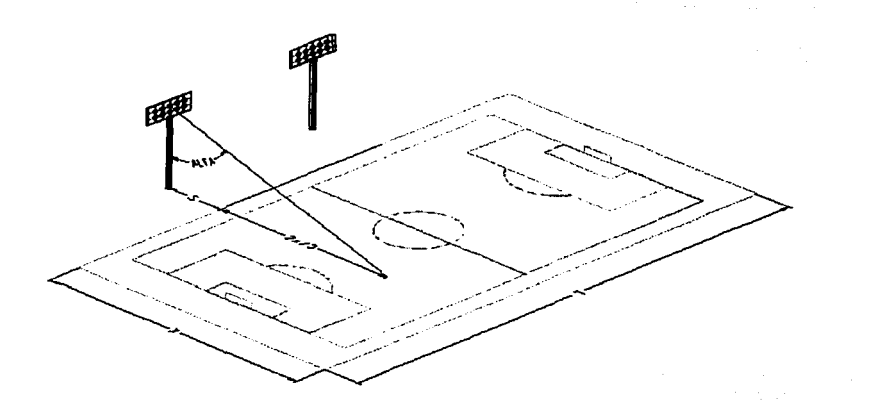

La fórmula para calcular la altura mínima de montaje en esta situación es:

$$
H_{\text{minimum}} = \frac{\frac{2}{3}x + s}{\tan \alpha}
$$

Donde:

 $x =$  ancho del campo empastado.

 $s =$  setback (espacio entre el límite del campo y la base del poste del proyector).

 $\dot{a}$  = ángulo de apunte del proyector (máximo 60°).

Si preferimos iluminar el campo por ambos lados, los proyectores deben apuntarse a un tercio del ancho del campo (x/3). ver figura siguiente.

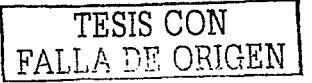

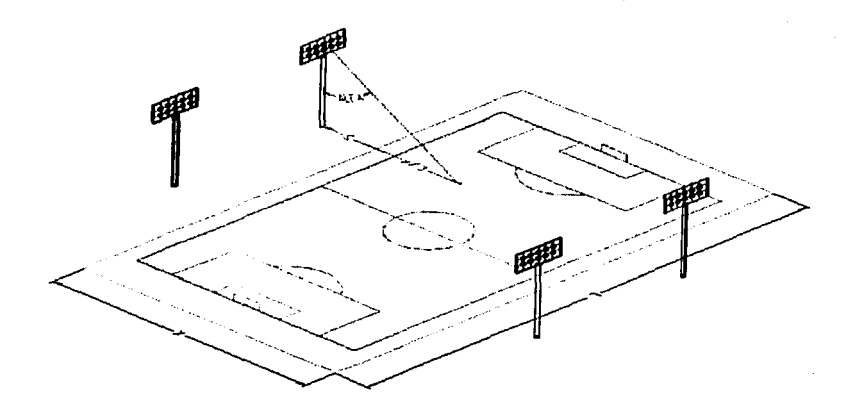

La fórmula para calcular la altura mínima de montaje en este caso es:

$$
H_{\text{minimal}} = \frac{\frac{1}{3}x + s}{\tan \alpha}
$$

Por lo tanto la altura mínima de montaje para los proyectores del estadio será:

 $H_{mixture} = \left(\frac{70}{3} + 60\right)m$ ]<br> $H_{mixture} = \frac{1}{3}$ <br> $\frac{1}{1000} = 48[m]$ 

4.- Como sabemos, el factor de mantenimiento (FM) depende de la depreciación de lúmenes de la lámpara (Lamp Lumen Depreciation, LLD) y de la depreciación por suciedad del luminario (Lamp Dirt Depreciation, LDD). Los valores para este factor

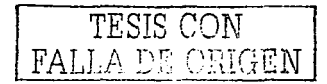

oscilan entre  $0.65$  y  $0.85$ . La práctica nos hace ver que al emplear un FM de 0.75, se obtienen resultados muy satisfactorios, por lo tanto, tomaremos este valor para el sistema de iluminación del estadio.

$$
F M_{Eddi} = 0.75
$$

5.- A continuación se muestra la fórmula para obtener el número de proyectores. En ella conocemos el nivel de iluminación requerido (E), el área a iluminar (A), los lúmenes por luminario (lm/lum) y el factor de mantenimiento (LLF). Falta calcular el factor de ajuste (AAF) y el coeficiente de utiliznción preliminnr (PCU).

$$
N = \frac{E \times A}{\lim_{lum} \times PCU \times AAF \times LLF}
$$

Recordemos que el factor de ajuste, se obtiene en base a la curva NEMA del proyector y el factor de campo (FF), el cual se calcula sustituyendo la longitud del campo (120 m), la altura mínima de montaje (48 m) y el sctback (60 n1) en la fónnula siguiente;

$$
FF = \frac{L}{\sqrt{h^2 + s^2}} = \frac{120[m]}{\sqrt{(48m)^2 + (60m)^2}} = 1.56
$$

De acuerdo a la tabla "AAF Recomendados", para un factor de campo de 1.56 y una curva NEMA 3, se tiene un factor de ajuste de 0.65.

Para obtener el coeficiente de utilización preliminar (PCU) debemos conocer:

- a) El ángulo sobre el apunte, el cual está fonnado por la línea de apunte central y la linea que llega al extremo opuesto del campo. ver figura siguiente.
- b) El ángulo bajo el apunte, el cual está formado por la línea central y la línea que se extiende al extremo adyacente del campo, ver figura siguiente.

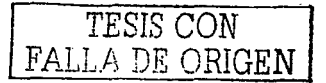

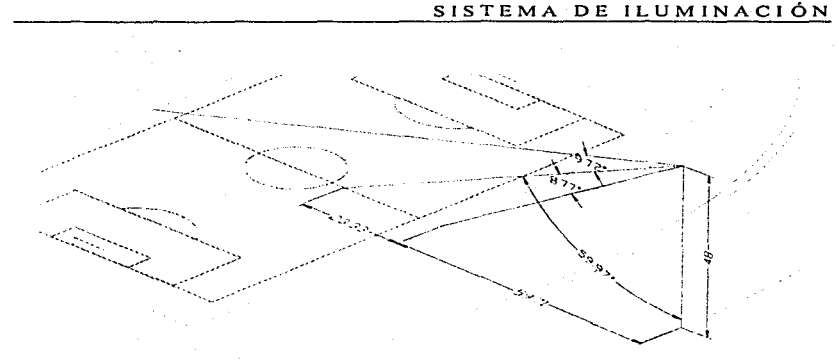

Los ángulos sobre y bajo el apunte son de 9.72° y 8.77° respectivamente, ver figura anterior. Estos ángulos fueron obtenidos con el comando dimlang de AutoCAD, aunque también pueden ser calculados por medio de trigonometría.

A continuación se muestra la gráfica de PCU del luminario Prismaflood con lámpara de 1,000 W Aditivos Metálicos, catálogo 1897 No. de prueba 38632.

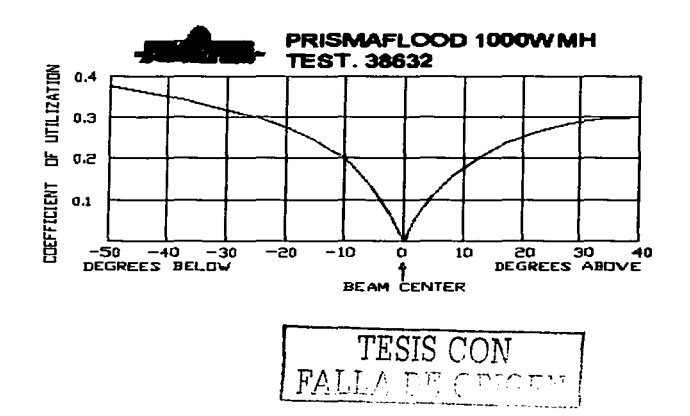

En la gráfica anterior, al leer 9.72° sobre el anunte (degrees above) obtenemos un PCU de 0.17 y para 8.77° bajo el apunte (degrees below) tenemos un PCU de 0.18. Recordemos que con la suma de ambos valores se obtiene el PCU<sub>Toni</sub>:

alia di c

in, an 그대, 그의 공격 사회 대회는 다음

$$
PCU_{\text{Total}} = 0.17 + 0.18 = 0.35
$$

Por lo tanto, el número de proyectores Prismaflood 1,000 W AM necesarios para mantener un nivel de iluminación adecuado en el estadio es:

잘 나는 물건을 보내면 사람들은 아니라 아이를

$$
N = \frac{E \times A}{\lim_{l \to l}} \times PCU \times AAF \times LLF
$$
  

$$
N = \frac{300(120)(70)}{110,000(0.34)(0.65)(0.75)} \left[ \frac{k - m^2 - l \sinh(l)}{lm} \right]
$$

$$
N=134[lum]
$$

Emplearemos el programa CALAPRO para calcular nuevamente el número de proyectores y comparar el resultado anterior con el obtenido por computadora.

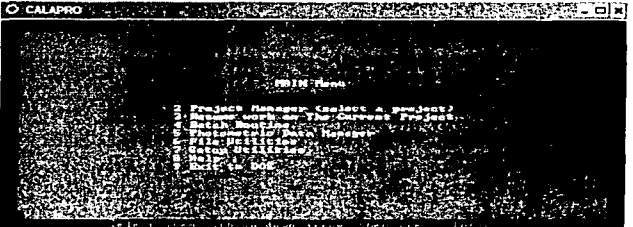

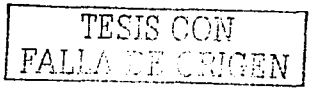

En la figura anterior se muestra la ventana del menú principal del programa CALAPRO, al seleccionar la opción 1 (PreCALA/Pro) de esta ventana aparecerá la ventana mostrada a continuación. En ella haremos clic sobre la opción Floodlight Estimator (Cálculo con Proyectores).

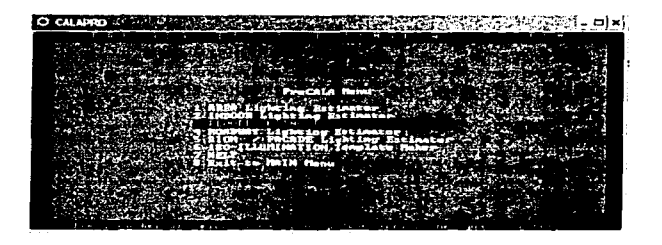

Después de seleccionar la opción 3 de la figura anterior, aparecerá la ventana Flood and Sports Lighting Estimator (Cálculo de Proyectores e Iluminación Deportiva). En la esquina superior derecha aparece el Sistema de Unidades empleado, el Internacional (SI). En la opción File Name (Nombre de Archivo) aparece la leyenda \*\*\*BLANK.\*\*\* (en blanco), ver figura siguiente. Los valores predeterminados, para los lúmenes por luminario y para el factor de mantenimiento ( $LLF$ , Light Loss Factor), son de 1,000 y de 1.0. respectivamente. En la parte media izquierda, aparece la nota: "El Setback es negativo si el proyector se encuentra sobre el área a iluminar". Bajo la leyenda aparece una figura que representa el área a iluminar (Area to be iluminated), en ella se indica la longitud (Length), el ancho (Width), el Setback y la posición de los proyectores (Typical Floodlight Location) en el lado izquierdo. mediante dos @.

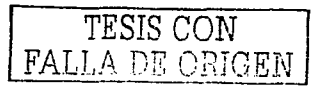

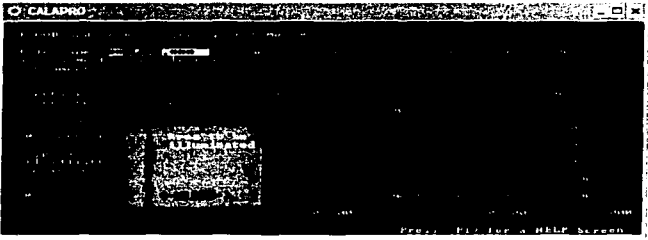

Al oprimir la tecla o aparecerá el índice de archivos fotométricos ( **Index of** Photometric Folders). En el índice de la fotometría nos desplazaremos con la tecla h asta el archivo M, en el que se encuentran los proyectores Prismatlood y Vectortlood, ver figura siguiente.

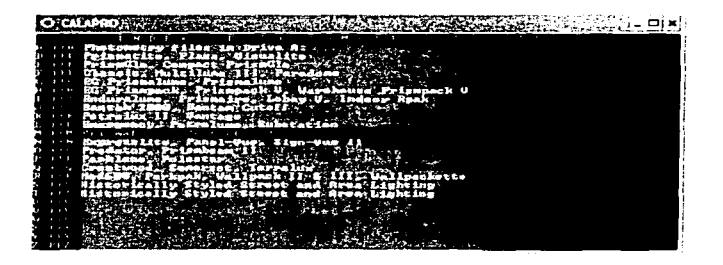

Al presionar la tecla "aceptar", se abrirá el archivo M y aparecerá la lista mostrada a continuación. Mediante la tecla nos moveremos hasta el luminario Holophane Prismaflood 1000 W MH (Metal Halide, Aditivos Metálicos), número de prueba 38632. catálogo 1897. Al encontrarnos sobre esta opción, daremos "aceptar" para seleccionar el proyector. inmediatamente regresaremos a la ventana Flood and Sports Lighting **Estimator.** 

TESIS CON FALLA DE ORIGEN

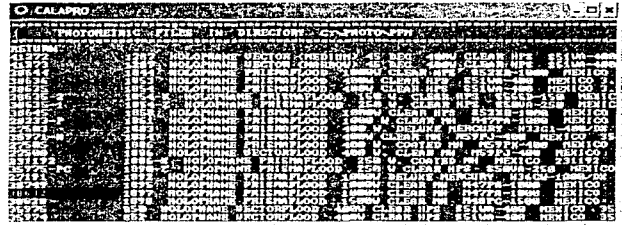

En la ventana, aparecerá el nombre del archivo empleado (No. de Prueba 38632), el No. de Catálogo (1897) y los lúmenes por luminario (110,000 lumens/luminaire). Presionando dos veces la tecla moveremos el cursor a la opción LLF (Factor de mantenimiento. FM). donde ingresaremos 0.75. Presionando nuevamente el cursor aparecerá en **Comment** (comentario), escribiremos la nota que aparece en la figura siguiente. E n la opción Layout Type (Tipo de Arreglo) presionaremos Ja tecla o para cambiar de 1-0nc Sidcd (Por Un Lado) a 2-Two Sided (Por Ambos Lados), aparecerán dos  $@$  más al lado derecho del área a iluminar, ver figura siguiente. En los parámetros Mounting Height (Altura de Montaje). Lenght (Longitud). Wigth (Ancho). Setback y Average (Nivel de lluminación Promedio) ingresaremos los valores mostrados a continuación. Después de ingresar el parámetro Average (Nivel promedio de iluminación), presionaremos e inme diatamente aparecerá el Número de Proyectores ( Number of Floods) necesario para el Estadio.

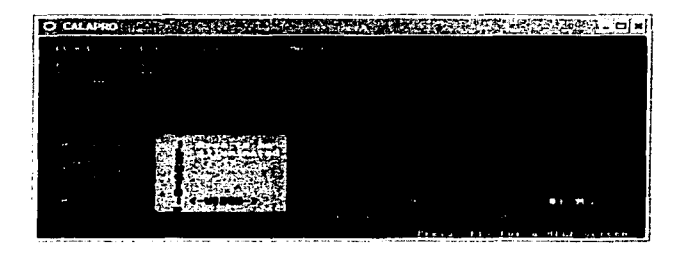

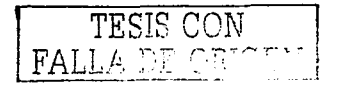

Como se observa en la figura anterior, son necesarios 126.89 provectores para mantener un nivel de iluminación de 300 lx sobre el campo. En el cálculo anterior, -se requirieron 134 proyectores para mantener el mismo nivel de iluminación. El número de proyectores obtenidos en el programa CALAPRO será el empleado en cálculos posteriores. debido a que los cálculos por computadora son más precisos. El número de proyectores empleados. debe ser redondeado a 128 para tener 64 proyectores en cada lado de la cancha.

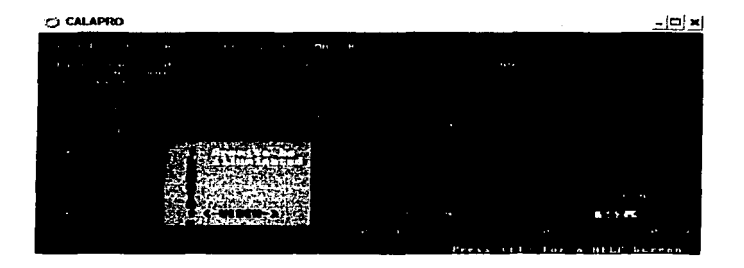

En la figura anterior, observamos que el número de proyectores para el estadio (utilizando lámparas de 400 W MH, catálogo 1886) es muy grande, por lo que esta opción será totalmente descartada. De acuerdo a la figura siguiente, el nivel de iluminación sobre la cancha tan1bién puede ser alcanzado con lámparas de J *.SOO* W MH (catálogo 1898). utilizando un número razonable de luminarios. Más adelante se hará un análisis sobre los niveles de iluminación obtenidos con el uso de proyectores Prismatlood con lámparas de 1.000 y 1 .SOOW MH.

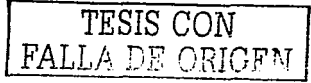

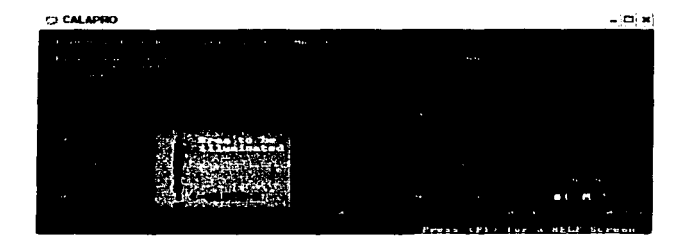

6.- El apunte de los proyectores sobre la cancha y la verificación de los niveles de iluminación sobre la misma, se realizarán con el programa VISUAL 2.2 de Lithonia Lighting Group, ver figura siguiente. En este programa se pueden realizar diseños de iluminación para exteriores, una ventaja que se tiene al emplear este programa, es que podemos importar archivos tipo D\VG o DXF.

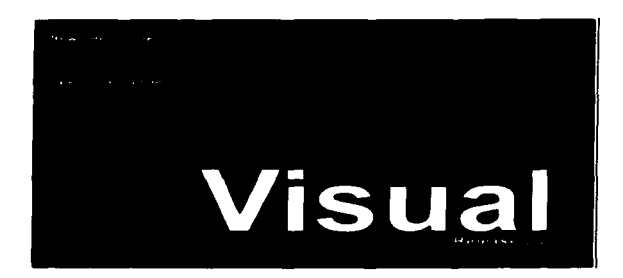

Para comenzar con el proyecto del estadio, seleccionaremos la opción archivo exterior nuevo (New Exterior File) de la ventana de inicio de VISUAL, ver figura anterior. A continuación tendremos acceso al ambiente de diseño de iluminación exterior, ver figura siguiente.

TESIS CON 1 98 DE ORIGEN

**The Committee Company** 

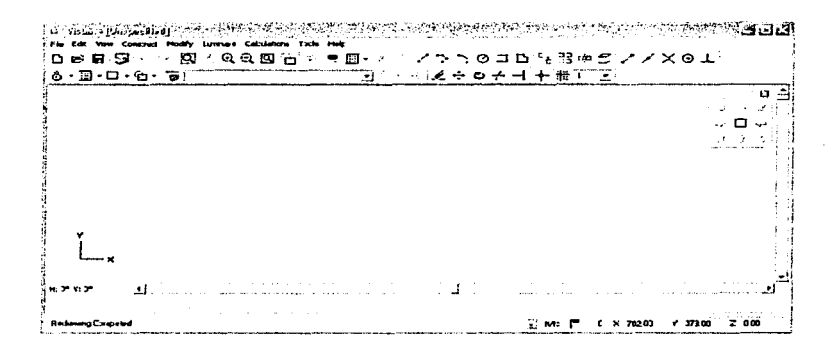

Después de seleccionar la opción importar (Import) del menú archivo (File), se abrirá la ventana mostrada a continuación. En ella especificaremos la ubicación del archivo con el que trabajaremos en VISUAL.

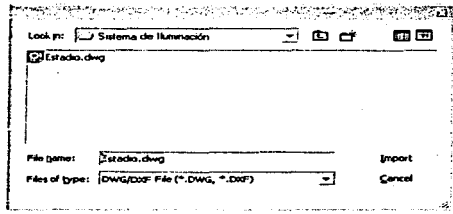

Después de hacer clic en el botón importar (Import), se abrirá el cuadro de diálogo de importación de capas (Layer Dialog). En él encenderemos y seleccionaremos las capas que deseamos importar: Apuntes, Campo, Piso y Pista, ver figura siguiente. VISUAL sólo

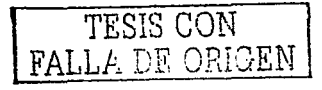
puede importar objetos tridimensionales creados con líneas (modelos alámbricos), por lo tanto, no se importarán los modelos sólidos como las gradas, las columnas o las rampas.

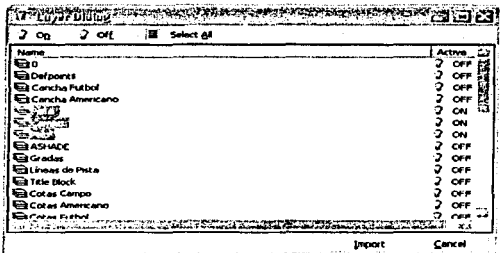

El cuadro de diálogo se cerrará al dar clic en el botón importar (Import). En el área de diseño de VISUAL aparecerán (con una vista en planta) los elementos que contiene cada una de las capas seleccionadas, ver figura siguiente.

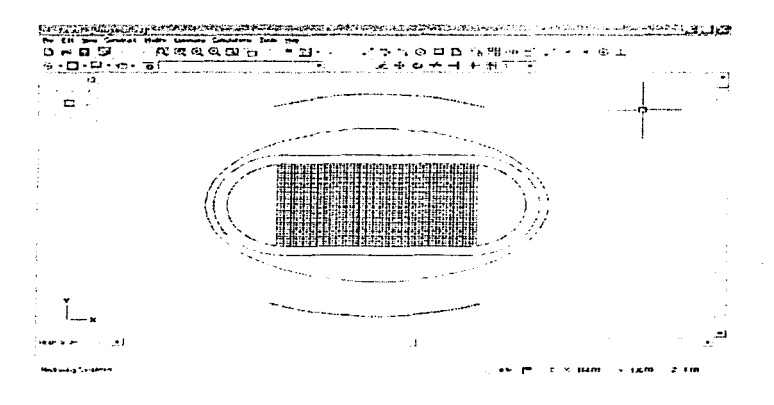

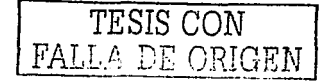

Los elementos que constituyen Ja cnpa Apuntes son: a) una malla sobre la cancha con divisiones de 2 m, cuyas intersecciones servirán para apuntar cada uno de los proyectores y b) dos arcos seccionados por pequeñas líneas, donde cada intersección servirá para indicar la posición de un proyector.

Presionando el botón inferior derecho de la barra Vista 3D (3D View) de la figura siguiente, cambiaremos la vista del modelo a una vista isométrica SE para apreciar mejor el modelo en el espacio.

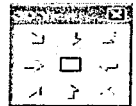

Al seleccionar la opción Schedule del menú Luminaire, se abrirá la ventana del Catálogo de Luminarios (Luminaire Schedule). En ella presionaremos el botón New para entrar al cuadro de diálogo de Archivos Fotométricos (Select a Photometric File). Abriremos las carpetas en el siguiente orden: Archivos de Programa/Visual 2.0/Photometry/Holophane México/Proyectores/Prismaílood. en ésta última seleccionaremos el archivo 38632.IES. que correponde al proyector Prismaflood 1,000 W MH (Metal Halide), número de prueba 38632, catálogo 1897, ver figura siguiente.

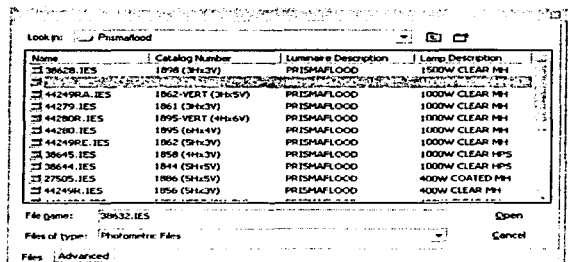

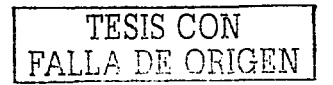

Al hacer clic en el botón Open., se cerrará el cuadro de diálogo. En la ventana Lunlinaire Schedule, ver figura siguiente, aparecerá el proyector seleccionado con las propiedades: Símbolo (Symbol). Etiqueta (Label). Número de Catálogo (Catalog Number). Descripción (Description), tipo de Lámpara (Lamp), Archivo (File). Lúmenes por Lámpara (Lamp Lumens), Factor de Mantenimiento (LLF), Potencia consumida (Watts) <sup>y</sup>Plantilla (Templatc). Cambiaremos el valor de LLF a 0.75. Daremos clic en el botón OK para cerrar la ventana.

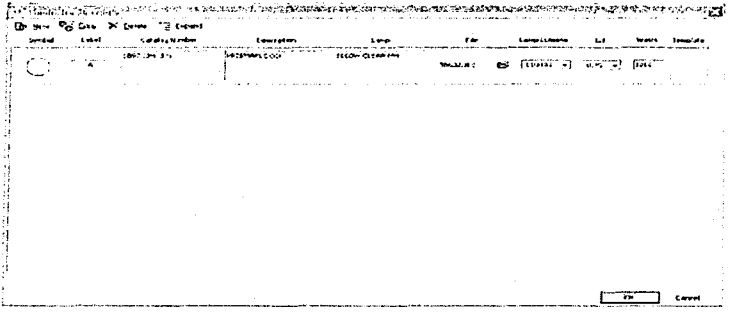

Ingresaremos a la ventann de configuraciones seleccionando Opciones (Options) del menú Herramientas (Tools). Haremos clic en la opción Ambiente (Environment), en esta sección cambiaremos el sistema de unidades, de Inglés (feet y footcandles) a Métrico (metros y luxes), el resto de los parámetros permanecerán como se mu estra en la figura siguiente.

TESIS CON FALLA DE ORIGEN

## SISTEMA DE ILUMINACIÓN

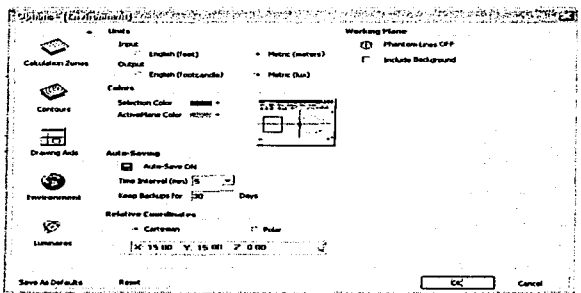

Haremos clic en Luminarios (Luminaires), para ingresar a la configuración de los proyectores y modificar la altura de montaje (Mounting Height) como se muestra en la figura siguiente. Este es el único parámetro que se modificará, ya que los lúmenes por lámpara y el factor de manteniendo fueron definidos en la ventana Luminaire Schedule. Haremos clic en OK para cerrar la ventana y regresar al ambiente de diseño.

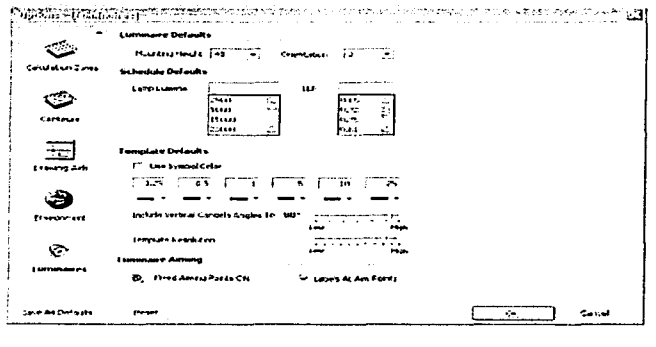

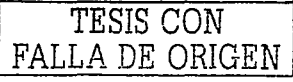

Observemos que en Ja lista desplegable Schedule de Ja barra de herramientas .. aparece la etiqueta (A), el catálogo (1897) y el tipo de curva NEMA (3H  $\times$ 3V) del proyector cn1plcado,. ver figura siguiente.

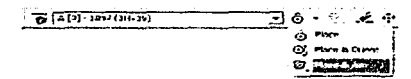

Para colocar y apuntar el primer proyector, haremos clic en el icono que se encuentra a la derecha de Ja lista desplegable Schedule (ver figura anterior) y seleccionaremos una de las tres opciones que aparecen: Colocar (Place). Colocar y Orientar (Place & Orient) o Colocar y Apuntar (Place & Aim). Es obvio que seleccionaremos la última opción, ya que es necesario indicar In posición y npunte de los proyectores.

Después de seleccionar la opción Place & Aim, activaremos la herramienta de precisión Intersection (Intersección) y seleccionaremos una de las intersecciones arco -línea como punto de posición del proyector. EJ luminaria será colocado automáticamente a la altura predetenninada (48 m). la cual aparece en Ja parte inferior izquierda del ambiente de diseño. A continuación indicaremos el apunte central del proyector (alguna intersección de la malla). No será necesario activar nuevamente la herramienta de precisión **Intersect**, ya ésta pennanecerá encendida hasta que se seleccione otra distinta. Como se aprecia en Ja figura siguiente., Ja posición del proyector queda indicada por un icono de forma cilíndrica y Ja trayectoria del npunte se muestra con una línea que parte del centro del proyector.

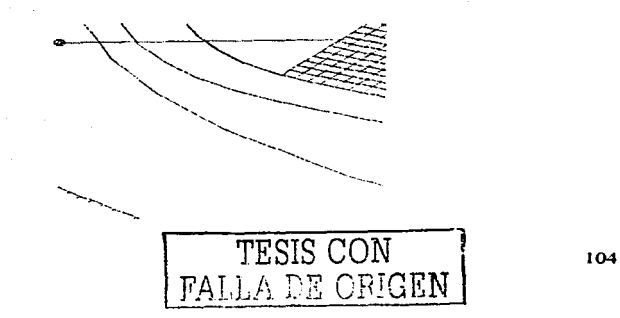

Los proyectores serán apuntados como se muestra en la figura siguiente. El número total de luminarios empleados aparece en la lista desplegable Sched ule: A[128] - 1897 (3H × 3V). Observemos que en el centro, ningún apunte rebasa la tercera parte del campo (24 m). Los proyectores que se encuentran en los entremos fueron apuntados a poco menos del centro de la cancha para alcanzar el nivel de iluminación requerido (300 lx).

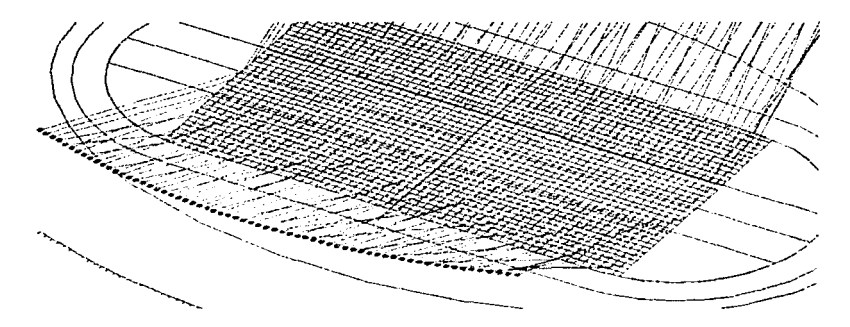

Abriremos la ventana Options (opciones) del menú Tools (herramientas) para ajustar algunos parámetros. En la sección Calculations (Cálculos), activaremos las casillas que se muestran en la figura siguiente.

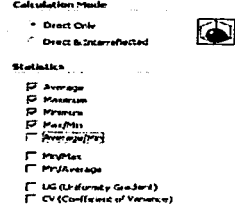

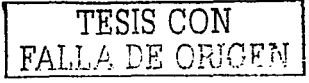

En Calculation Zones (zonas de cálculo), verificaremos que las casillas nivel máximo y minimo de iluminación estén activas. En la sección Contours (curvas \_isolux} ajustaremos los colores y valores de la siguiente manera: rojo para 290, cyan para 300, verde para 310. verde olivo para 320, azul para 330 y azul marino para 340 lx. Además, haremos clic en los botones Contours ON (curvas activas) y Contours Labels ON (etiquetas de curvas nctivas), ver figura siguiente. Daremos clic en el botón OK para cerrar la ventana.

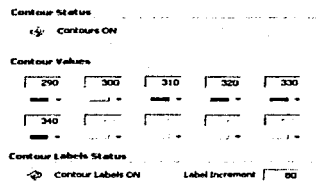

En la parte inferior izquierda de la barra de herramientas, haremos clic en el botón Luminaire-Editable (edición de luminarios) y seleccionaremos Ja opción Invisible (invisible), ver figura siguiente. Los luminarios y sus apuntes desaparezcan del ambiente. esto nos permitirá seleccionar fácilmente el área sobre la cual se calculará el nivel de iluminación. Observemos que el icono Luminairc-Editablc aparece como marca de agua.

ஃ - ⊞ - **□** - ⊶ **ி** Editable ~¡\_~:;:{;r:~~; **Lift** Properties

Para tener un mejor ángulo de visión sobre la zona de cálculo, s eleccionaremos la vista en planta (Plan Vicw) de la barra de herramientas 30 Vicw y haremos un acercamiento sobre el campo. Después de hacer clic en Ja opción Rectangular (rectangular) del botón Calculation Zone (zona de cálculo), ver figura siguiente, sel eccionaremos el área de cálculo por medio de una ventana que cubra el campo. Dicha área permanecerá en blanco,

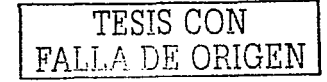

hasta que hagamos clic sobre el icono Auto Calculate (cálculo automático) que se encuentra a un costado del botón Calculation Zone, ver figura siguiente. Después de activar esta herramienta, aparecerán en el área seleccionada los niveles de iluminación cada 10 m y las curvas Isolux de acuerdo a los valores y colores seleccionados anteriormente.

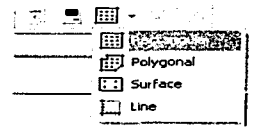

Seleccionaremos la opción Properties (propiedades) del botón Calculation Zone-Editable (edición de zona de cálculo), éste se encuentra a la derecha del icono Luminarie-Editablc .. ver figura siguiente.

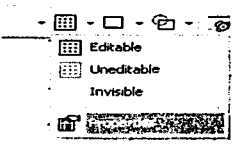

Al abrirse la ventana de propiedades de la zona de cálculo, ver figura siguiente, ajustaremos los decimales de los cálculos a "cero" y cambiaremos los espaciamientos de columnas y renglones de 10 a 5 m. Activaremos las casillas Show Values (mostrar valores). Max (valor máximo) y Min (valor mínimo). En el tipo de Medición (Measurement Type), seleccionaremos lluminance (iluminancia o nivel de iluminación). Haremos clic en OK para cerrar la ventana.

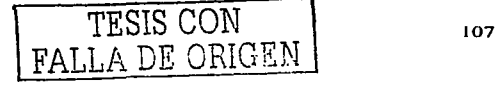

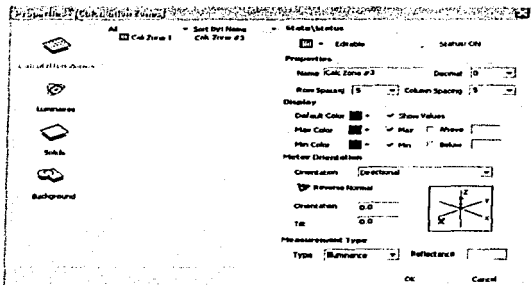

いんか キャンチン

En el área de cálculo (figura siguiente) observamos sólo cuatro tipos de curvas Isolux: 310, 320, 330 y 340 lx. Los niveles de iluminación son calculados cada 5 m, el nivel máximo de iluminación es de 327 y el mínimo de 300 lx. El nivel de iluminación a lo largo del centro del campo, es de 300 lx aproximadamente.

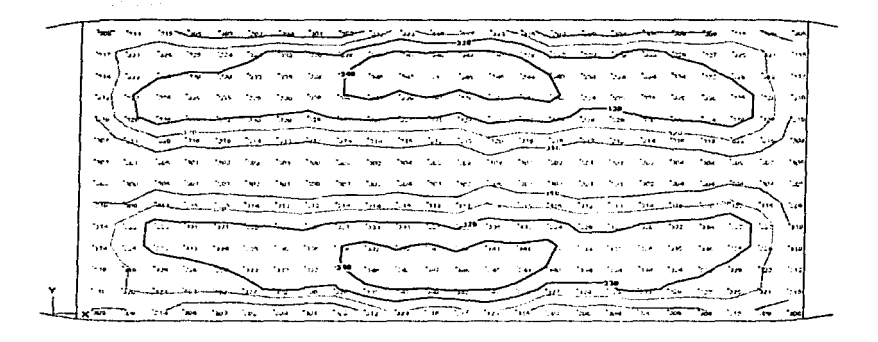

Al seleccionar Ja opción Statistics (estadísticas) del menú Calculation (cálculo), aparecerá Ja ventana del n1ismo nombre, ver figura siguiente. En ella se muestran los parámetros activados en Ja sección Calculations (Cálculos) de la ventana Options (opciones). del menú Tools (herramientas). Observemos que todos los parámetros son adecuados: el nivel promedio de iluminación (322 lx). el nivel máximo (347 lx). el nivel mínimo (300 lx) y la relación Máx/Mín (1.2:1). que no debe superar a la relación máxima de 2:1.

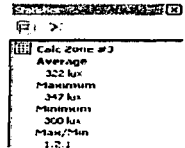

En Ja parte inferior del ambiente de diseño. se encuentra la barra de estado ( Status Bar). ver figura siguiente. En ella aparecen: a) el icono de estado de cálculo (Calculation Status Icon) encendido, b) el indicador de unidades ( Units Indicator) en Sistema Internacional ( $m/lux$ ), c) el icono de luminario exterior (Exterior lcon) y d) el contador de luminarios (Luminairc Countcr) en 128.

**Engineer Construct** 

 $1.30 \times 10.22$ 

En la figura siguiente, observamos que los niveles de iluminación sobre la cancha, utilizando luminarios con lámparas de  $1.500 \, \text{W}$  MH, son adecuados y similares a los obtenidos con lámparas de 1,000 W MH. En la barra de estado, aparece el número de proyectores calculados en CALAPRO y utilizados en VISUAL, 102. En la ventana de estadísticas observamos un nivel de iluminación mínimo un poco bajo (294 lx). Sin embargo, éste se encuentra en un lugar lejano a las canchas, por lo que no es de importancia ya que la uniformidad (Máx/Mín) no supera 2:1.

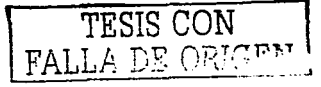

## SISTEMA DE ILUMINACIÓN

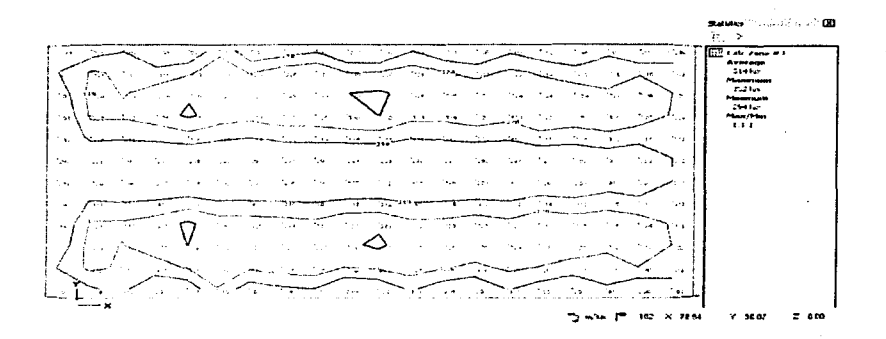

Al concluir el análisis técnico de los sistemas de iluminación, vemos que los proyectores Prismaflood con lamparas de 1,000 ó 1,500 W MH son muy buenas opciones para iluminar las canchas, y aunque nos inclinamos más por el uso de lámparas de 1,000 W MH debido a que su duración es mayor cuando se comparan con las de 1,500 W MH. La decisión sobre el uso de alguno de estos proyectores no se basará sólo en el análisis técnico, sino también en el económico, el cual es presentado en el capítulo cuatro.

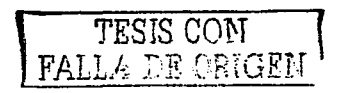

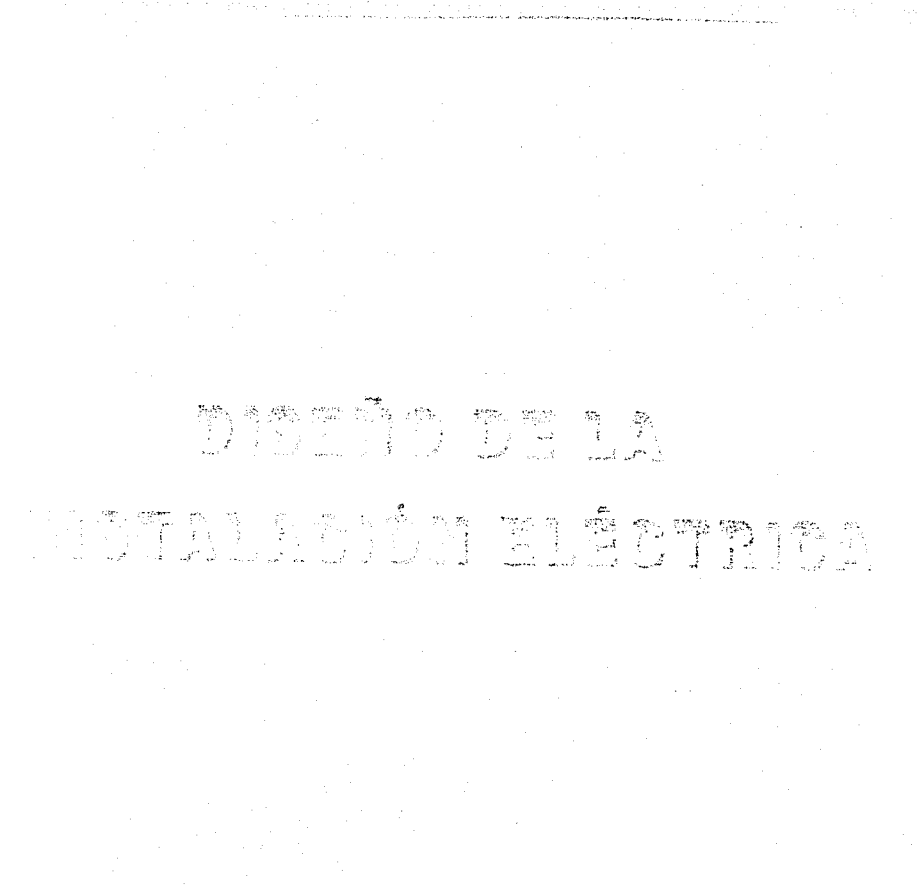

TESIS CON FALLA DE ORIGEN

# 3. 1. ELEMENTOS DE LA INSTALACIÓN ELÉCTRICA.

Se le llama instalación eléctrica al conjunto de elementos que permiten transportar y distribuir la energía eléctrica desde el punto de suministro hasta los equipos que la utilizan. Entre estos elementos se incluyen: tableros.. interruptores, transformadores, bancos de capacitores, conductores, conexiones y canalizaciones. Dichos elementos deben distribuir la energía eléctrica a los equipos conectados de una manera segura y efi ciente.<sup>7</sup>

Acometida. Por acometida se entiende el punto donde se hace la conexión entre la red. propiedad de la compañía suministradora, y el alimentador que abastece al usuario. En las terminales de entrada de la acometida normalmente se colocan apartarr ayos para proteger la instalación y el equipo contra nito voltnje., ya sen de origen atmosférico o por maniobras de conexión o desconexión en In red de suministro.

Equipo de medición. Es aquel, propiedad de la compañía suministradora, que se coloca en la acometida de cualquier usunrio con el propósito de cuantificar el consumo de energía. eléctrica de acuerdo con las condiciones del contrato de compraventa.

Transformado~. El transfonnador eléctrico es un equipo quC .se util~za para cambiar el . . voltaje de. sum~nistro al voltaje requeridO. En 0 instalacioiies· grrindes pueden necesitarse varios niveles de voltajes, lo que se logra instalando uno o varios transformadores (normalmente.agrupados en subestaciones).

Tableros. Se entiende por tablero un gabinete metálico d'onde se colocan instrumentos. interruptores. arrancadores y/o dispositivos de control. El tablero es un elemento auxiliar (en algunos casos obligatorio) para lograr una instalación segura, eficiente y ordenada.

Tablero general. El tablero general es aquél que se coloca después del transformador y que contiene un interruptor general. El transformador se conecta a la entrada del interruptor y a

<sup>7</sup> Bratu Serbán, Neagu. Instalaciones Eléctricas Conceptos Básicos y Diseño. Ediciones Altitomega, 1992. p. 11

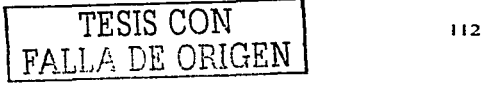

la salida de éste se conectan barras que distribuyen Ja energía eléctrica a diferentes circuitos a través de interruptores derivados.

Interruptor. Es un dispositivo que está diseñado para abrir o cerrar un circuito eléctrico por el cual está circulando una ·corriente. Puede utilizarse como un medio de conexión o desconexión y, si está provisto de dispositivos adecuados, también puede cubrir la función de protección contra sobrecargas y/o cortocircuitos.

El interruptor termomagnético, es uno de los interruptores más utilizados, sirve para desconectar, proteger contra sobrecargas y cortocircuitos, se fabrica en gran vari edad de tamaños, por lo que su aplicación puede ser como interruptor general o derivado. Su diseño Je pcm1itc soportar un gran número de operaciones de conexión y desconexión., lo que lo hace muy útil en el control manual de una instalación.

Interruptor general. Se le denomina interruptor general o principal al que va colocado entre la acometida (después del equipo de medición) y el resto de la instalación, y se utiliza como medio de desconexión y protección del sistema o red suministradora. Este interruptor debe ser de fácil acceso y operación, de tal forma que en caso de emergencia permita desenergizar la instalación rápidamente. Dependiendo del tipo de instalación, el interruptor general o principal puede ser alguno de los siguientes dispositivos: caja con cuchillas y fusibles o interruptor termomagnético.

Circuito alimentador. Es la parte de la instalación que se extiende desde el medio principal de desconexión (interruptor principal) hasta la última protección contra sobrecorriente.

Tableros de distribución o derivados. Cada área de una instalación está normalmente alimentada por uno o varios tableros derivados. Contienen una barra de cobre para el neutro y 1, 2 6 3 barras conectadas a las fases respectivas. Normalmente a las barras de las fases se conectan interruptores. éstos últimos a su vez alimentan: unidades de alumbrado. salidas para contactos o equipos especiales.

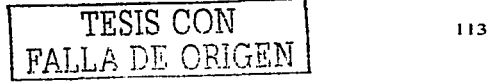

Interruptor derivado. Los interruptores electricos llamados derivados son aquellos que están colocados para proteger y desconectar alimentadores de circuitos que distribuyen la energía eléctrica a otras secciones de la instalación o que energízan a otros tableros.

Circuito derivado. Es la parte de la instalación que se extiende desde la última protección contra sobrecorriente hasta la carga.

Salidas para alumbrado. Las unidades de alumbrado, al igual que los motores, están al final de la instalación y son consumidores que transforman la energía electrica en energía luminosa y generalmente también en calor.

### 3.2. EL FACTOR DE POTENCIA.

Con frecuencia los consumidores deben que pagar una cantidad mayor del valor de consumo real de energía eléctrica, debido a que se aplica la cláusula penal de bajo factor de potencia (F.P.), publicado en el Diario Oficial de la Federación de fecha 10 d e noviembre de 1991. Cuando la instalación del usuario es perfecta, es decir, que las cargas que originan el bajo factor de potencia como los transformadores, motores de inducción, plantas de soldar, balastros de lámparas de alta intensidad de descarga, et c., estén funcionando al 100%, el factor de potencia oscilará entre 0.8 y 0.9; pero esta condición no puede mantenerse durante todo el día y aún menos durante todo el mes ya que muchas veces dichas cargas estarán funcionando al 75% de la carga, media carga e incluso en vacío, con lo cual el F.P. será baio.<sup>8</sup>

El factor de potencia es el cociente de la relación del total de Watts entre el total de Volt -Amperes, es decir, la relación de la potencia activa entre la potencia aparente. Cuando la corriente y el voltaje son funciones senoidales (corriente alterna) y ö es el ángulo de defasamiento entre ellos, el coseno de ö es el factor de potencia:

<sup>8</sup> Ibidem, p. 110

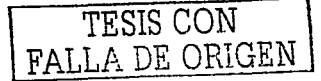

 $F.P. = \cos \phi = \frac{kW}{kV}$ 

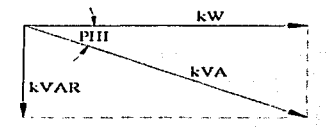

La Potencia Real o Activa (kW). es la que interviene en el proceso de conversión de energía eléctrica a otra forma de energía. por ejen1plo, calor o trabajo. La Potencia Reactiva (kVAR), es la energía asociada a un capacitor o inductor. La Potencia Aparente (kVA), es la suma vectorial de las componentes activa y reactiva.

# 3.3. CÁLCULO DE LA CARGA.

El diseño de una instalación eléctrica requiere del conocimiento de la potencia o carga que se va a alimentar. Por carga se entiende la que será demandada a la instalación y no Ja suma de las capacidades de los equipos que serán instalados. Mi entras mnyor información se tenga respecto del consumo y de las condiciones de operación de todos los elementos que estarán conectados a la instalación, mayores serán las posibilidades de un cálculo que cumpla con los requerimientos técnicos y que sea económico. Es prácticamente imposible conocer con exactitud la carga de una instalación, sin embargo, se puede hacer un cálculo detallado con Ja información completa de todos los equipos que serán conectados y obtener un valor más preciso de Ja carga. <sup>9</sup>

Los cálculos realizados a continuación están basados en los conocimientos adquiridos en la clase de Instalaciones Electromecánicas y en algunos artículos de la Nonna Oficial Mexicana NOM-OOl-SEDE-1999 Instalaciones Eléctricas (Utilización), publicada el 22 de

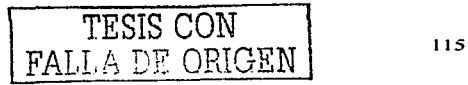

 $<sup>9</sup>$  lbidem. p. 76</sup>

Diciembre de 1997 en el Diario Oficial de la Federación. La estructura de la NOM responde a las necesidades técnicas que requieren las instalaciones eléctricas en el ámbito nacional. Los artículos a los que se hace referencia, se presentan completos en el ap éndice.

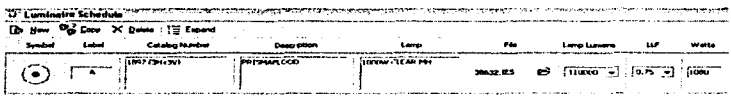

En la instalación del estadio, la carga máxima para los circuitos, se debe basar en la capacidad nominal total de los 128 provectores Prismaflood 1,000 W Clear MH v no en la potencia (en Watts) de dichos dispositivos, artículo 210-22 (b). En la figura anterior, podemos ver la potencia consumida por cada luminario (va con las pérdidas del balastro incluidas). Por lo tanto, la carga máxima demandada en la instalación es:

$$
P_{\text{max}} = 128(1,080W) \left( \frac{1.25}{0.9} \right) = 192.0kVA
$$

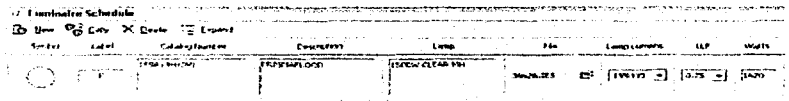

En la figura anterior se muestra la potencia con sumida por cada proyector Prismaflood de 1,500 W MH. Por lo tanto, la potencia máxima consumida por los 102 luminarios es:

$$
P_{\text{mstr}} = 102 \text{Ium}(1,620 \text{IV}) \left( \frac{1.25}{0.9} \right) = 229.5 \text{kV} \text{A}
$$

En los cálculos anteriores, el factor de 1.25 se aplicó porque la carga es continua, artículo 220-10 (a) y (b). Una Carga Continua, es aquella con la que se espera que la corriente eléctrica máxima continúe circulando durante tres horas o más. El valor de 0.9, es el Factor

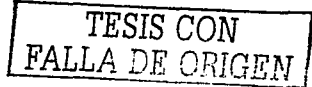

de Potencia, éste se aplicó para obtener la Potencia-Aparcnte (kVA), que será utilizada p ara calcular las secciones de los conductores, el transformador de la subestación y los interruptores termomagnéticos.

## 3.4. SELECCIÓN DE LA SUBESTACIÓN.

En el empleo de la energía eléctrica, va sea para fines industriales, comerciales o de uso residencial, interviene una gran cantidad de máquinas y equipo eléctrico. Al conjunto de equipo'- eléctrico -utilizado. para un fin determinado se Je conoce con el nombre de subestación.<sup>10</sup>

Es dificil hacer una clasificación precisa de las subestaciones eléctricas, pero de acuerdo con nuestra experiencia, podemos hacer la siguiente clasificación:

a) Por su operación:

J. De corriente alterna.

2. De corriente continua.

b) Por su servicio:

l. Primarias:

- Elevadoras
- Reductoras
- De distribución
- De maniobra
- Convertidoras
- Rectificadoras

<sup>&</sup>lt;sup>10</sup> Enríquez Harper, Gilberto. Fundamentos de Instalaciones Eléctricas de Mediana y Alta Tensión. Editorial Limusa. 1980. p. 1 1

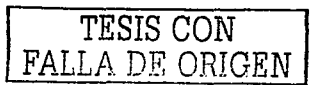

#### 2. Secundarias:

- Receptoras (reductoras o elevadoras)
- **Distribuidoras**
- De enlace
- Convertidoras
- Rectificadoras

c) Por su construcción:

- 1. Tipo intemperie (NEMA 3R).
- 2. Tipo interior (NEMA 1).
- 3. Tipo blindado.

d) Por su tamaño:

- 1. Convencional.
- 2. Compacta.
- 3. Súper Compacta.

Subestación Convencional. Es un conjunto de elementos o dispositivos que permiten cambiar las características de energía eléctrica (voltaje, corriente, frecuencia, etc.), tipo C.A. a C.C., o bien conservarla dentro de ciertas características. A continuación se muestra el diagrama elemental de una subestación convencional.

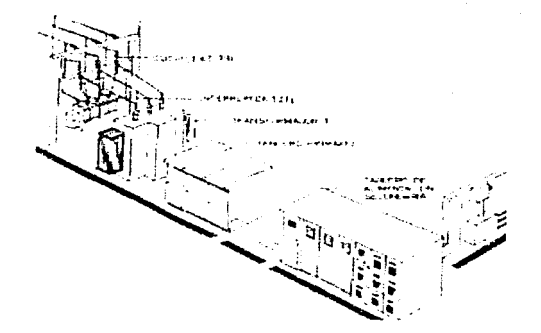

Subestación Compacta. Consiste en un gabinete primario que contiene un transformador trifásico y un gabinete secundario que contiene un equipo de tensión media similar al instalado en una subestación convencional, ambos gabinetes se encuentran mecánica y eléctricamente unidos sobre una base común de canal de hierro estructural, formando un solo paquete, ver figura siguiente.

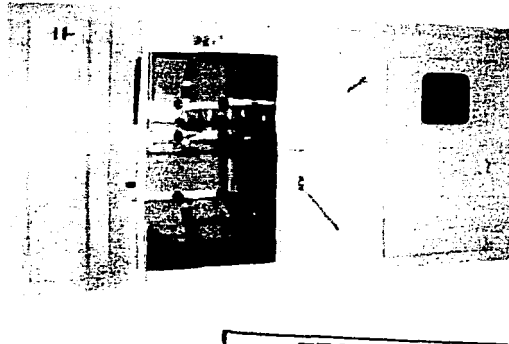

Su aplicación principnl es en aComctidas de media tensión y para Ja industria en general que requiere mayor seguridad y menor mantenimiento. Las ventajas sobre una subestación convencional son:

- Reducción en las pérdidas de energía.
- Mejor regulación de voltaje.<br>Mejor continuidad en el servicio.
- 
- Reducción de costos de instalación.
- Fácil manejo.
- Menor peso.
- Reducción de espacio para el suministro de energía.

Subestación Súper Compacta. Integra en un solo gabinete las funciones de desconexión, protección en media tensión, transformaci ón y protección en baja tensión de la instalación. ver figura siguiente. Este tipo de subestación ocupa Ja mitad del espacio usado por una subestación convencional. El acceso a la acometida es por ambos lados, lo que permite fijar Ja subestación a alguna pared.

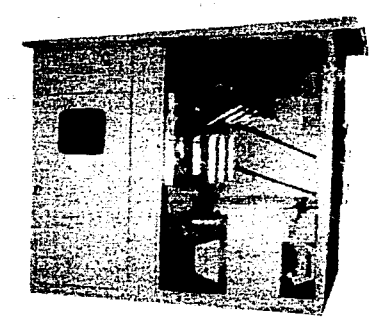

Su aplicación principal es en espacios reducidos en el exterior, además, es ideal para espacios reducidos en interior de hoteles, edificios, etc. Las ventnias sobre las subestaciones convencionales y compactas son:

- Reducción de costos de instalación.
- Nos olvidamos del acoplamiento entre subestación y transformador.
- Reducción de problemas de mantenimiento.
- Los fusibles son fácilmente reemplazables desde et frente.
- El tanque del transformador está previamente aterrizado al sistema de tierras de la subestación y el neutro está conectado a una barra especialmente diseñada. ahorrando tiempo. materiales y riesgos de malas conexiones.

De acuerdo a la información anterior, la mejor opción para la instalación eléctrica, con proyectores de 1.,500 \V MH es la subestación compacta y para los de 1,000 \V MH la subestación súper compacta. La subestación debe pertenecer a la clase 23 kV para uso interior. con un transfonnador cuya capacidad no sea menor a la calculada en la sección anterior (192.0 kVA para los proyectores de 1,000 W MH y 229.5 kVA para los de 1,500  $W$  MH) y con una tensión nominal secundaria de 220/127 V.

La compañía AMBAR Electroingeniería, S.A. de C.V., nos presenta una subestación que cumple con lo requerimientos para los proyectores de 1,000 W MH:

Subestación súper compacta AMBAR-PAK. servicio interior, grado de protección NEMA 1. Formada por gabinete de lámina desengrasada, fosfatizada y sellada, en calibre 12 para los perfiles y calibre 14 para las tapas, acabada en color gris ANSI 61. Bus de cobre de la capacidad adecuada. Tensión nominal de 23 kV. Bus de tierra a Jos largo de la subestación. Mirillas de cristal inastillable, tortillería tropicalizada, incluye el equipo descrito a continuación:

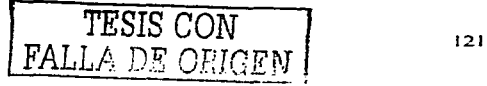

- 1. Acometida y cuchilla de paso. Aloiando una cuchilla de paso de operación sin carga de 3x400 Amperes, marca Driwisa y tres anartarravos de óxidos metálicos.
- 2. Seccionador de operación con carga. Un seccionador de operación con carga tripolar de 400 Amperes, marca Driwisa de accionamiento rápido, con mecanismo de disparo auxiliar tripolar que abre el seccionador en caso de falla de fusible.
- 3. Fusibles, Tres fusibles limitadores de corriente, de la capacidad adecuada para proteger el transformador.
- 4. Transformador de 225 kVA, tipo de enfriamiento OA, de 3 fases, 60 Hz, en alta tensión de 23 kV. Conexión delta. de derivaciones con. cambiador  $al$ frente del transformador de cuatro posiciones de 2.5% c/u, una arriba y tres debaio de la tensión nominal, con tensión secundaria de 220/127 V, conexión estrella. Adecuado para operar hasta una altura de 2,300 m.s.n.m. con una sobre elevación de temperatura de 65° C, una media de 30° C y una máxima de 40° C. Incluve gargantas del lado de baia tensión.

Para los proyectores de 1,500 W MH, la empresa Transformadores y Control, S.A. de C.V., nos hace la siguiente propuesta:

Subestación compacta de cuatro secciones marca Siemens para servicio interior, voltaje de operación de 23 kV, fabricada con lámina de acero rolada en frío con pintura anticorrosivo color gris, formada de la siguiente manera:

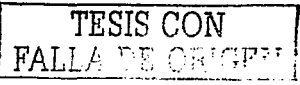

- 1. Espncio de acometida y medición (vacío). Espacio necesario para alojar el equipo de medición de la compañia suministradora y· para Ja colocación de una mufa tripolar.
- 2. Espacio de cuchilla de paso. Contiene una cuchilla trifásica H245/400 Amperes de operación en grupo sin carga y con accionamiento manual.
- 3. Espacio de seccionador con apartarrayos. Contiene un seccionador tripolar tipo H 251/630 Amperes de operación en grupo con carga. El seccionador se opero con un accionamiento de disco desde el frente del tablero, con seguro mecánico que evita abrir la puerta si no está abierto el seccionador (no incluye fusibles).
- 4. Espacio de acoplamiento. Para acoplar directamente a la garganta del transformador, con soleras de cobre de 1 m.
- 5. Transformador tipo seco encapsulado, 3 Fases, 60 Hz, de 300 kVA. 23.000-2201127 V. Conexión delta-estrella, 4 derivaciones (+ 1-3 de 1000 V). Sobre elevación de temperatura de 100° C, aislamiento clase F, para operar a 2300 m.s.n.m. incluye central de protección por sobre temperatura Tl54 con bus de acoplamiento a tablero según nonnas IEC 726.

El uso de una subestación súper compacta. implica instalar interruptores de menor capacidad y conductores más delgados (en algunas secciones de la instalación) que Jos empleados en una subestación compacta\_ por ello. nos inclinamos más hacia la opción de instalar una subestación súper compacta. La decisión sobre el uso de Ja subestación

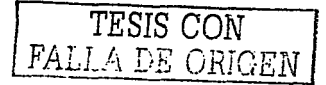

compacta o súper compacta,. no debe basarse sólo en el análisis técnico., sino también en el económico, ver capitulo siguiente.

En Jos apartados presentados a continuación.. sólo se muestran los cálculos para la instalación con proyectores de 1,000 W MH. Al final de cada apartado, se indica el equipo necesario para la instalación con proyectores de 1.500 W MH.

## 3.5. ESPECIFICACIÓN DE LOS CENTROS DE CARGA.

Un centro de carga, es el conjunto de elementos agrupados en detenninado Jugar desde donde se controla la alimentación de energía eléctrica de una instalación o de una zona (sección o rama). Pued e tratarse de un tablero que contenga todos los elementos, o también puede ser un conjunto de interruptores, instrumentos de medición y otros dispositivos colocados en un muro y que juntos desarrollen la función de controlar la distribución de la energía a los circuitos derivados.<sup>11</sup>

La subestación súper compacta AMBAR-PAK será colocada 20 m fuera del estadio, como medida de protección para los espectadores. Según el cálculo mostrado a continuación, debemos utilizar un interruptor termomagnético trifásico de 600 A como interruptor general.

$$
I = \frac{kVA}{\sqrt{3}E_F} = \frac{192,000 \text{ VA}}{\sqrt{3}(220) \text{ V}} = 503.86[A]
$$

Recordemos que los proyectores serán colocados en ambos Indos del estadio, por lo que debemos distribuir la carga en dos circuitos que alimentarán ambos lados del estadio. El tablero de distribución será colocado bajo la rampa de acceso supeñor más cercana a la subestación. Cada circuito debe contar con un interruptor termomagnético de 400 A, ya que la corriente que circulará por cada uno es la mitad de la carga máxima:

<sup>&</sup>lt;sup>11</sup> Bratu Serbán, Neagu. Instalaciones Eléctricas Conceptos Básicos y Diseño. Ediciones Alfaomega, 1992. p. 117

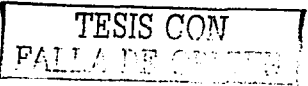

# $V = \frac{96,000 \text{ V}}{\sqrt{3}(220) \text{ V}} = 251.93[A]$

Para conocer el número de circuitos derivados que controlará el siguiente tablero., colocado en la base de las columnas, a cada lado del estadio, debemos calcular el número de proyectores que pueden ser controlados con algunos de los distintos interruptores tennomagnéticos bifásicos existentes en el mercado. A· continuación~ se presentan Jos cálculos con interruptores de 50, 100 y 150 A:

$$
W_{\text{mix}} = 220V(50A)(0.9) = 9,900[V]
$$
  
9,900IV  
1.25(1080IV) = 7  

$$
\frac{128}{7} = 19
$$

 $W_{\text{min}} = 220V(100A)(0.9) = 19.800[W]$  $\frac{19,800W}{1.25(1080W)} = 14$  $\frac{128}{14}$  = 10

 $W_{\text{mix}} = 220V(150A)(0.9) = 29,700[W]$  $\frac{29,700W}{1.25(1080W)} = 22$  $\frac{128}{21} = 6$ 

Como lo muestran los cálculos anteriores, con un interruptor de 50 A, podemos controlar una carga máxima de 9,900 W. dicha carga, dividida entre la potencia consumida por cada proyector nos indica el número de luminarias que podemos instalar en un circuito derivado., en este caso 7. Al dividir el número total de proyectores (128) entre los que podemos instalar con el interruptor termomagnético de 50A, obtenemos el número de circuitos derivados por tablero, un total de 19. Con un interruptor de 100 A, podemos controlar hasta

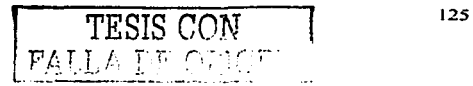

14 proyectores, obteniendo 10 circuitos derivados por tablero. Con cada interruptor de 150 A, se controlan 22 luminarios, teniendo 6 circuitos derivados por tablero.

Emplearemos los interruptores termomagnéticos de 100 A, ya que con ellos obtenemos un número adecuado de circuitos. En realidad instalaremos 6 circuitos derivados por tablero <sup>y</sup> no 5, esto nos permitirá hacer un mejor balanceo de las fases. Cada circuito derivado controlará 11 proyectores.

Para la instalación de 1,500 W MH, los centros de carga serán colocados en los mismos lugares.. pero con el equipo descrito a continunción,. observemos que se requiere un interruptor general de mayor capacidad. Cada circuito derivado controlará 9 provectores.

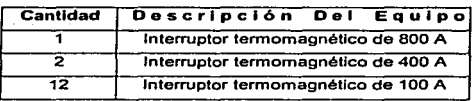

Los centros de carga se fabrican en distintos tamaños y formas. Los que emplearemos son trifásicos, cuentan con un sistema de barras para l as tres fases y una barra para el neutro. Las barras de las fases están provistas con conexiones o terminales para recibir a los interruptores tennomagnéticos., para Ja alimentación de Jos circuitos.

# 3.6. SELECCIÓN DE LOS CONDUCTORES ELÉCTRICOS.

En el diseño. de instalaciones eléctricas una de las tareas más in1portantes es el cálculo de Ja sección de los alimentadores, es decir, la especificación de los conductores que suministrarán energía a una carga. Los principales criterios que se deben considerar para la cspecificación del conductor son la capacidad de conducción de corriente para las condiciones de la instalación y el porcentaje de caída de tensión.<sup>12</sup>

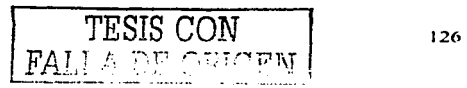

*n* Ibídem~ p. 85

Capacidad de conducción de corriente. Los conductores eléctricos, están forrados por materinl aislante. Estos forros están clasificados de acuerdo con In temperatura de operación permisible, de tal forma que una misma sección de cobre puede tener diferente capacidad de conducción de corriente. dependiendo del tipo de aislamiento que se seleccione.

Caída de tensión (e), es la diferencia que existe entre el voltaje aplicado al extremo alimentador de una instalación y el obtenido en cualquier otro punto de la misma, cuando está circulando la corriente nominal. El porcentaje de caída de tensión (e %). es la relación de In caída de tensión entre el voltaje nominal. expresada en porcentaje:

$$
e_{\alpha} = \frac{4LI}{sE_{\alpha}}
$$
 (Para Circuitos Monofásicos)

$$
e_{\alpha} = \frac{2\sqrt{3}LI}{sE_F}
$$
 (Para Circuitos Trifásicos)

Donde:

 $L =$  Longitud del conductor [m]

 $I =$  Corriente  $[Al]$ 

 $s =$ Tamaño nominal del conductor  $\text{Im}^{2}$ 

 $E_N =$  Voltaje de Fase a Neutro

 $E_F$  = Voltaje entre Fases

El valor máximo de porcentaje de caída de tensión permitido es de 3% para el circuito - ''<br>alimentador, y de 3% para el derivado, sin que los dos circuitos juntos sobrepasen 5%.

Antes de comenzar con el cálculo del calibre de los conductores, debemos seleccionar el tipo de conductor más adecuado para Ja instalación. tomando como base para la selección<> la información proporcionada en la tabla 310-13 de la NOM, consultar apéndice. A continuación se muestra un fragmento de ésta. en Ja que se describen las características de los conductores THW, THW-LS y THHW. Después de analizar la tabla, es claro que el tipo

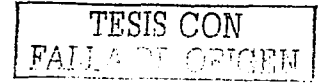

de conductor más conveniente para la instalación es el THW-LS, con una temperatura nominal del conductor de 75° C.

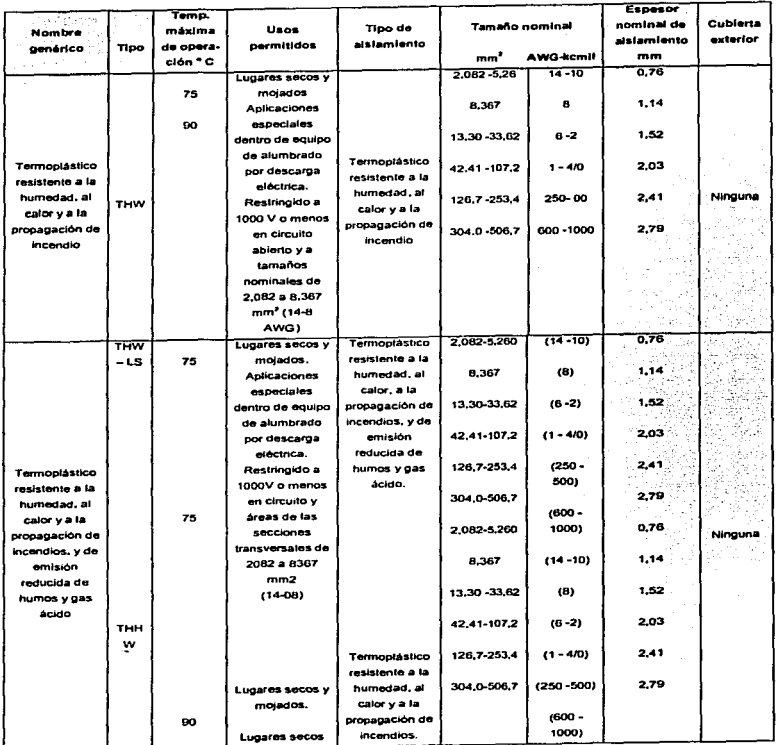

El circuito alimentador, en el tramo de la subestación al tablero ubicado bajo la rampa más cercana, tiene una longitud de 20 m y conduce 503.86 A, por lo tanto, debemos seleccionar un conductor (de la tabla 310-16 de la NOM, ver apéndice) cuya capac idad de conducción de corriente no sea menor a la indicada anteriormente y cuvo porcentaje de caída de tensión no supere el 3%.

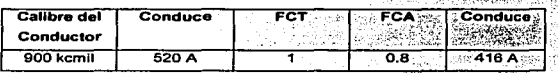

En la tabla anterior, aparece un conductor que no cumple con la condición de capacidad de conducción de corriente. El factor de corrección por temperatura (FCT) se aplica sólo para una temperatura ambiente distinta de 30° C, de acuerdo a la tabla siguiente:

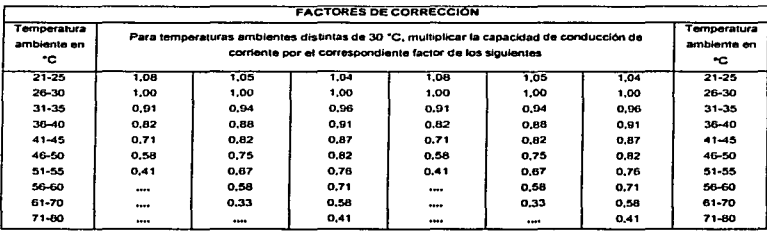

Cuando el número de conductores activos en un cable o canalización es mayor a tres, se aplica el factor de corrección por agrupamiento (FCA), ya que la capacida d de conducción de corriente se reduce como se indica en la Tabla siguiente.

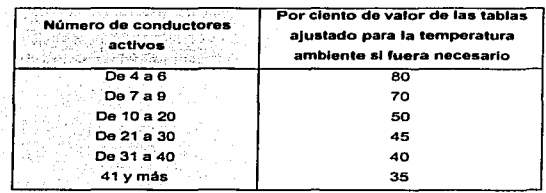

El conductor seleccionado anteriormente, no cumplió con la primera condición. El conductor calibre I.750 kcmil mostrado a continuación. cumple con Ja condición de capacidnd de conducción de corriente y con la de porcentaje de caída de tensión. Por lo tanto. emplearemos este conductor para la esta sección de Ja instalación.

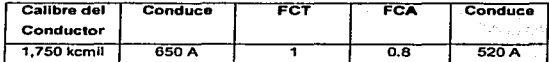

$$
e_{\tau_{\bullet 1750}} = \frac{2\sqrt{3}(20)(503.86)}{886.74.(220)} = 0.17 < 3
$$

El siguiente tramo del circuito alimentador. que va del tablero bnjo la rampa a la base de la  $c$ olumna más cercana, conduce 251.93 A y tiene una longitud de 127 m. Por lo tanto, seleccionaremos un conductor cuya capacidad de conducción de corriente sea mayor a la especificada:

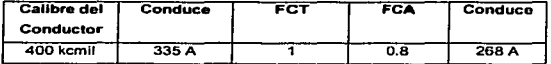

El conductor mostrado en la tabla anterior cumple con la primera condición, ahora analicemos si cumple con la de porcentaje de caída de tensión:

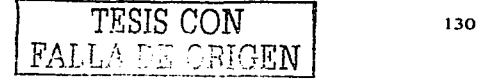

$$
e_{\gamma_{\text{eff}(0)}} = \frac{2\sqrt{3}(127)(251.93)}{202.68(220)} = 2.48 < 3
$$

De acuerdo al cálculo anterior, el conductor calibre:400 kcmil cumple con la segunda condición, por lo tanto, lo consideramos adecuado para la instalación. Recordemos que el porcentaje de caída de tensión a lo largo de todo el circuito alimentador, compuesto por dos secciones, no-debe ser mayor a 3%;

 $e_{\gamma_{\text{S}}_{AlMKTAlNIR}} = 0.17 + 2.48 = 2.65 < 3$ 

Los circuitos derivados, que se extienden de la base de la columna a la carga instalada, tienen una longitud máxima de 155 m y conducen la corriente de 11 provectores, por lo tanto. la corriente en cada circuito derivado es:

> $P_{\text{Fronvchw}} = \frac{1.25(1,080W)}{220V(0.9)} = 6.81[A]$  $I_{\text{Derivative}} = 11(6.81A) = 74.91[A]$

A continuación presentamos dos conductores.. uno que cumple con la condición de capacidad de conducción de corriente, pero no con la de caída de porcentaje de tensión, y otro que cumple con ambas condiciones:

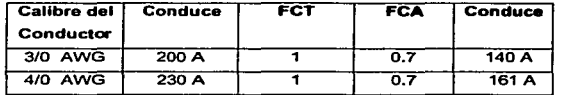

El FCA de 0.7 se aplica porque llevaremos los conductores de los circuitos derivados por dos canalizaciones distintas, una que suba por la columna más cercana al table ro de distribución y otra por la columna central.

$$
e_{\frac{1}{2}(10)} = \frac{4(155)(74.91)}{85.01(220)} = 2.47 > 2
$$
  

$$
e_{\frac{1}{2}(10)} = \frac{4(155)(74.91)}{107.2(220)} = 1.97 < 2
$$

Emplearemos el conductor 4/0 AWG, ya que el porcentaje de caída de tensión en cada circuito derivado no debe ser mayor a  $2\%$  y la suma de ambos circuitos (alimentador y derivado) no debe superar el 5%:

$$
e_{\rm{H}} = 2.65 + 1.97 = 4.62 < 5
$$

Para la instalación con proyectores de 1,500 W MH, se requieren las mismas longitudes de conductor, pero con calibres mayores en el circuito alimentador:

- a. Primer tramo del circuito alimentador, conductor calibre 2,000 kcmil.
- b. Segundo tramo del circuito alimentador, conductor calibre 500 kcmil.
- c. Circuito derivado, conductor calibre 4/0 AWG.

El porcentaje de caída de tensión en el circuito alimentador es de 2.55 y en el derivado de 2.42, ambos menores a 3%. La suma de los dos circuitos (4.97) no supera el 5%, por lo tanto, los cálculos son correctos.

#### 3.7. BALANCEO DE FASES.

En la actualidad la generación y transmisión de la energía eléctrica se hace en tres fases. Esto se debe a las ventajas económicas que un sistema trifásico tiene frente a uno monofásico. De esta manera se generan tres voltajes de la misma magnitud defasados 120° en el tiempo, lo que constituye un sistema equilibrado. Las cargas trifásicas producen corrientes de la misma magnitud en las tres fases. Este no es el caso de las cargas monofásicas que pueden producir desequilibrios entre las corrientes que circulan por las líneas. Estas cargas que desequilibran el sistema pueden provocar que los voltajes ya no

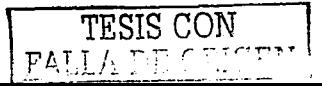

sean jeuales en magnitud, y que los ángulos entre ellos cambien. A este fenómeno se le conoce como desbalanceo de voltaje o de fases.<sup>13</sup>

Un sistema desbalanceado puede ser causa de sobrecalentamiento en los generadores y crear problemas en los equipos de los consumidores. Por esta razón la compañía responsable del suministro limita a los consumidores para que eviten que el desbalanceo de sus cargas vaya más allá del 5%.

Para los tableros trifásicos es común dividir la carga total entre tres para conocer el valor exacto de equilibrio, para la instalación con provectores de 1,000 W MH tenemos:

$$
C_{\text{Prumedlo}} = \frac{503.86 \text{ A}}{3} = 167.95 \text{ A}
$$

Después se hacen tres grupos cuvos circuitos puedan combinarse para que las sumatorias de las cargas sean lo más cercanas al valor de equilibrio. En la tabla mostrada a continuación, se tienen cuatro circuitos derivados de once provectores y dos de diez, en cada lado del estadio, para un total de doce circuitos derivados y 128 proyectores de 1,000 W MH en la instalación.

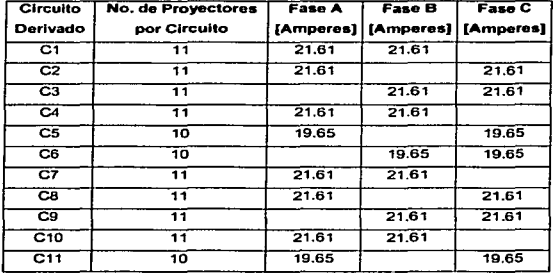

<sup>13</sup> Ibidem, p. 120

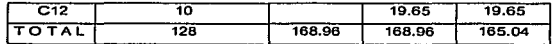

El desbalanceo entre las tres f'ases se calcula con la siguiente relación:

%Desbalance 
$$
= \frac{C_{\text{Maver}} - C_{\text{merlin}}}{C_{\text{prumedia}}} \times 100 < 5
$$

Donde:

C<sub>Mayor</sub> = Amperes de la fase más cargada.  $C_{\text{memory}}$  = Amperes de la fase menos cargada.  $C_{\text{Promedio}} =$  Amperes de la carga promedio.

Como se muestra a continuación, el porcentaje de desbalanceo para la instalación con proyectores de 1,000 W MH es adecuado:

%Desbalanceo =  $\frac{168.96 - 165.04}{167.95} \times 100 = 2.33 < 5$ 

En el capitulo siguiente., se hará un análisis económico que nos permitirá decidir si se instalarán proyectores con lámparas de 1,000 ó 1,500 W MH. En la página siguiente, se presenta el diagrama unifilar de la instalación con provectores de 1.000 W MH.

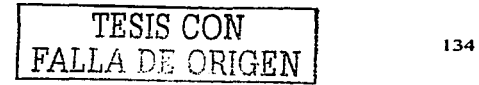

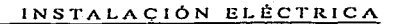

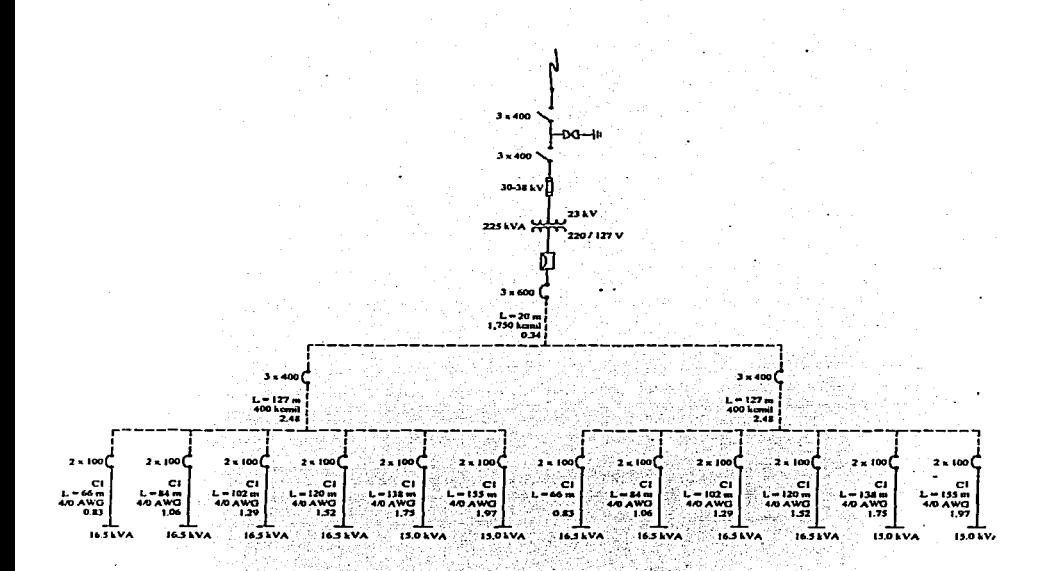

TESIS CON FALLA DE ORIGEN
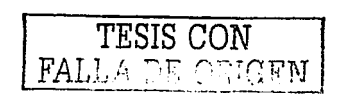

136

 $\frac{4\%}{3}$ **MALIAN BODHÖMMA** 

## 4. 1. ANÁLISIS ECONÓMICO.

~n nuestra economía capitalista el éxito de Jos proyectos de ingeniería y de negocios se mide más que nada en términos de eficiencia financiera. Es poco probable que un proyecto .alcance su éxito financiero máximo a menos de que esté ndecuadamcnte planeado y operando con respecto a sus requerimientos técnicos .. sociales y financieros. Siendo el ingeniero la persona con más probabilidades de entender los requerimientos técnicos de un proyecto, muy frecuentemente se le solicita para hacer estudios en que se combinen los detalles técnicos y financieros de un proyecto y al mismo tiempo proporcionar el análisis en base al cual él mismo o alguna otra persona pueda llegar a una decisión administrativa segura. <sup>14</sup>

Los ingenieros desempeñan un papel único e importante en la concepción de nuevas ideas y proyectos que requieren gastos de capital para llegar hasta su estado final (el de Ja construcción). Por lo tanto. el ingeniero generalmente debe combinar los requerimientos  $t$ écnicos y financieros de cada provecto y al mismo tiempo no descuidar los valores sociales y estéticos que puedan estar involucrados. De hecho. la necesidad de tomar en consideración en forma adecuada tal combinación de factores es lo que distingue el trabajo del ingeniero del trabajo del científico teórico.

#### 4.1.1. INGENIERÍA ECONÓMICA Y ALTERNATIVAS.

Los análisis económicos que se refieren principalmente a proyectos técnicos y de ingeniería se conocen por lo general como estudios de ingeniería económica. Prácticamente todos Jos proyectos de ingeniería pueden ser realizados en más de una forma, por lo tanto, los estudios económicos tienen que ver con las-diferencias en Jos resultados económicos de alternativas. Este concepto de diferencias económicas entre alternativas es básico y de suma importancia en Ja elaboración de estudios económicos; si no hay alternativas no hay necesidad de hacer un estudio económico. 15

<sup>&</sup>lt;sup>15</sup> DeGarmo, E. Paul. Ingeniería Económica. Compañía Editorial Continental, 1982. p. 14

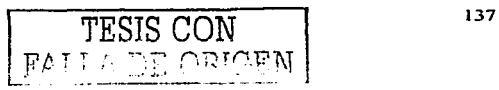

<sup>&</sup>lt;sup>14</sup> López Léataud, José I. Evaluación Económica. McGraw-Hill. 1975. p. 2

### ANÁLISIS ECONÓMICO

El amplísimo alcance de los proyectos de ingeniería modernos hace esencial que se tomen en cuenta y se manejen en forma exacta y correcta todos los factores involucrados en la economía. de tal manera que los resultados sean satisfactorios desde todos los puntos de vista tomados en cuenta en el proyecto.

La selección del método fin al nunca debe basarse en apariencias o probabilidades. ni hacerse sin un minucioso estudio. Seguramente, para cuando se llega a seleccionar una o varias opciones, ya se han descartado otras (por razones de diversa índole no económica: técnica, social, ecológica, etc.),. que aún cuando pueden ser factibles. no se consideran deseables. Vemos entonces, que el nnálisis económico, es la última fase de todo estudio completo.

### 4. l.2. ANÁLISIS ECONÓMICO DEL SISTEMA DE ILUMINACIÓN.

A continuación se muestra la inversión inicial realizada con cada tipo de proyector. Los precios de Jos proyectores son presentados por el fabricante de equipos de iluminación Holophane S.A. de C.V.

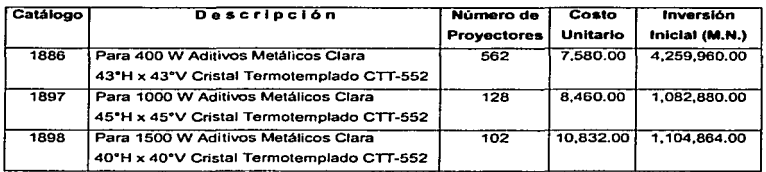

Como se aprecia en la tabla anterior, la inversión inicial usando proyectores con lámparas de 400 W MH es muy grande, por lo que se reafirma la decisión tomada en el análisis técnico, no emplear el luminario catálogo 1886. La diferencia entre las inversiones con lámparas de 1,000 y 1,500 W MH es de \$21,984.00. Por lo tanto, la mejor alternativa es instalar proyectores Prismaflood catálogo 1897. en esta ocasión por la inversión inicial en luminarios.

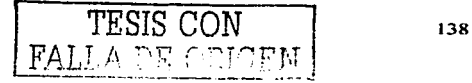

A continuación se presentan los costos de balastros y lámparas para Jos luminarias catálogo 1897 y 1898. Se contempla reemplazar por falla prematura un *5%* de los balastros y un 10% de las lámparas cada año. Otra de la s razones por las que pretendemos instalar proyectores catálogo 1897. es que el costo anual del equipo reemplazado en estos proyectores. es *\$556.0S* más barato.

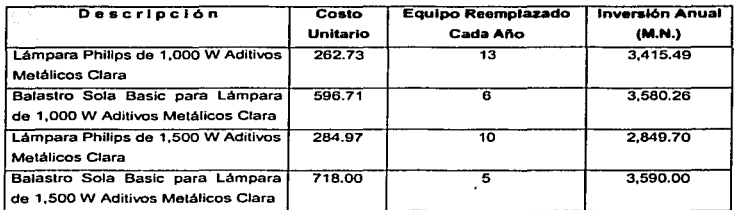

### 4.1.3. ANALISIS ECONÓMICO DE LA INSTALACIÓN ELÉCTRICA.

Las cotizaciones mostradas a continuación, son presentadas por Distribuidora Santiago, S.A. de C.V. La primera describe el equipo necesario para la instalación eléctrica empleando proyectores Prismaflood catálogo 1897:

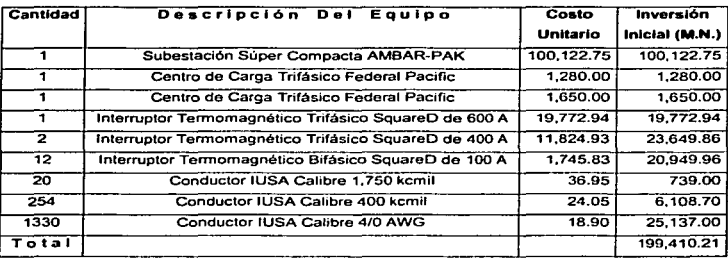

**FALLA** DT

La tabla siguiente corresponde a la inversión del eqipo para la instalación eléctrica con proyectores catálogo 1898. Observemos que esta cotización supera a la anterior por \$70,152.58, por lo tanto, consideramos que es mejor instalar proyectores con lámparas de 1,000 W MH, ahora basados en el análisis de la inversión inicial en equipo eléctrico.

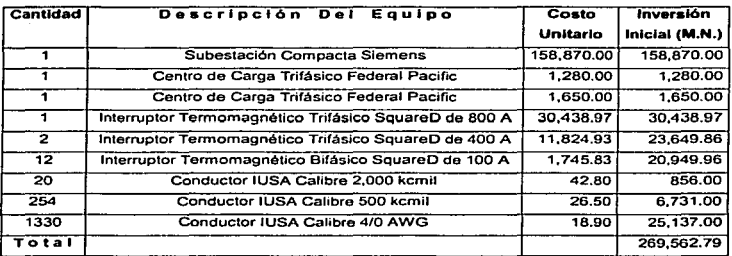

A continuación se presentan Jos costos por instalación de subestaciones y de equipo eléctrico. Podemos ver, que la instalación de la subestación compacta es más cara que la de la súper compacta, la diferencia es de \$16,962.50.

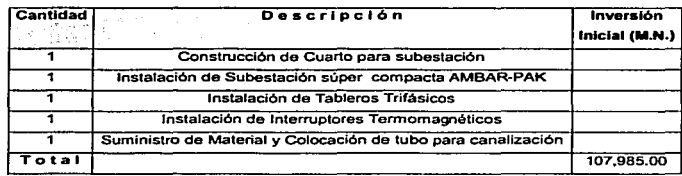

## ANÁLISIS ECONÓMICO

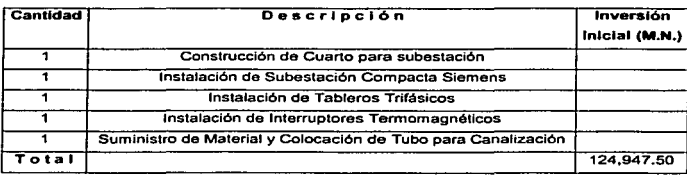

El mantenimiento a las subestaciones debe realizarse cada año, éste consiste en 1 impiar las cuchillas y revisar o cambiar los fusibles y el aceite del transformndor. En la tabla siguiente, se presentan los costos por el servicio a cada subestación, la diferencia entre los servicios es de \$575.00. Las cotizaciones por trabajos de instal ación y mantenimiento son presentadas por Construcción. Estudios y Proyectos. S.A. de C.V.

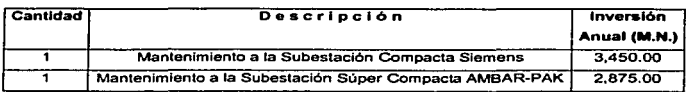

La diferencia de los sistemas anteriores es de \$109,099.08 en la inversión inicial y de \$1,131.05 en la anual. Por lo tanto, podemos concluir que el mejor sistema es de los proyectores con lámparas de 1,000 W MH. Sin embargo, para afirmar que éste es el mejor, debemos realizar un análisis más completo, en el que se empleen los datos de las cotizaciones anteriores y otros parámetros no considerados. Para ello. emplearemos el programa de computadora Economic Viewer.

### 4.1.4. ANÁLISIS ECONÓMICO POR COMPUTADORA.

El programa Economic Viewer v1.0 de Lithonia Lighting, fue diseñado para estimar la inversión inicial y los costos anuales de hasta cinco alternativas en sistemas de iluminación para un mismo escenario. Con la información obtenida en el Economic Viewer, se puede determinar cual de los sistemas es el más económico.

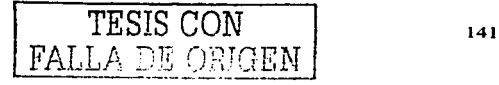

En la ventana de inicio del Economic Viewer, las secciones Project Description (descripción del provecto). Prepared By (elaborado por) y Description (descripción). serán llenadas con la información que se muestra en la figura siguiente. Debemos activar las casillas Check if Active (indicar si está activo) del número de sistemas (System No.) que se analizarán. Daremos clic en el botón Next (siguiente), para avanzar a la ventana siguiente.

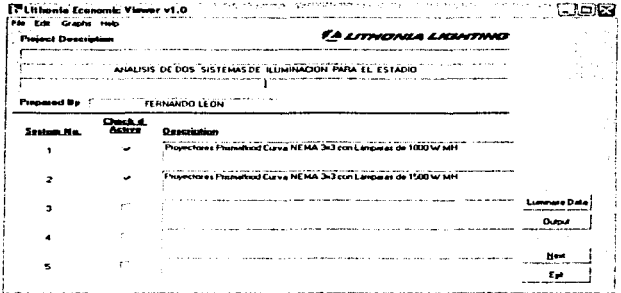

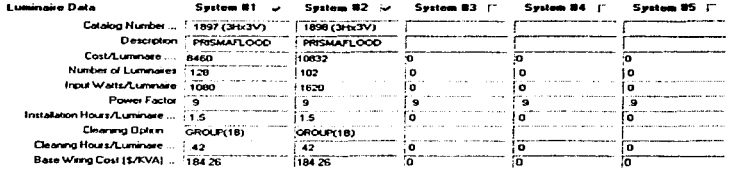

La ventana Luminaire Data (datos del luminario), se divide en cuatro secciones. En los renglones de la primera sección (Luminaire Data) aparecen los datos del luminario: número de catálogo, descripción, costo/luminario, número de luminarios, Watts consumidos/luminario, factor de potencia, horas de instalación/luminario, periodo de

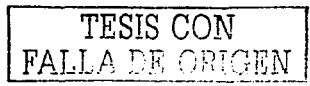

limpieza del grupo de luminarios (meses), horas de limpieza/luminario y costo base costo del cableado. En las columnas aparecen los sistemas activos que se a nalizan: Sistema  $# 1$ . provectores con lámparas de 1.000 W MH v Sistema # 2, provectores con lámparas de 1,500 W MH. Para ingresar los datos debemos hacer doble clic en las casillas y seleccionar la información de los cuadros de diálogo desplegados. Por ejemplo, para conocer el costo base del cableado, hay que hacer doble clic en la casilla Base Wiring Cost (S/kVA) y seleccionar uno de los sistemas de voltaje que aparecen en el cuadro de diálogo, ver figura siguiente. En esta ocasión seleccionaremos el sistema de 240V, porque el de 220V no aparece.

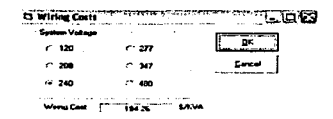

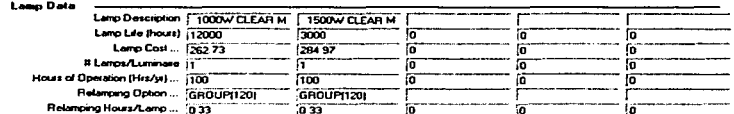

En la segunda sección (Lamp Data), se indican los datos de la lámpara como: descripción de la lámpara, vida de la lámpara (horas), costo por lámpara, número de lámparas/luminario, horas de operación (horas/año), periodo de reemplazo del grupo de lámoaras (meses) y tiempo de reemplazo de lámoaras (horas/lámoara).

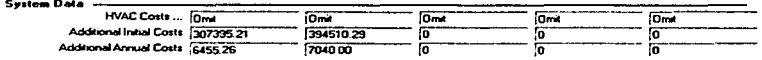

**CONTRACT AND INTERFERING CONTRACT OF THE RESIDENT PRODUCT OF SUPPORT SERVICES** AND CONTRACT AND CONTRACT ON THE RESIDENCE.

the agency of

En la tercera sección (System Data, datos del sistema), omitiremos los costos para el sistema de enfriamiento de los luminarios, va que estos no lo necesitan pues se encuentran al aire libre. En los costos iniciales adicionales se incluyen; la inversión en equipo eléctrico y el costo por la instalación de la subestación y del equipo eléctrico. En los costos anuales adicionales incluiremos: el mantenimiento realizado a la subestación y los balastros reemplazados cada año.

and managed and con-

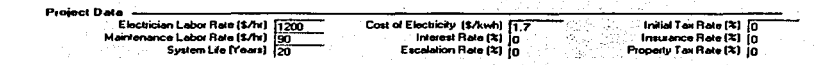

En la cuarta sección (Project Data) ingresaremos los datos del provecto: costo de la mano de obra eléctrica (\$/hora) que incluye la instalación de luminarios completos, la mano de obra de mantenimiento (\$/hora) que incluve la limpieza de los luminarios y reemplazo de las lámparas, la vida del sistema (años) y el costo de la electricidad (\$/kWh). Los costos de los primeros dos parámetros son proporcionados por Construcciones. Estudios y Provectos S.A. de C.V., y la tarifa eléctrica por Luz y Fuerza del Centro. Los parámetros: tasa de interés (%), tasa escalada (%), tasa de seguro y tasa de impuesto sobre propiedad (%), serán omitidos, ya que no son necesarios para el análisis. La tasa de impuestos iniciales, Inicial Tax Rate (%), también será omitida debido a que todos los costos ya tienen incluido el 15% de LV.A.

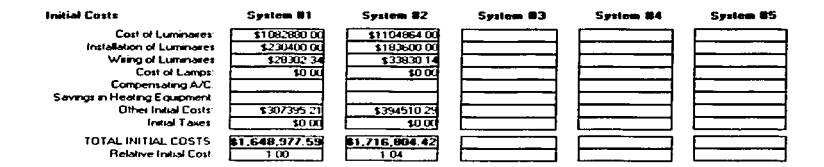

Al hacer clic en el botón Next de la ventana Luminaire Data, se desplegará la ventana de salida de datos (Ouput Display), la cual se divide en tres secciones. En la primera sección (Inicial Costs) aparecen las inversiones iniciales: costo de luminarios, costo de instalación

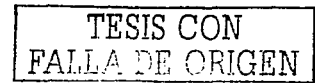

#### ANÁLISIS ECONÓMICO

وتباري and the control

de luminarios, costo de instalación de conductores, costo de lámparas. Compensación en A/C, Ahorro en equipo de clima, otros costos iniciales (costos iniciales adicionales), impuestos iniciales, costo inicial total y costo relativo inicial. Algunos parámetros aparecen en blanco debido a que no se ingresaron los datos respectivos en la ventana Luminaire Data. De acuerdo al costo relativo inicial, que indica que tan grande es la inversión inicial del segundo sistema respecto a la del primero, podemos ver que el Sistema # l es más barato que el Sistema #2.

والجلائبي فتراديه

a kung a di Santana.<br>Ny faritr'ora dia GMT+1.

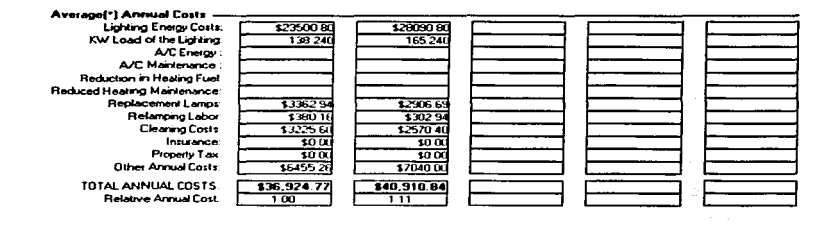

En la segunda sección (Average Annual Costs) se presentan los costos anuales promedio de: energía eléctrica, carga de la iluminación en kW, energía para A/C, mantenimiento de A/C, disminución en combustible para calefacción. mantenimiento menor de la calefacción, lámparas reemplazadas, mano de obra por reemplazo de lámparas, mano de obra por limpieza de luminarios, seguro, impuesto sobre propiedad, otros costos anuales (costos anuales adicionales), total de costos anuales y costo relativo anual. En base al último parámetro, que indica que tanto es mayor el costo anual del segundo sistema respecto al del primero, podemos ver que el mantenimiento es más caro para el Sistema #2.

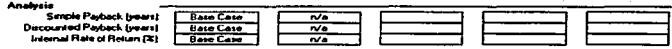

En la tercera sección (Analysis) todos los parámetros: amortización simple (años), amortización descontada (años) y tasa interna de recuperación, no tienen valor asignado debido a que éstos no se contemplan para nuestro análisis. Al hacer clic en el botón PV

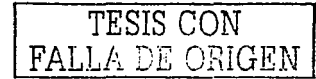

Plot (gráfica PV) de In ventana Output Display. aparece la gráfica de valores actuales y en el tiempo (Present Value Time Chart). En la gráfica, se presentan los costos totales acumulados de los sistemas activos (Sistema # 1 y Sistema # 2), éstos incluyen la inversión inicial y los costos anuales de los sistemas en M.N. Los costos acumulados se presentan por año, durante la vida del sistema.

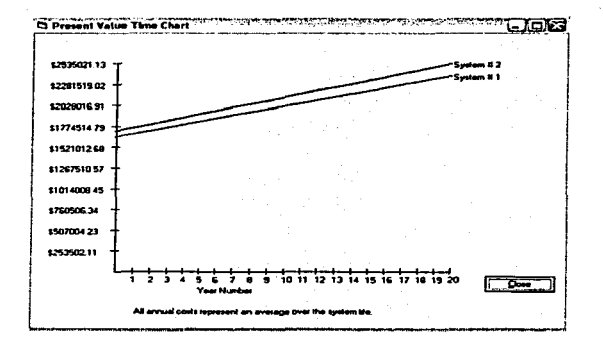

El estudio de ingeniería económica concluye con el análisis de la gráfica anterior. En ella observamos que la inversión inicial det Sistema # 2 supera a Ja del Sistema # 1 por  $$67,826.83$ . La inversión anual también es mayor para el Sistema # 2, por \$3,986.07, razón por la que los costos acumulados durante la vida de los sistemas son mayores para el Sistema  $# 2$ . Por lo tanto, después de haber realizado el análisis económico (por computadora) de las alternativas. podemos afirmar que el mejor sistema de iluminación para el estadio. es el de los proyectores Prismaflood con lámparas de J .000 W MH.

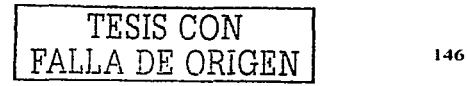

Es claro que los objetivos planteados al inicio de este trabajo., han sido alcanzados:

- l. El estadio fue modelado aplicando distintos comandos 30 y aunque no se realiza calculo alguno para su construcción., se indican las dimensiones que hacen de él una instalación segura y cómoda para albergar a 20,000 espcctndores aproximadamente. Fueron aplicados los distintos tipos de luces de AutoCAD para crear varias escenas, en las que se puede apreciar cómo lucirá el estadio durante el din y la noche (con Ja luz de los proyectores}.
- 2. Se diseñaron varios sistemas de iluminación con proyectores que cumplen con los requerimientos técnicos para iluminar adecuadamente el escenario, utilizando los procedimientos convencionales y comparando los primeros resultados con los obtenidos con los métodos por computadora, que son más precisos.
- 3. Después de descartar una de las opciones en sistemas de iluminación, fueron calculados Jos elementos necesarios para las instalnciones eléctricas de los sistemas restantes. Cada una de las instalaciones eléctricas diseñadas cumple con las normas técnicas que las hacen seguras y eficientes.
- 4. Se detenninó instalar el sistema de iluminación cuya inversión inicial y costos anuales fueron los más bajos, sin que se tuvieran que sacrificar aspec tos técnicos.

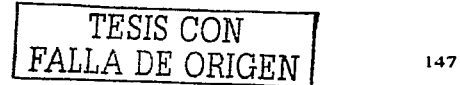

Balastro. Dispositivo electromagnético o electrónico usado para operar lámparas eléctricas de descarga. Sirve para proporcionar a éstas las condiciones de operación necesarias como son: tensión y corriente.

Brillantez o luminancia. Es la relación entre la intensidad luminosa en cierta dirección y la superficie, vista por un observador situado en la misma dirección.

Candela (cd). Es la cantidad física básica de todas las medidas de luz. su valor está determinado por la intensidad emitida por un patrón de laboratorio llamado cuerpo negro, trabajando a 1700° K. Una vela corriente de cera emite aproximadamente una candela en dirección horizontal.

Coeficiente de Utilización (CU). Relación entre el flujo luminoso emitido por un luminaria que incide sobre el plano de trabajo y el flujo luminoso emitido por las: lámparas solas del luminario.

Curvas Isolux. Es un conjunto de curvas que unen puntos de igual nivel de iluminación (luxes) sobre ún plano de trabajo.

Depreciación de Lúmenes de la Lámpara (Lamp Lumen Depreciation, LLD). Es la pérdida de la emisión luminosa (lúmenes) emitidos por la lámpara debido al uso normal de operación.

Depreciación por Suciedad del Luminario (Luminaire Dirt Depreciation. LDD). La acumulación de la suciedad en los Juminarios trae como consecuencia una pérdida en la emisión luminosa y. por lo mismo. pérdidas de iluminación en el plano de trabajo. Esta pérdida se conoce como el factor LDO.

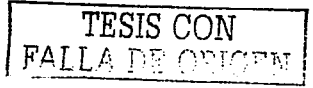

Deslumbramiento. Es una sensación molesta que se produce cuando la brillantez de un objeto es mucho mayor que la de su entorno. Es lo que ocurre cuando miramos directamente una bombilla o cuando vemos el reflejo del sol en el agua. Existen dos formas de deslumbramiento, el perturbador y el molesto. El primero consiste en la aparición de un velo luminoso que provoca una visión borrosa. sin nitidez y con poco contraste. que desaparece al cesar su causa. El segundo consiste en una sensación molesta provocada porque la luz que llega a nuestros ojos es demasiado intensa produciendo fatiga visual.

Eficacia Luminosa (de una lámpara). Relación del flujo luminoso total emitido en lúmenes por la lámpara entre la potencia eléctrica consumida por la misma. Su unidad está dada en lm/\Vatt

Factor de Mantenimiento (Light Loss Factor, LLF). Factor utilizado en el cálculo de iluminancia bajo condiciones dadas de tiempo y de uso. En él se toma en cuenta la depreciación de lúmenes de la lámpara y la depreciación por suciedad del luminario.

Flujo Luminoso. La unidad del flujo luminoso en ambos sistemas es el lumen (lm), que se define como la cantidad de luz emitida por un radián sólido (esterradián) proveniente de una fuente de luz de una candela de intensidad. Ver figura siguiente. -

Índice de Rendimiento en Color (IRC). El rendimiento en color de las lámparas es una medida de la calidad de reproducción de los colores, que compara la reproducción de una muestra normalizada de colores iluminada con una lámpara con la misma muestra iluminada con una fuente de luz de referencia. Mientras más alto sea este valor mejor será la reproducción del color, aunque a costa de sacrificar la eficiencia y consumo energéticos.

Lámpara. Dispositivo que transforma In energía eléctrica en energía luminosa.

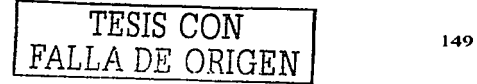

Ley del Cundrndo Inverso. Estnblece que la iluminación en un punto de una superficie es directamente proporcional a la intensidad luminosa de la luz incidente en ese punto, e inversamente proporcional al cuadrado de su distancia de la fuente. ( $E = cd / D<sup>2</sup>$ ).

Luminario. Aparato que se utiliza para controlar y dirigir el flujo luminoso generado por una o varias lámparas.

Iluminación 'o lluminancia (E). Es el nivel de iluminación en un punto que se encuentra a cierta distancia de una fuente que emite 1 cd en dirección perpendicular del punto en el plano. Cuando la distancia entre la fuente y el punto es de 1 m, la unidad se denomina lux (lx). si Ja distancia es de 1 fl. In unidad se conoce como foot-cnndle (ft-cd). Ver figura siguiente.

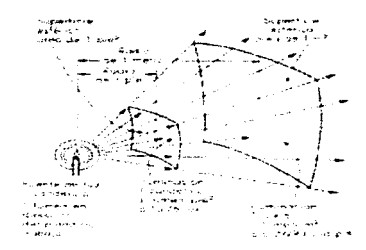

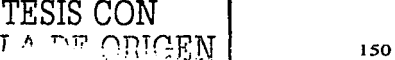

### **BIBLIOGRAFÍA**

AutoCAD 2000. Burchard, Bill. Prentice Hall, 2000.

Evaluación Económica. López Leautaud, José I. McGraw-Hill, 1975.

Folletos de Equipo para Iluminación. Holophane.

Folletos de Subestaciones. Ambar Electroingeniería.

Fundamentos de Instalaciones Eléctricas de Media y Alta Tensión. Enriquez Harper, Gilberto. Editorial Limusa, 1980.

Guía para el Diseño de Instalaciones Eléctricas Residenciales, Industriales y Comerciales. Enriquez Harper, Gilberto. Editorial Limusa, 1999.

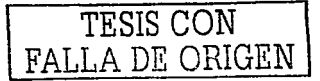

### BIBLIOGRAFÍA

**Ingeniería Económica.** DeGarmo. E. Paul. Compañia Editorial Continental. 1982.

**Instalaciones Eléctricas Conceptos Básicos y Diseño.**  Bratu Serbán, Neagu. Edicione5 Alfaomega. 1992.

Instalaciones Eléctricas Industriales. **Camarena M .• Pedro.**  Editorial Continental, 1979.

**Instalaciones Eléctricas Teoría y Práctica.**  lbbetson.

Compañía Editorial Contienetal, 1963.

Lighting Handbook. Illuminating Engineering Society of North America (IESNA). Nueva York, 1972.

**Líneas e Instalaciones Eléctricas.** Luca M., Carlos. Ediciones Alfaomega. 1991.

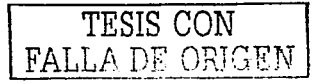

152

### BIBLIOGRAFÍA

Máquinas Eléctricas y Transformadores. L. Kosow, Irving.

Editorial Reverté Mexicana, 1991.

Protección de Instalaciones Eléctricas Industriales y Comerciales. Enriquez Harper, Gilberto. Editorial Limusa. 2002.

Redes Eléctricas. Viqueira Landa, Jacinto. Representaciones y Servicios de Ingeniería, 1970.

Sistemas de Iluminación Industrial. P. Frier, John. Editorial Limusa. I 986.

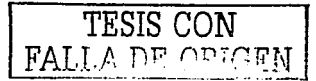

Artículos de la NOM 001 -Scde-1999 n Jos que se hace reícrencia en el Capítulo 3:

المستحلا فالمستعمر والموارد الموارد

210-22. Cargas máximas. La carga total no debe exceder la capacidad nominal del circuito derivado y no debe exceder las cargas máximas especificadas en 210-22 (a) a (e), en las condiciones alH indicadas.

Si territori della contrata di

a) Cargas operadas por motores y combinadas. Cuando un circuito suministra energía sólo a cargas operadas por motores, se debe aplicar el Articulo 430. Cuando un circuito suministre energfa sólo a equipo de aire acondicionado. de refrigeración o ambos, se debe aplicar el Artlculo 440. En circullos que suministren energla a cargas consistentes en equipo de utilización fijo con motores de más de 93,25 W (1/8 CP), junto con otras. la carga total calculada debe ser 125% de la carga del motor más grande, más Ja suma de todas las demás.

b) Cargas inductivas de alumbrado. Para Jos circuitos que suministren energla a equipo de alumbrado con balastros, reaclores. transformadores o autotransformadores, la carga calculada se debe basar en la capacidad nominal total de dichas unidades y no en la potencia (W) total de las lámparas.

c) Otras cargas. La capacidad nominal de los dispositivos de protección contra sobrecorrienle de los circuitos derivados que ahmenten a cargas continuas. tales como el alumbrado de las tiendas y cargas similares, no debe ser inferior a la carga no-continua más 125% de la carga continua. El tamaño nominal mfnimo de los conductores del circuito derivado, sin aplicación de ningún factor de ajuste, deberá tener una capacidad de conducción de corriente igual o superior a la de la carga no-continua más 125% de la carga continua.

#### 220-10. Disposiciones generales

a) Capacidad de conducción de corriente y cálculo de cargas. Los conductores de los alimentadores deben lener una capacidad de conducción de corriente suficiente para suministrar energía a las cargas conectadas. En ningún caso la carga calculada para un alimentador debe ser inferior a la suma de las cargas de los circuitos derivados conectados, tal como se establece en la parte A de este Artículo y<br>después de aplicar cualquier factor de demanda permitido en las Partes B. C o D.

NOTA: En cuanto a la carga máxima permitida (A), para elementos de alumbrado que

funcionen a menos de 100% de su factor de potencia, véase 210-22(b).

b) Cargas continuas y no-continuas. Cuando un alimentador suministre energía a cargas continuas o a una combinación de cargas continuas y no-continuas. la capacidad nominal del dispositivo de protección contra sobrecomente no debe ser inferior a la carga no-continua. más 125~0 de la carga continua. El tamaño nominal mlnimo de los conductores del alimentador, sin aplicar ningún factor de ajuste o corrección. debe permitir una capacidad de conducción de corriente igual o mayor que la de la carga nocontinua más 125% de la carga continua.

Excepción: Cuando el equipo, incluidos los dispositivos de protección contra sobrecorriente del alimentador, esté aprobado y listado para funcionamiento continuo a 100% de su capacidad nominal, ni la capacidad nominal del dispositivo de sobrecorriente. ni la capacidad de conducción de corriente de los conductores del alimentador deben ser inferiores a la suma de la carga continua más la no-continua.

Tablas de la NOM 001 -Sedc-1999 a las que se hace referencia en el Capitulo 3:

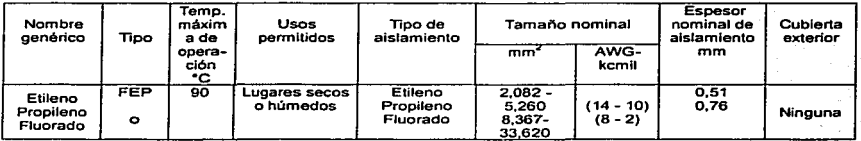

#### Tabla 310 - 13, Conductores - Aislamientos y usos

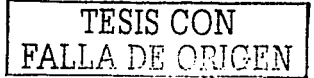

154

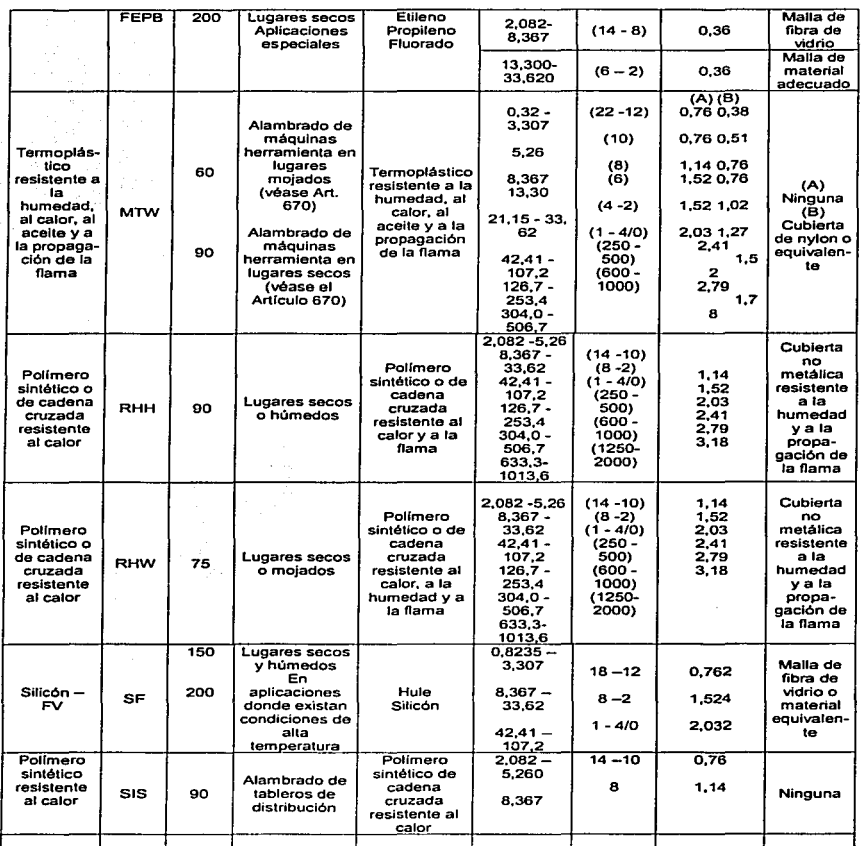

المعادل المعاون المستقلة المعاهدة في المعادلة المعاهدة المعادلة عن المعادلة المعادلة المعادلة المعادلة المعادل<br>وقد المعادلة المعاونة المعادلة المعادلة المعادلة المعادلة المعادلة والمعادلة المعادلة المعادلة المعادلة المعاد

Allegal consultants

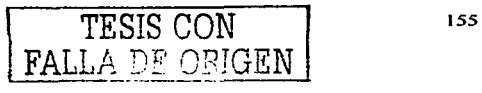

 $\mathbf{z}$  and  $\mathbf{z}$ 

.<br>1993 - Lande Barnett, deelstaatskeidige Lyn

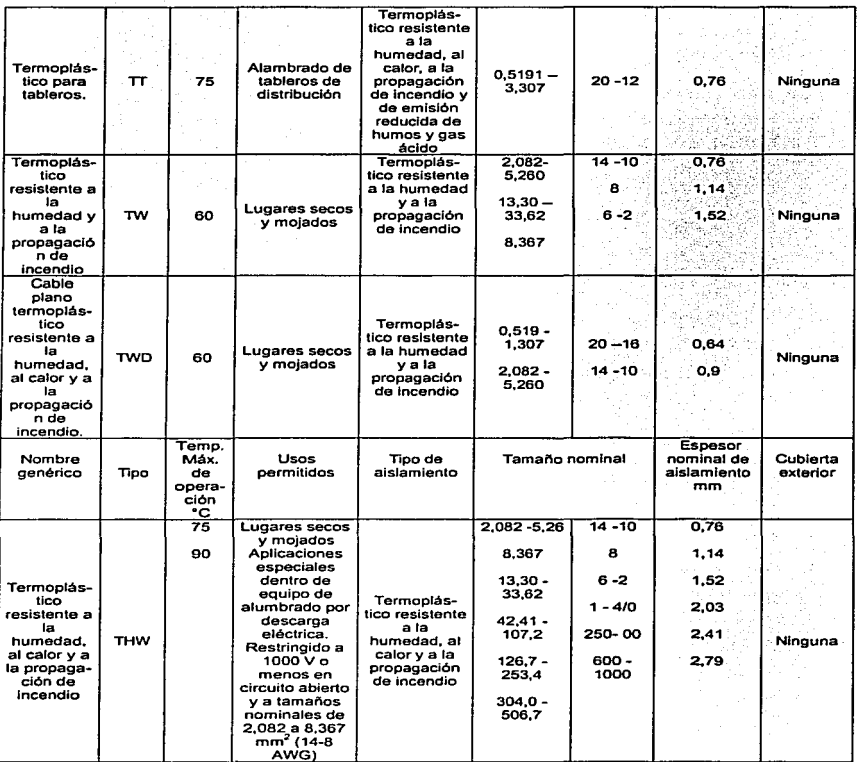

and a company of the expert

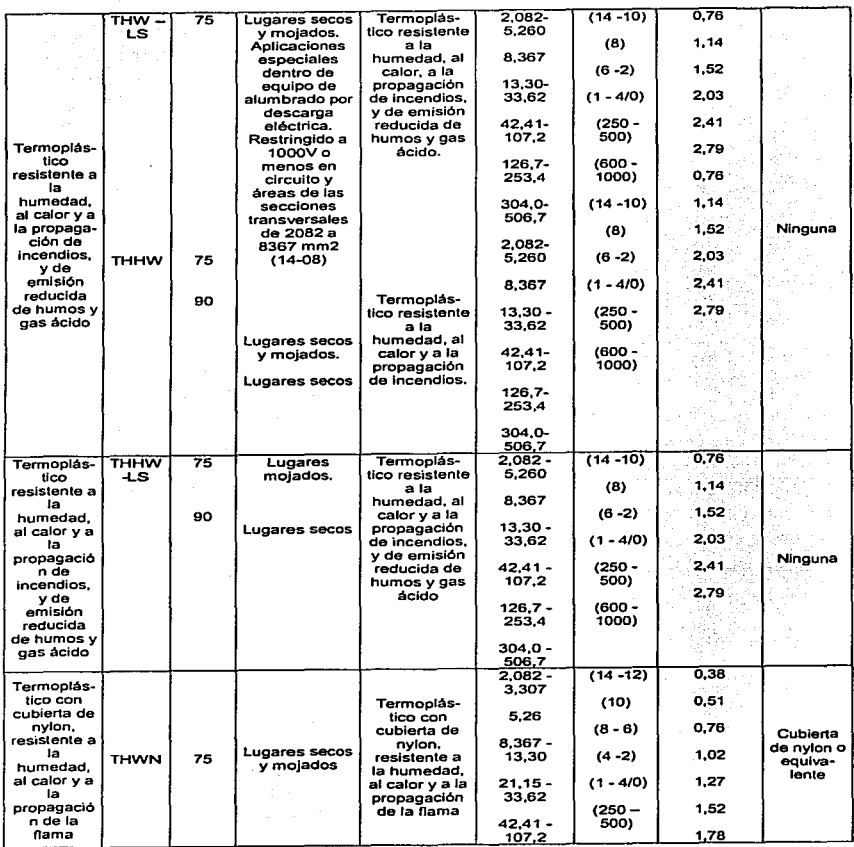

state and control of the state

TESIS CON 157 FALLA DE ORIGEN

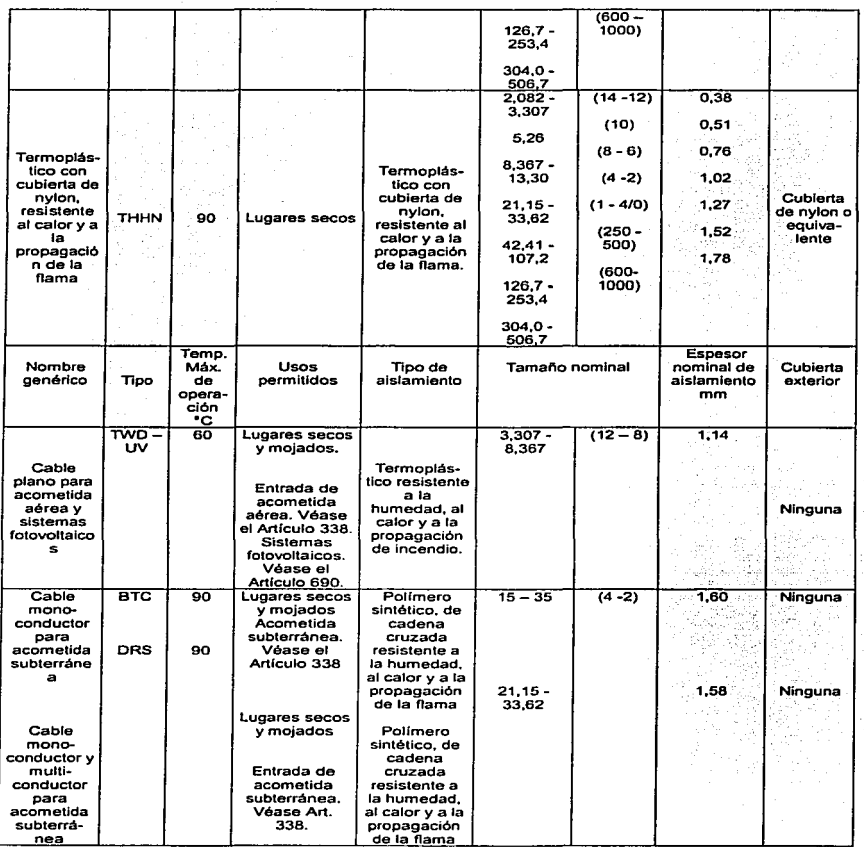

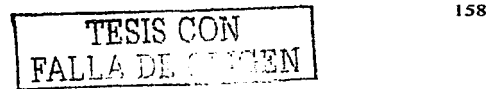

المادا وأطارهم والمحالة الجحالة

 $\omega_1$  ,  $\omega_2$  ,

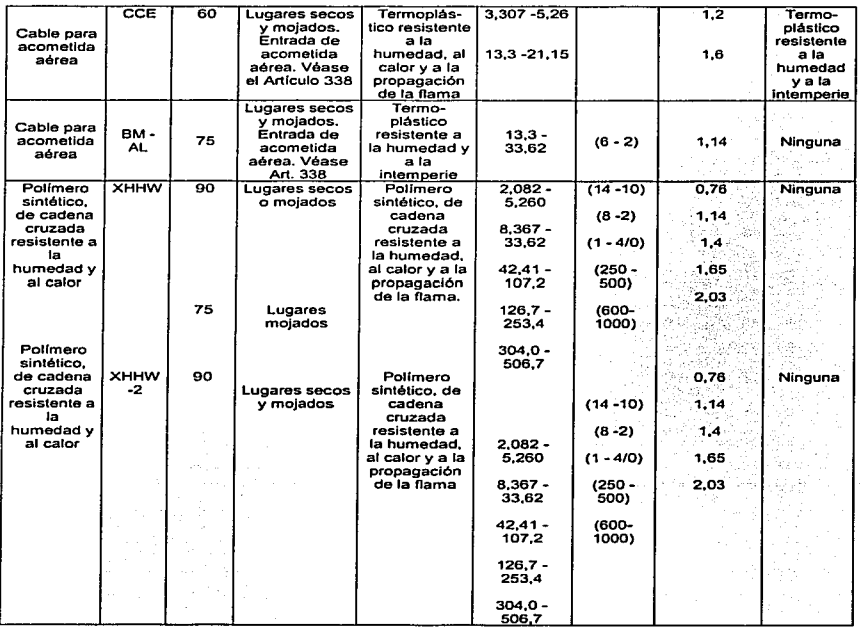

 $\bar{z}$ 

a kalendar mengan kecamatan

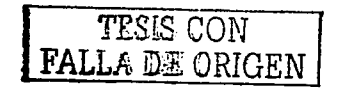

#### **Tabla 310-16. Capacidad de conducción de corriente (A) permlslble do conductores aislados para O a 2000 V nominales y 60 •e a 90 •c. No más de tres conductores activos en una canallzaclón. cable o**  directamente enterrados, para una temperatura ambiente de 30 °C

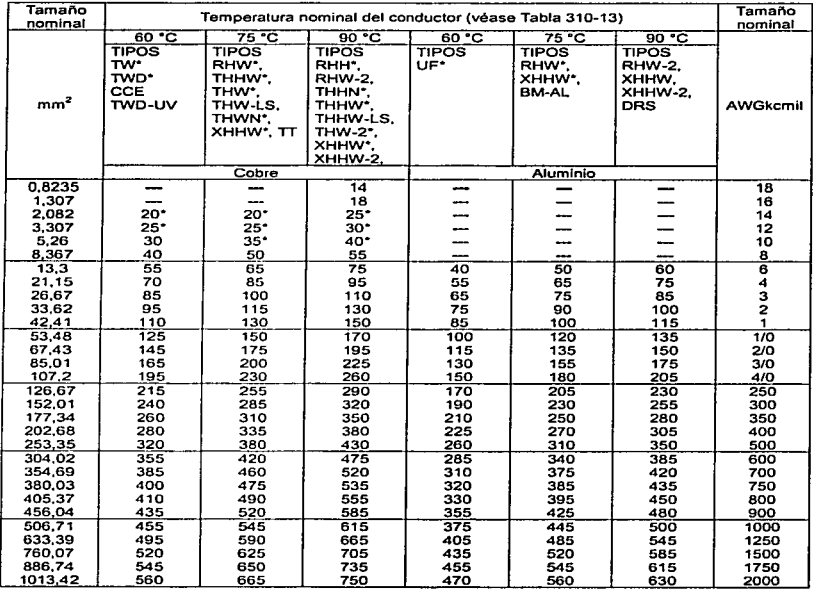

#### NIVELES DE ILUMINACIÓN EN MEXICO

Niveles de Iluminación. para locales interiores que recomienda la Sociedad Mexicana de Ingeniería ·de Iluminación *A.Ci*llluminuting Enginccring Socicty.- México Chnptcr. como resultado de las reuniones que para tnl cbjcto se llevaron u cabo en el Auditorio del edificio 2 de la Escuela Superior de Ingeniería Mccñnicu y Eléctrica., en In Unidad Profcsionnl del Instituto Politécnico Nacional en Zacatenco. D.F., en las cuales estuvieron presentes los representantes de divesas Instituciones. Dependencias Oliciulcs y Compañfas interesadas en la buena lluminacibn.

> COMITE: ING. RODRIGO GUERRERO ESCOLANO ING. ENRIQUE VENEGAS SANDOVAL ING. EDMUNDO MORALES SILVA ING. ABEL GARCIA OROPEZA DIRECTOR DE DEBATES DE LA MESA REDONDA ING. OCTAVIO SÁNCHEZ HIDALGO B.

La primera columna lleva por encabezado LE.S. 99% y está formada por los niveles de iluminación determinados por la teoría del Dr. H. R. Blackwell, publicados por el 1.E.S. Lighting Handbook edición 1959, con las dos siguienes características: un 99% de rendimiento visual y 5 asimilaciones por segundo. Entendiéndose asimilaciones por segundo, el promedio de percepciones visuales de un objeto. que puede hacer una persona por un segundo.

La segunda columna S.M.I.I. 95% está formada por los niveles de iluminación con un rendimiento visual de 95% y 5 asimilaciones por segundo. Esta columna se determinó por medio de un divisor de conversión que fue encontrado después de hacer interpolaciones entre curvas dadas por el Dr. Blackwell para 3 asimilaciones por segundo y para 10 de hacer asimilaciones por segundo: usando como parametro valores de brillantez (B) expresados en footlamberts y rendimientos visuales en purcicnto.

De estos valores se sacaron los valores apropiados de brillantez (B) pira cada tarea visual, teniendo ya estos valores se tomó como dividendo común el valor de (B) para 99% de rendimiento visual y como divisor los valores de (B) para cada rendimiento visual requerido. En este caso se acordó un 95% de rendimiento visual, pararecomendar como valor mínimo en actividades que ocasionulmente se desarrollan bajo iluminación artificial. con lo que se buja In iluminación a valores aplicables en forma económica en México, sin que se provoque con ello niveles de iluminación que causarán cansancio visual a las persona que trabajan en estos locales y que desarrollan una dctenninuda turca visual y al mismo tiempo no hujan mucho esos valores. yu que de hacerse asf. la eficncia del personal bajurfa en igual proporción que los rendimientos visuales.

El divisor de conversión es 1.75

En los casos en que el valor de la S.M.1.I. 95% y el del I.E.S. 99% son iguales, significa que es el valor mínimo que se debe rccorncndar-

1 N D 1 CE

l. EDIFICIOS INDUSTRIALES *S.* AREAS COMUNES

2. OFICINAS. ESCUELAS Y EDIFICIOS PUBLICOS 6. ALUMBRADO EXTERIOR

4. HOTELES. RESTAURANTES. TIENDAS Y RESIDENCIAS 8. ALUMBRADO TRANSPORTES

3. HOSPITALES 7. ALUMBRADO AREAS DEPORTIVAS

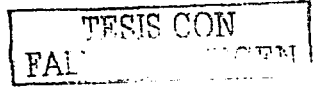

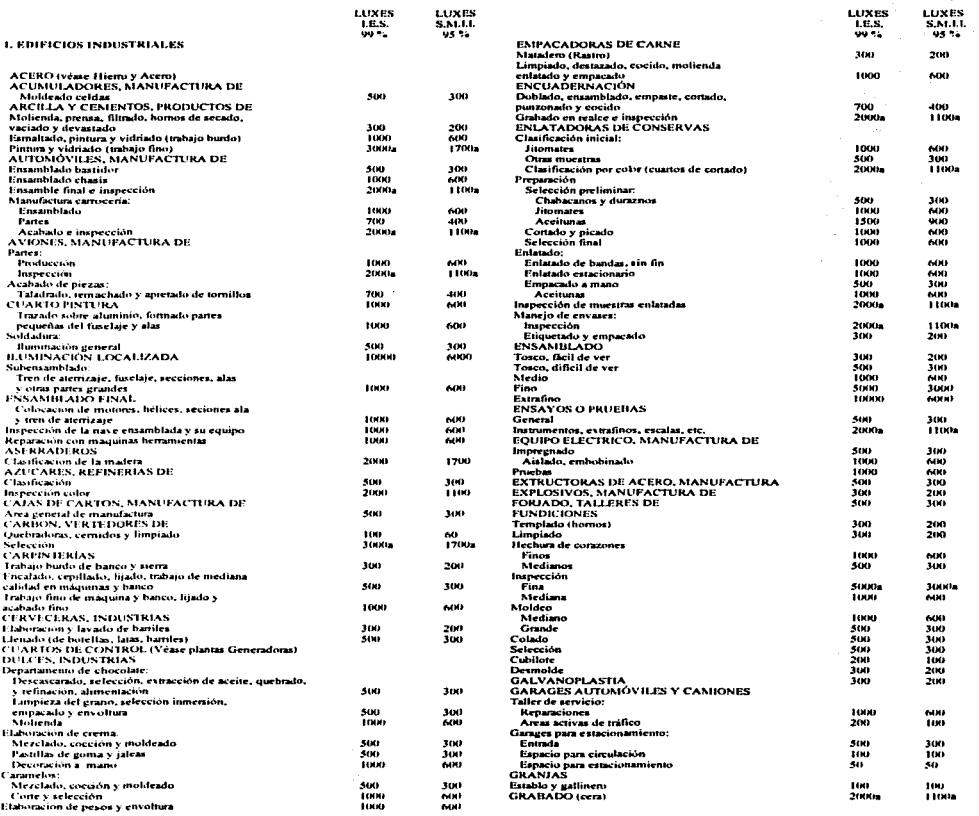

en.<br>1983 - Personalis de la fermalisación de la fermalisación de la fermalisación de la fermalisación de la ferma<br>22 de junho de la fermalisación de la fermalisación de la fermalisación de la fermalisación de la fermalisac

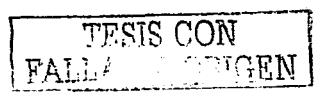

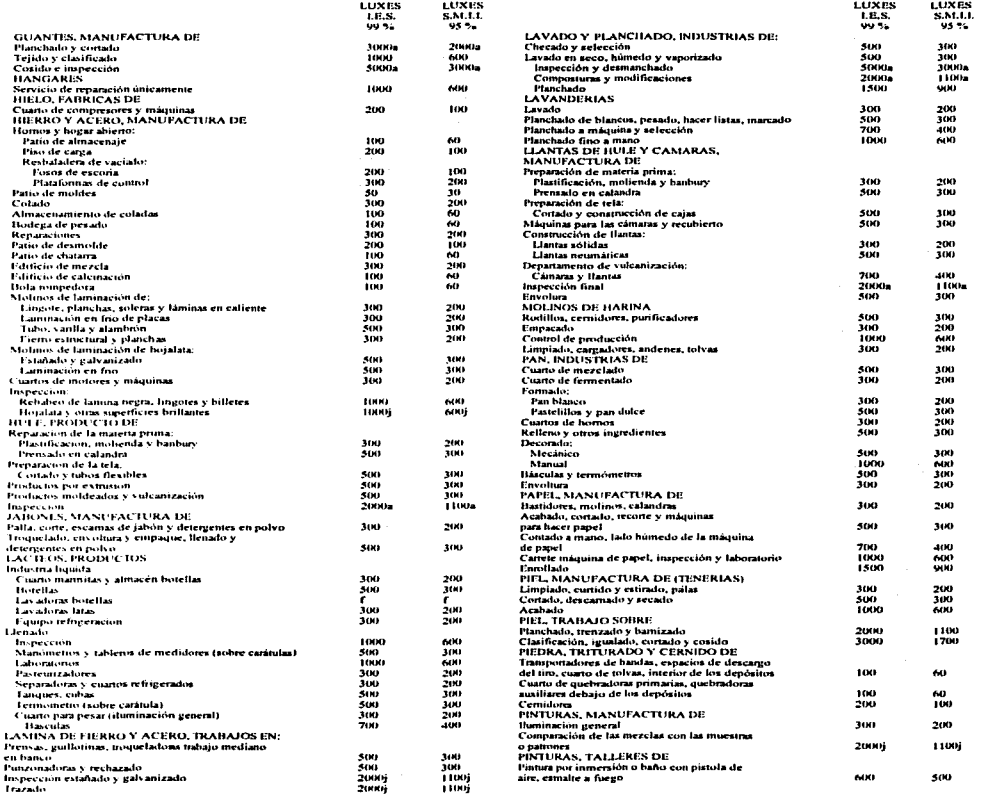

 $\sim 10^{-11}$ 

Í

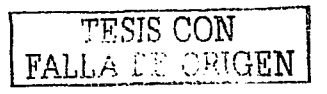

a sa mga magalang na mga magalang ng magalang ng magalang ng magalang ng magalang ng magalang ng magalang ng m<br>Tao sa magalang na <del>na magalang na sa sang pagkalang na kan</del>ggalang ng magalang na anggalang sa sa sa magalang

a a composito da construir de la composición de la composición de la composición de la composición de la compo<br>La composición

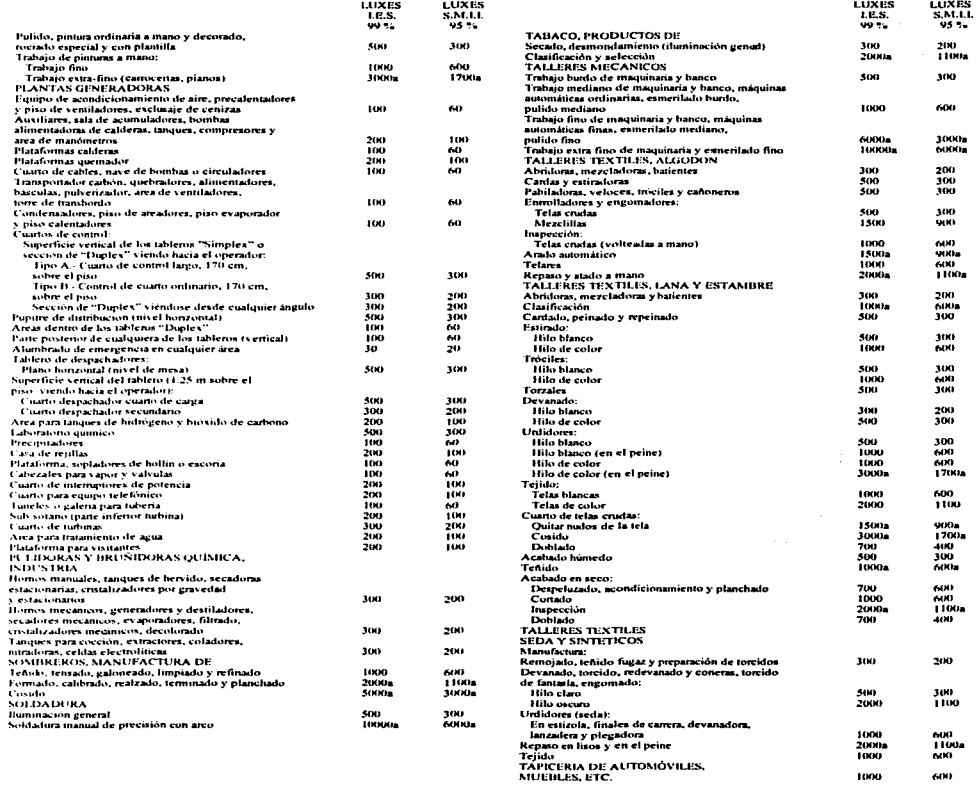

 $\left\langle \phi_{\alpha} \right\rangle_{\alpha}^{(2)}$  , the direction of the state of the final state  $\alpha$ 

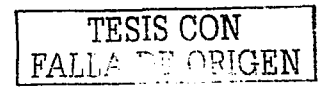

600

1000

## APENDICE

 $\alpha$  ,  $\alpha$ 

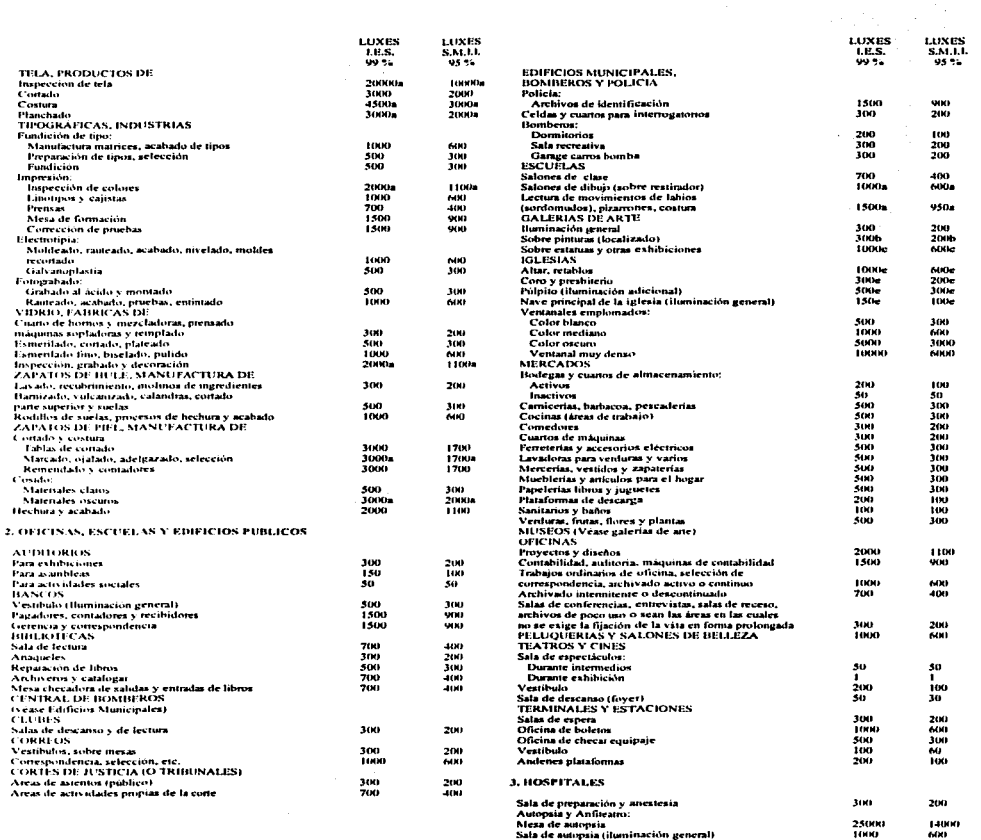

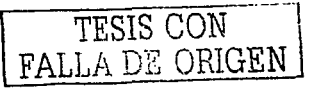

14000

25000

name is melde von

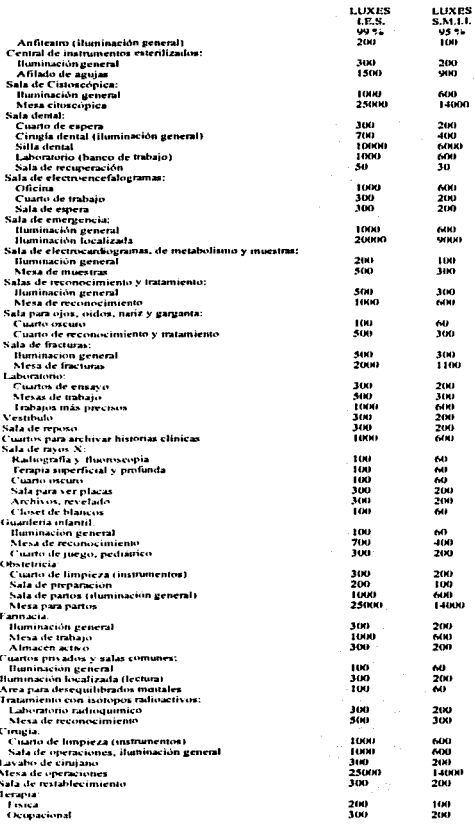

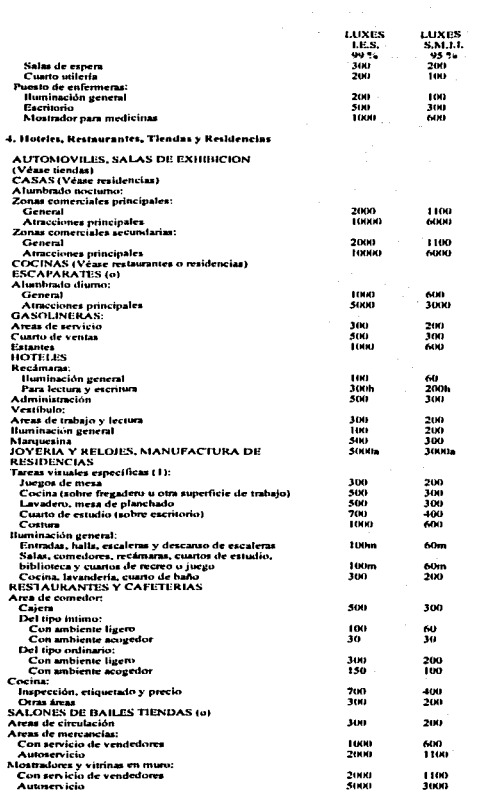

 $\sim$  100

ر .<br>در سوی به مصرف در ۱۳۸۷ میلی به معرف این مصرف استفاده است.

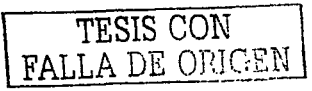

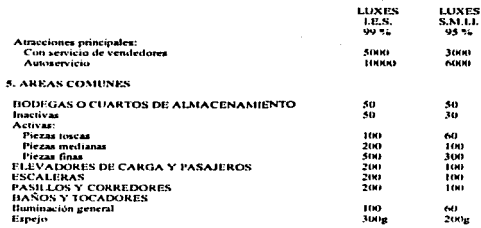

a med armediae a delet

Dado que en el curso de 10 años. los niveles de iluminación recomendados<br>por el 1. E. S., para Alumbrado Esterior, Areas Deportivas y Transportes,<br>prácticamente no ban variado habiendo demostrado durante ese lapso buenos procure me no nan vanato naturale derivativo diversione est lapso buenos resultados en su aplicacion, la Sociedad Mexicana de Ingeniería de lamazión.<br>A.C. - Illuminating Engineering Society-México Chapter, aprobó recomenda son de paga y susceptibles a televisanc.

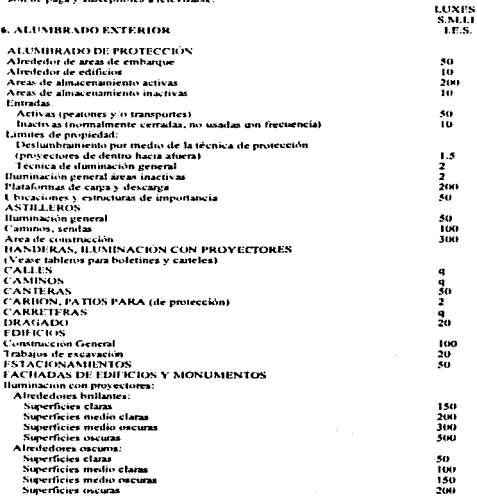

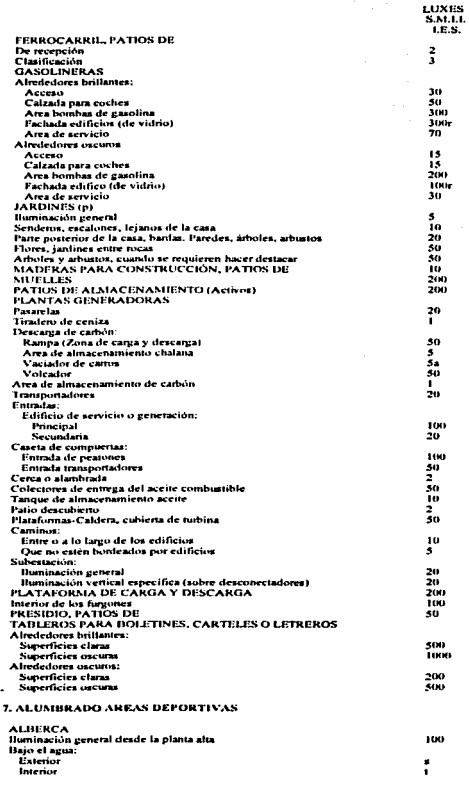

n all province a format de l'altres de l'altres de l'altres de l'altres de l'altres de l'altres de la province<br>La compact de l'altres del province de la compactació del province de l'altres de l'altres de l'altres de l'al

 $\mathbf{q} = \mathbf{q} \times \mathbf{q}$  , where  $\mathbf{q} = \mathbf{q} \times \mathbf{q}$ 

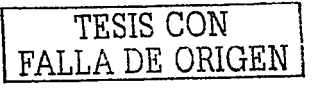

#### APENDICE

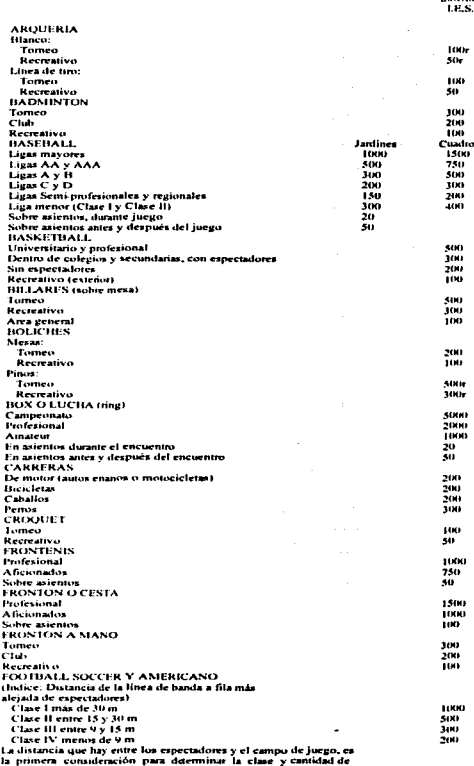

alumbrado requerido, sin embargo en espectáculos de paga y televisados, la capacidad potencial de los asientos de las gradas es

man weight of the con-

**Service** 

LUXES

S.M.LL

LUXES S.M.I.L. 1.E.S. el factor determinante que debe tomaise en cuenta para lo cual se da la siguiente clasificación: Clase I para más de 30,000 espectadores, Clase II de 10,000 a 30,000 espectadores Clase III de 5,000 a 10,000 expectadores y Clase IV para menos de 5,000 espectadores.<br>GIMNASIOS (reflérase a deportes específicos enumerados en forma separada) Exhibiciones encuentros 300 Para recreación y ejercicio general 200 iw **Asambleas** Bailes 50 Regaderas y vestidores T(K) **GOLF, CAMPOS DE PRACTICA** Iluminación general sobre los "tees" 100  $A$ 1.85 $m$ .<br>Stir ĩш Práctica en los "greens" **HOCKEY SOBRE HIELO** 51K) Universitario o profesional 200 Liga amateur 10O Recreativo **PATINAJE** Pista para patines de medas 50 Pistas para patinar sobre hielo (interior o exterior) ζï, Laguna, estanque o área inundada ïÜ **PING-PONG** Tomeo **5(K)** Club ton Recreativo 200 **PLAYAS** ıе En tierra A 50 m de la orilla (en mar) in-**FLAZA DE TOROS** 1000 En el ruedo Pasillos, túneles, palcos, gradas  $50$ **SHUFFLE HOARD** ton Tomeo Recreativo 50 SKIES, RAMPA DE PRACTICA ā **SOFTBALL** Jardines Candro  $-$ Profesional y de campronato 300 Semiprofesional 200 300 Ligas industriales  $150$  $200$ 73 Tou Recreativo **TENIS** 300 Tomeo  $200$ Chib Recreativo īαυ 8. ALUMBRADO DE TRANSPORTES. **AEROPUERTOS Hataforma** frente hangares 10 Plataforma frente a edificio de la terminal: Area de estacionamiento s Area de carga 50 AUTOBUSES **Lipanos** 300  $150$ Forancos **AUTOMOVILES** Sobre placas  $\boldsymbol{s}$ **AVIONES** Compartimentos pasajeros:<br>Iluminación general 54) Lectura (en asientos) 200 **BARCOS** 500 **Camarotes** Literas, sobre plano de lectura 150 Espejo, sobre cara sixu Banco 30 Pasillos y corredores τ. Escaleras:

Supering a trade

 $\hat{f}_{\rm eff}$  . The contraction of the condition of the contract of the contraction of the condition of  $\hat{f}_{\rm eff}$ 

**TESIS CON** FALLA DE ORIGEN

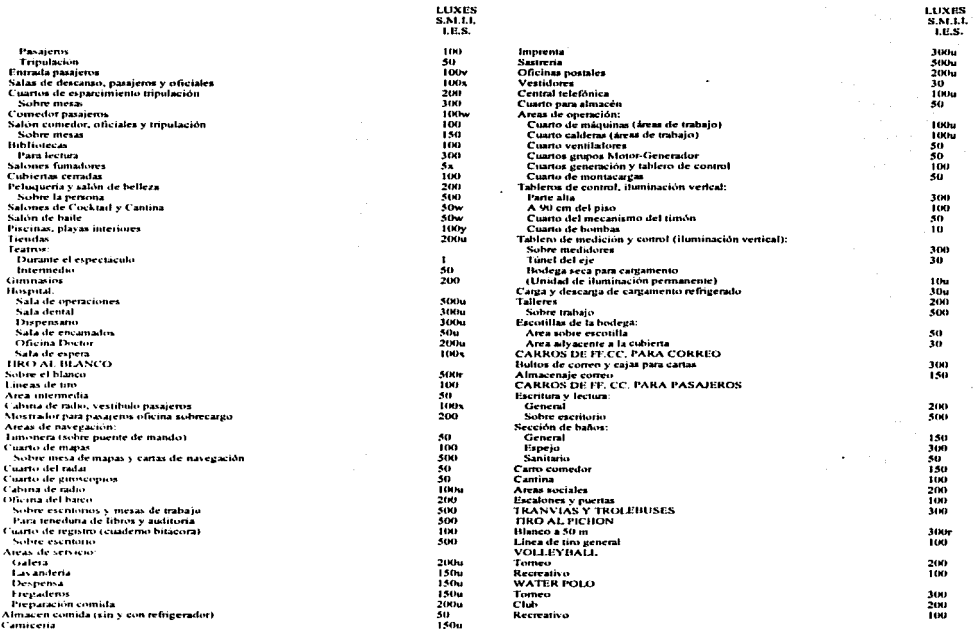

a kacamatan ing Kabupatèn Kabupatèn Indonesia.

#### $N$  O T A S

a. Se puede obtener la combinación di alumbrado general y alumbrado suplementario especializado, manteniendo las relaciones de brillantez recomendadas, estas tarcas visuales generalmente hacen intervenir la discriminación de los detalles delicados por largos períodos de tiempo y bajo condicires de contraste reducido, Para dar la ituminación requerida, es necesario usar una combinación del alumbrado general antes indicado más el alumbrado suplementario especializado. El diseño e instalación de estos sistemas combinados no deberá unicamente procer una cantidad suficiente de luz, sino que también deberá dar la dirección apropiada a la luz difusión y además protección al ojo humano. Deberá también, tanto como sea posible, eliminar el deslumbramiento directo o reflejado como sombras desagradables.

b. Las pinturas o cuadros con colores oscuros y con detalles delicados o finos, deberán tener una iluminación de 2 a 3 veces mayor,<br>c. En algunos casos, una iluminación mayor de los 1000 luxes, es necesaria para hacer resa

La iluminación se puede reducir o aminorar durante el sermón, la introducción o la meditación. d.

with the same of the same company

Si los acabados interiores son oscuros (inenos del 10% de reflexión), la iluminación será de 2/3 partes del nivel recomendado para evitar altos contrastes en  $\mathbf{c}$ brillantez, como en el caso de las páginas de los libros de salmos o cantos y el medio semioscuro que lo rodea. Es esencial un diseño cuidadoso para evitar brillantez desagradable.

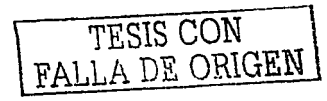

Ahmilwich especial, tal que (1) el área lumitiosa sea lo suficientemente grande para culvir connictamente la sarerfície que está siendo inspeccionada y (2) la brillantez deberà estar dentro de los limites necesarios nara obtener condiciones de contrastes confortables. Esto inipica el uso de fuentes luminosca de gran área y telativa baja brillantez en los casos en que la brillantez de la fuente luminosa se considere como un factor principal en yez de los luyes producidos en un punto concelere to

- Para inspección miniciosa, 5001x
- Los manuscritos a lániz y la lectura de reproducción y comas pobres requieren 700 lx.
- Para inspección miniciosa. 500 ly Esto se puede liger en el cuarto de baño, pero si se tiene un tocador, es necesario un alumbrado localizado para obtener un nivel recommendation
- La superfície especular del material puede hacer necesaria una recomendación especial en la selección y localización del equipo de alumbrado, o alguna determinada orgeniscum del trabajo
- O no menos de 1/5 del nivel de las áreas advacentes
- La brillantez de la tarea visital debe relacionarse con la brillantez que la rodea
- m. La dominación ceneral de estas areas no pecesariamente tiene que ser muy uniforme
- Incluvendo calles y establecimientos cercanos  $\ddot{\phantom{a}}$
- (A) Los valores recomendados son iluminación sobre la mercancia o aparadores. El plano en el cual la luz sea más importante puede variar desde el horizontal al vertical (B) Areas específicas en las cuales se involucra una difícil visión, se puede ilumnar con niveles de iluminación considerablemente más altos. (C) La selección del color de las lámparas fluorescentes es importante. Para una mejor apariencia de la mercancia se puede combinar los sistemas fluorescentes e incandescentes (D) La dominación marde hacerse muchas veces no uniforme nara hacer resaltar la distribución de la mercancia
- l'estos valores estan hasalos en un 25% de reflexión, ya que este es el promedio de reflexión de la vegetación y superfícies exteriores típicas. Estos valores se deben ajustar para reflexiones de materiales específicos iluminados, para obtener una brillantez equivalente. Estos niveles dan una brillantez satisfactoria cuando son vistos desde interiores o terrazas en nemanha. Cuando son vistos desde áreas oscuras se nueden reducir euando menos a la mitad o se nueden doblar cuando se deces un efecto más dominicos
- Iluminación promedio recomendada (hises)

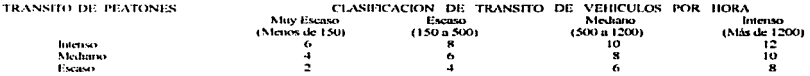

Estos valores están basados en condiciones de reflexión del paymiento muy favorables, del orden de 10%.

Cuando la reflexión sea pobre (del orden del 3%, como en el asfalto) la iluminación recomendada deberá aumentarse 50%. Cuando la reflexión sea raramente alta (20% o mas, como en el concreto claro) los valores recomendados pueden reducirse un 25%.

Los valores recomendados se supone que deberán mantenerse en servicio

Si el mantemmiento es bajo, estos valores deberán aumentarse.

El valor más bato en cualquer nunto de la carretera no deberá ser menos de 1/10 de los valores indicados en la tabla para carreteras con tránsito de vehículos muy escaso y con transito de peatones escaso, y no menor de 1/4 de los valores anteriores indicados para todos los demás casos de carreteras.

- **Manufacture**
- (40) lumenes m<sup>2</sup> de superficie
- 1000 lumenes / m<sup>2</sup> de superficie
- En este espacio se deberá usar alianbrado suplementario con objeto de poder obtener los niveles de iluminación recomendados que requiere eada tarea visual myohierada
- La instalación deberá ser tal, que el nivel de la iluminación pueda ser aumentado por lo menos 400 la para embarques diumos
- En las áreas públicas, tales como salas de descarso, salones de baile, fumadores, cantinas y consedores, los valores de luxes pueden varias ampliamente, dependiendo de la atmósfera deseada, los decorados interiores y el uso que se vaya a dar a cada uno de estos lugares.

#### Reimpresión de la Revista "INGENIERIA DE ILUMINACIÓN" de Mayo - Junio de 1967.

TESIS CON FALLA DE ORIGEN

# SIMBOLOGIA

- Acometida de la Compañia
- Cuchilla Desconectadora
- Apartarrayos  $\rightarrow$ 
	- Tierra Fisica اا—
- Fusible -comp
- Transformador  $***$ 
	- Aparato de Medición ▱
	- Interruptor Termomagnético ᠊ᡒ᠊
		- Tuberia por Losa o Muro

Tuberia por Piso

TESIS CON<br>FALLA DE ORIGEN